# **Busch-Installationsbus® KNX Busch-Powernet® KNX**

**Controlpanel (color)**

Typ:6136/100C-102, 6936/100C-102, 6136/100CB-102, 6936/100CB-102

Gebäude-Systemtechnik

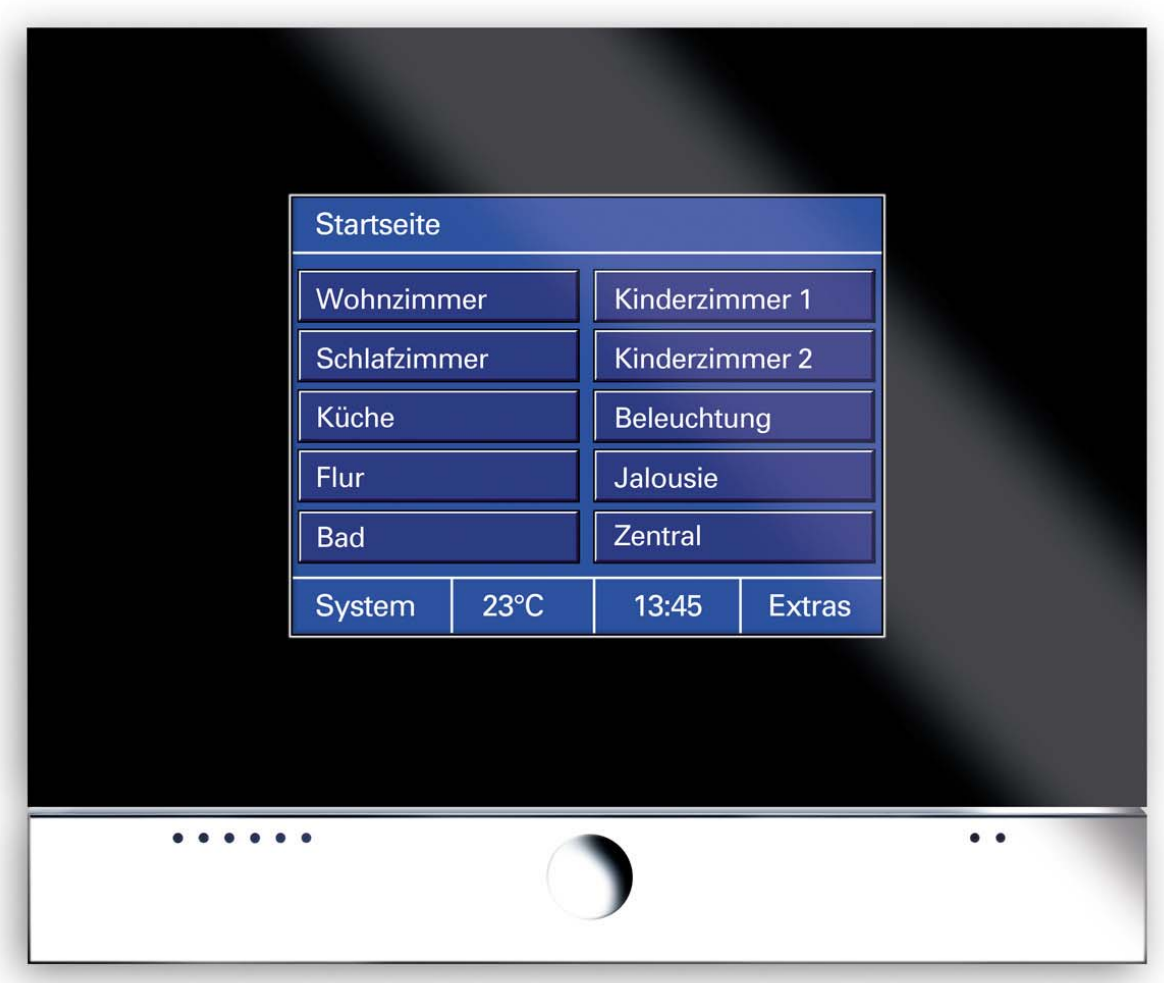

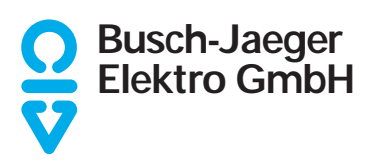

# **Neuerungen (-102)**

Beim Design des Displays kann aus vier verschiedenen Farbvarianten gewählt werden.

Die Anzahl der Memoobjekte der Lichtszenenfunktionalität beträgt 40 und die Anzahl der Alarmobjekte der Alarmmeldefunktion beträgt 50.

Die Anwesenheitssimulation zeichnet von bis zu 20 Objekten (1 Bit oder 1 Byte) Telegramme über den Bus auf und sendet sie entsprechend der Aufzeichnung wieder auf den Bus aus.

In der Meldefunktion kann jeder Meldeeingang über ein separates Kommunikationsobjekt aktiviert bzw. deaktiviert werden.

Touchflächen mit der Applikation "Taster" besitzen ein Rückmeldeobjekt.

Wird eine Touchfläche mit der Applikation "Dimmer mit Slider" lange betätigt, öffnet sich ein zusätzliches Fenster mit einem Schieberegler (Slider) zum Dimmen.

Über die Funktion "Zeitfunktion" unter den Logikfunktionen können Treppenhauslicht-, Einschaltverzögerungsund/oder Ausschaltverzögerungsfunktionen realisiert werden.

Bei der Bedienung des Raumtemperaturreglers kann die "Temperaturanzeige im Verstellmodus" eingestellt werden. Alternativ zur "Solltemperatur" kann auch der "rel. aktuelle Sollwert (+/- K)" angezeigt werden.

Jeder Sprung auf eine Seite kann über einen PIN vor unerlaubten Zugriff geschütz werden. Hierzu gibt es vier Hierachieebenen.

Der Bildschirmschoner kann vom Anwender deaktiviert.

Die Sprungfunktion kann direkt auf die Infoseite verweisen.

Zu Reinigungszwecken kann das Display über ein Kommunikationsobjekt vorübergehend gesperrt werden.

Zur besseren Übersicht während der Projektierung können die Lichtszenen, die Zeitprogramme und die einzelnen Seiten mit beschreibenen Tex-

ten ergänzt werden. Die Texte erscheinen in der Funktionsansicht. Anstelle von z. B. "Seite 1" wird "Wohnzimmer" eingeblendet.

In der Parametiersoftware gibt es die Möglichkeit auch nach internen Adressen zu suchen.

Die Verwaltung der einzelnen Zeitprogramme für den Anwender ist durch eine vergrößerte Darstellung verbessert.

# **Neuerungen (-101)**

Das Controlpanel besitzt eine verbesserte Seitenverwaltung. Es können nun bis zu 21 unabhängige Seiten, mit beliebigen Sprungfunktionen und Bedienebenen, aufgebaut werden. Von jeder Seite aus gibt es die Möglichkeit, über eine Touchfläche, die Systemseite, die Seite Extras, die Meldezentrale oder die Alarmmeldungen aufzurufen.

Der Endanwender kann mehrere Funktionen (bis zu 20) hintereinander aufrufen und abspeichern und sich somit Makros anlegen. Ist eine Touchfläche mit einer Makrofunktion belegt, werden alle abgespeicherten Funktionen, mit nur einer Betätigung, hintereinander aufgerufen. Das Controlpanel kann bis zu 32 verschiedene Makros verwalten.

Es können eigene Symbole im Controlpanel abgespeichert und auf den Schaltflächen dargestellt werden. Die Controlpanel-Software generiert aus \*.bmp-, \*.jpg- oder \*.gif-Dateien das Symbol, das im Controlpanel angezeigt werden soll und passt dabei automatisch die Bildgröße an.

Das Controlpanel schaltet bei Inaktivität einen Bildschirmschoner ein, das können entweder Bilder von der Multimedia/SD-Card, die nacheinander angezeigt werden, oder ein Bild das sich im Speicher des Controlpanels befindet sein. Ein einzelnes Bild muss zuvor über die Menüsteuerung des Controlpanels von der Multimedia/SD-Card in den Speicher des Controlpanels geladen werden, danach kann die Multimedia/SD-Card entfernt wieder werden.

Wird der Bildschirmschoner bzw. ein Hintergrundbild angezeigt, kann über

einen langen Tastendruck (ca. 5 s, entsprechend lange Betätigung) auf das Display eine zusätzliche Grundfunktion, wie z. B. "Grundbeleuchtung EIN" aufgerufen werden.

Die Anzeige der Vorschau wurde verbessert. Die Vorschau zeigt nun immer die Funktion an, die gerade parametriert wird. Die Funktionskontrolle einzelner Seiten und Sprungfunktionen ist über die Vorschau möglich.

Die Meldefunktion ist extra ausgeführt und belegt keine eigene Seite mehr. In die Meldezentrale können jetzt bis zu 30 unabhängige Eingänge einbezogen werden, d. h. es erfolgt nur noch eine zyklische Überwachung eines Eingangs, sofern dies gewünscht ist.

Jede Seite kann alternativ mit Symbolen für CD-, TV-, DVD-, Video- oder Tuner-Steuerung aufgebaut werden und zur Mediensteuerung genutzt werden.

Bei Schalten-, Dimmen- und Jalousie-Touchflächen, sowie bei Sprungfunktionen können Rückmeldeobjekte aktiviert werden und mit separaten Gruppenadressen bzw. Aktionen verbunden werden.

Bei Netzspannungsausfall wird die Systemzeit gepuffert. Die interne Zeit kann über den Bus, über die Netzfrequenz oder über einen internen Quarz im Controlpanel synchronisiert werden.

Zur Ansteuerung von KNX-Raumtemperaturreglern, kann in den Einstellungen einer RTR-Touchfläche oder in der Raumtemperaturregler-Funktion ein 1-Byte-Kommunikationsobjekt zur Raumtemperatur-Betriebsartenumschaltung freigeschaltet werden.

Die Zeitschaltuhrkanäle können jetzt auch 2-Byte-Werte, Lichtszenen- oder Makronummern aussenden.

# **Inhalt**

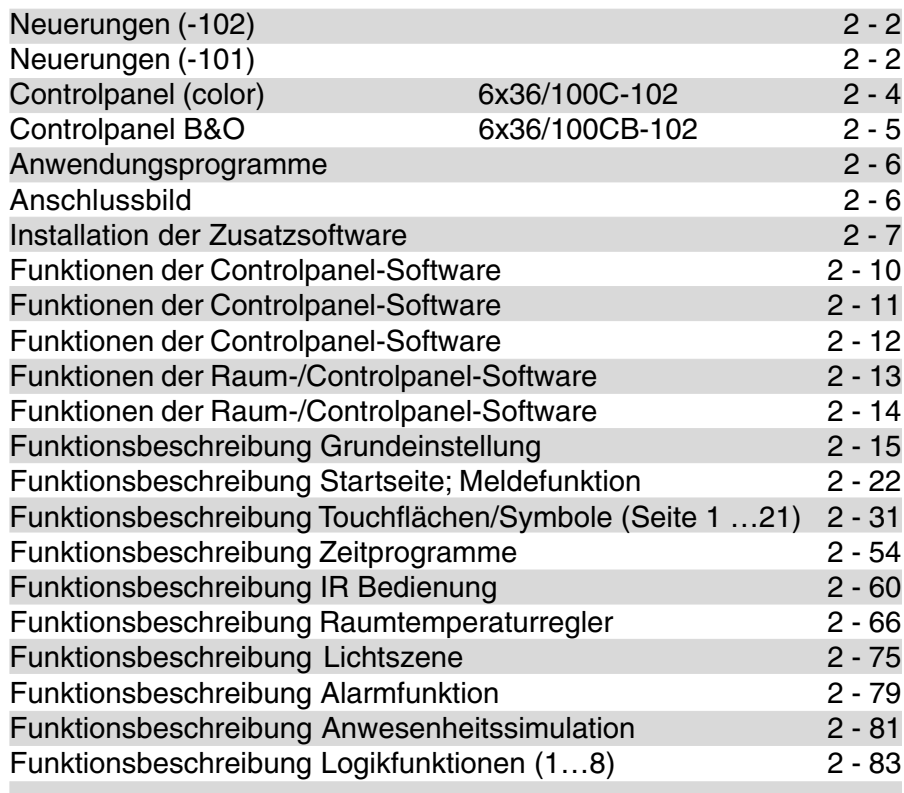

## **Busch-Installationsbus® KNX Busch-Powernet® KNX**

## **Controlpanel (color)** Typ: 6136/100C-102 6936/100C-102

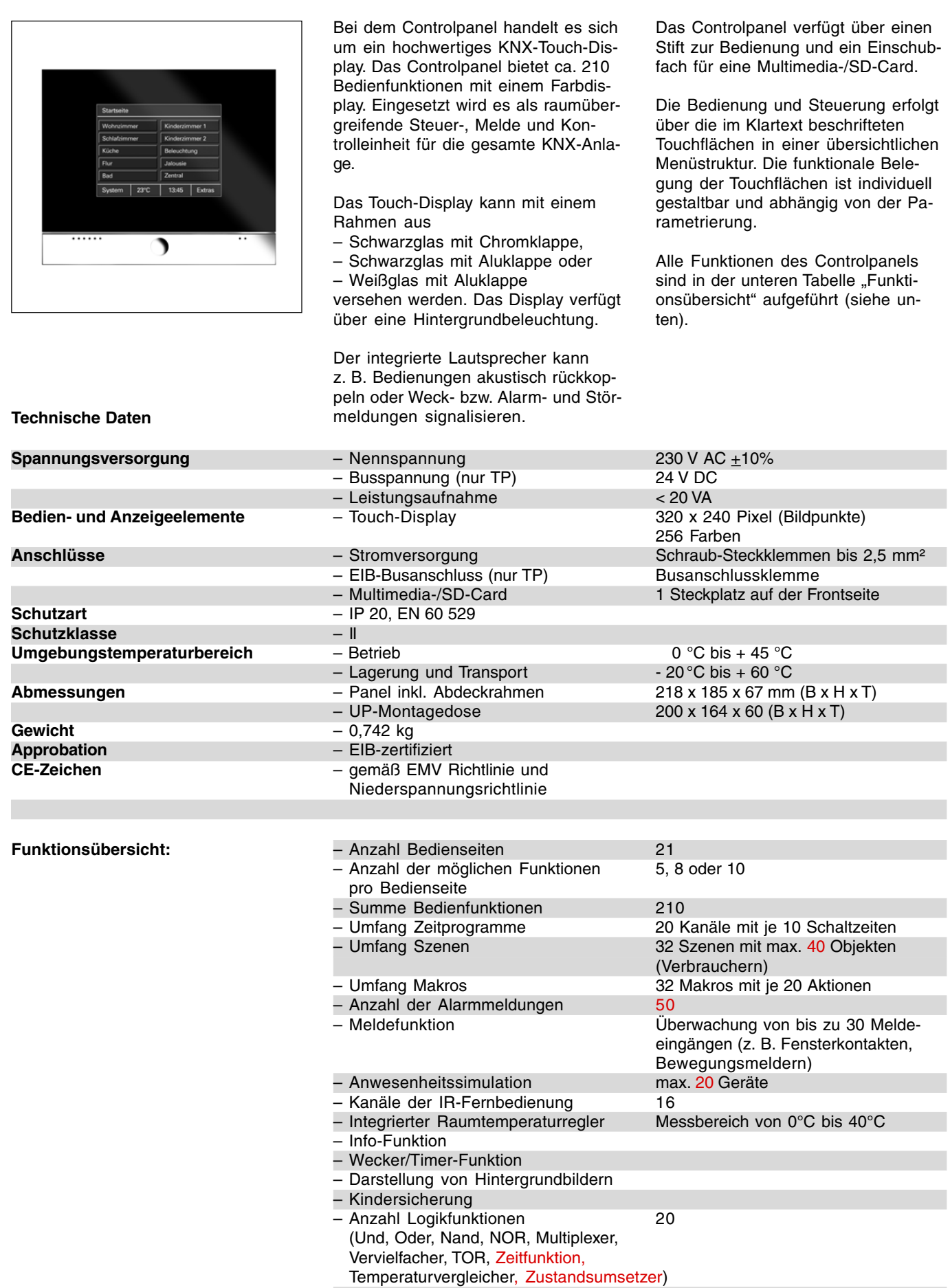

# Typ: 6136/100CB-102 6936/100CB-102

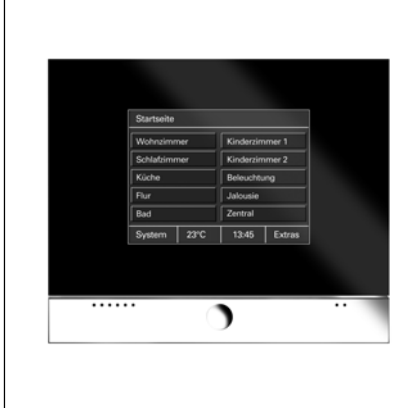

**Technische Daten**

Bei dem Controlpanel handelt es sich um ein hochwertiges KNX-Touch-Display. Das Controlpanel bietet ca. 210 Bedienfunktionen mit einem Farbdisplay. Eingesetzt wird es als raumübergreifende Steuer-, Melde und Kontrolleinheit für die gesamte KNX-Anlage.

Das Touch-Display kann mit einem Rahmen aus

- Schwarzglas mit Chromklappe,
- Schwarzglas mit Aluklappe oder

– Weißglas mit Aluklappe

versehen werden. Das Display verfügt über eine Hintergrundbeleuchtung.

Der integrierte Lautsprecher kann z. B. Bedienungen akustisch rückkoppeln oder Weck- bzw. Alarm- und Störmeldungen signalisieren.

Das Controlpanel verfügt über einen Stift zur Bedienung und ein Einschubfach für eine Multimedia-/SD-Card.

Das Controlpanel B&O ist identisch mit dem "normalen" Controlpanel. Es kann zusätzlich über eine Bang & Olufsen Fernbedienung Beo4 angesteuert werden um z. B. eine Lichtszene im Panel aufzurufen. Das Controlpanel B&O kann weiterhin auch über die Busch-Jaeger IR-Fernbedienung bedient werden.

Alle Funktionen des Controlpanels sind in der unteren Tabelle "Funktionsübersicht" aufgeführt (siehe unten).

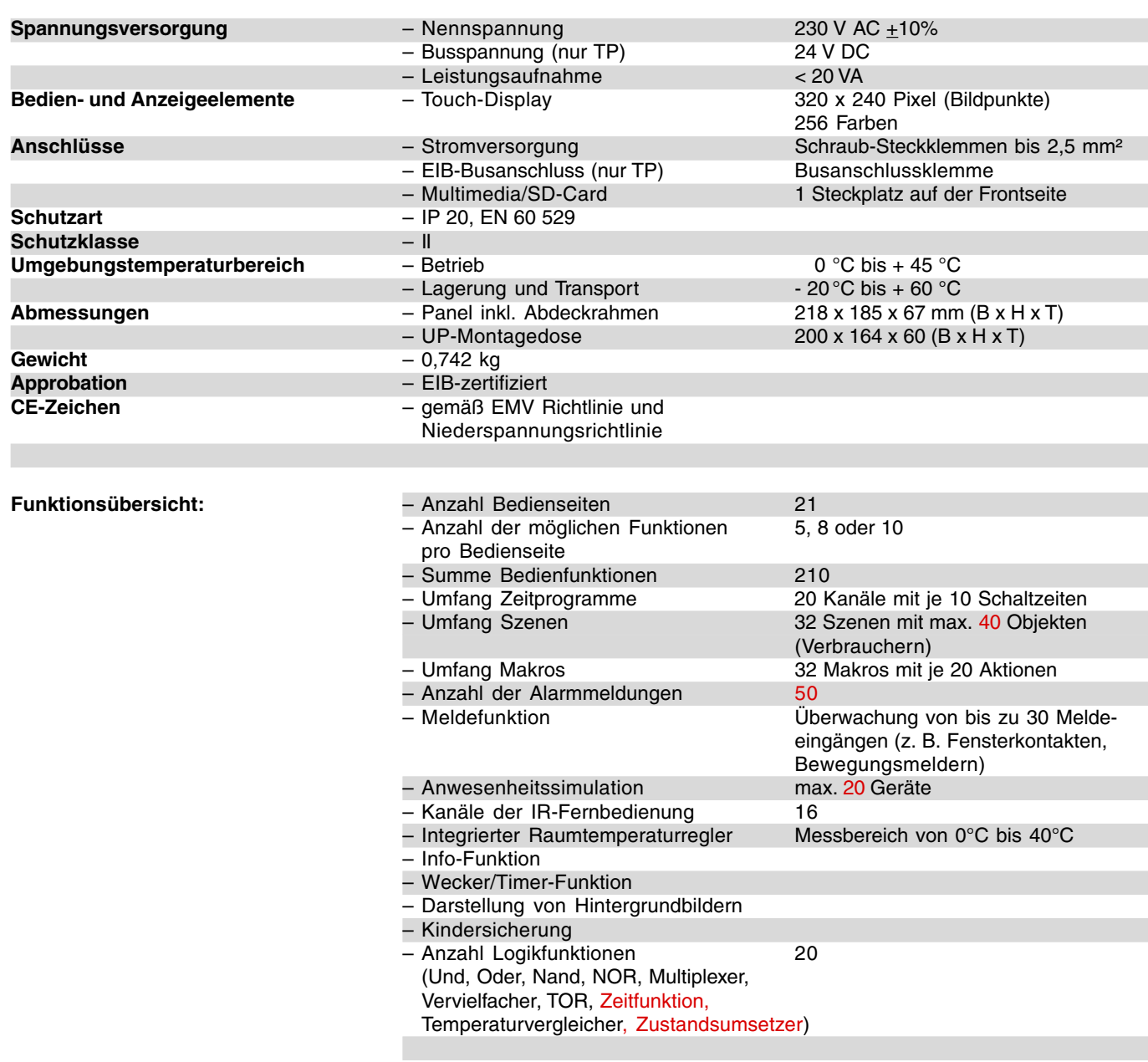

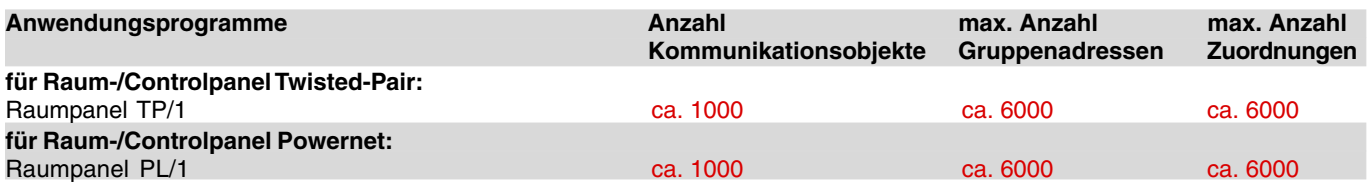

**Hinweis** Soll das Controlpanel 6x36/100CB-102 zum Einsatz kommen, gibt es dafür in der Datenbank der ETS bzw. Power-Project keinen separaten Eintrag. In diesem Falle ist das Controlpanel 6x36/100C-102 einzufügen. Das Controlpanel 6x36/100CB-102 unterscheided sich nur darin, dass es auch auf Signale der Bang&Olufson IR-Fernbedienung Beo4 reagieren kann. (siehe auch IR-Bedienung)

#### **Anschlussbild**

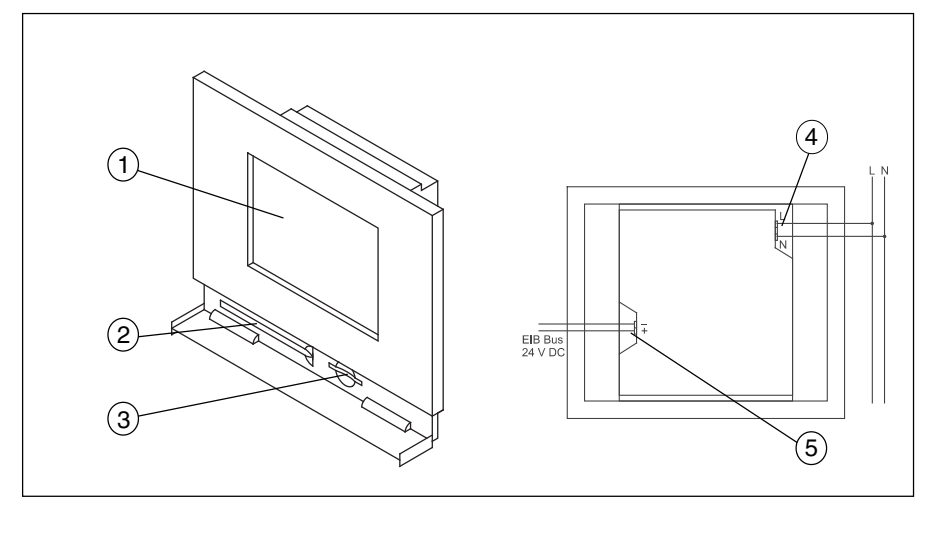

- **1** Touch-Display 320 x 240 Pixel **3** MMC/SD-Kartenleser
- 
- 
- (Bildpunkte) color **4** 230 V Spannungsversorgung<br> **2** Bedienstift **1** 5 24 V EIB-Busspannung (nur be
	- **5** 24 V EIB-Busspannung (nur bei TP)

**Hinweis** Keine Spannungsführenden Leitungen hinter dem Gerät durch die UP-Dose führen. Trennung von TP-Bus und Netzleitung!

Typ: 6x36/100C-102, 6x36/100CB-102

**Installation der Zusatzsoftware (RCP-Tool)**

Um das Controlpanel in der ETS 2, in der ETS 3 oder in Power-Project (ab Version 4.0) parametrieren zu können, muss die zusätzliche Software RCP-Tool installiert werden. Diese Software finden Sie auf der EIB/KNX-Produktdatenbank CD-ROM (Art.-Nr. 0405) oder im Internet unter www.Busch-Jaeger.de.

Die Controlpanel-Software kann auf der ETS 2, der ETS 3 und/oder auf Power-Project aufgesetzt werden. Das bedeutet, sobald Sie die Parameter eines Panels in der ETS oder in Power-Project aufrufen, öffnet sich automatisch die Controlpanel-Software in der Sie alle weiteren Einstellungen vornehmen.

**Bevor Sie mit der Installation der Controlpanel-Software beginnen, stellen Sie bitte sicher, dass die ETS bzw. Power-Project bereits auf Ihrem Rechner installiert ist/sind.**

Im folgenden werden die einzelnen Installationsschritte beschrieben.

Bei der Installation der Controlpanel-Software hilft Ihnen ein Installationsassistent. Dieser wird über einen Doppelklick auf die Datei "Setup.exe" gestartet und kann in den beiden Sprachen "Deutsch" und "Englisch" ablaufen.

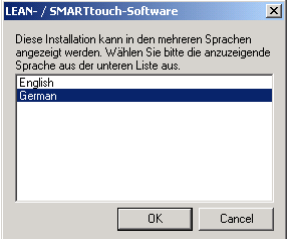

Die Controlpanel-Software setzt mindestens Windows 98 vorraus. Sie benötigen die vollen Administratorrechte des Betriebssystems um die Controlpanel-Software zu installieren.

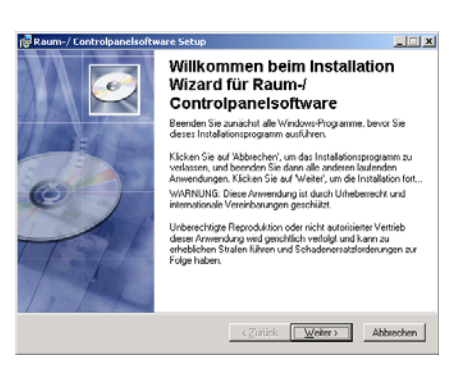

Nachdem Sie den Willkommensbildschirm mit "Weiter" bestätigt haben, können Sie im Dialog "Benutzer-Info" Ihren Namen und den Namen Ihrer Firma eingeben. Falls an dem Computer, auf dem Sie die Controlpanel-Software installieren möchten, mehrere Benutzer arbeiten, können Sie den Zugriff auf die Software einschränken. Das bedeutet, entweder können alle Benutzer die Controlpanel-Software starten oder nur Sie.

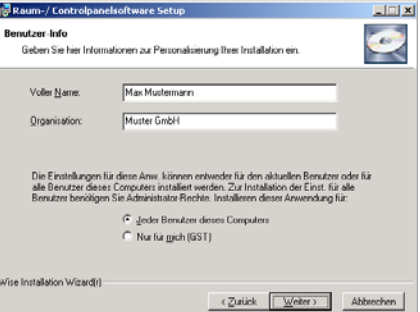

Im nächsten Dialog wird der Installationspfad für die Controlpanel-Software festgelegt. Standardmäßig ist dies "C:\Programme\EIB-Programme\". Es ist sinnvoll diesen Pfad beizubehalten, da z. B. Power-Project denselben Standard Installationspfad hat. Somit lassen sich alle EIB-Programme und zusätzliche EIB-Software einfacher auf der Festplatte wiederfinden.

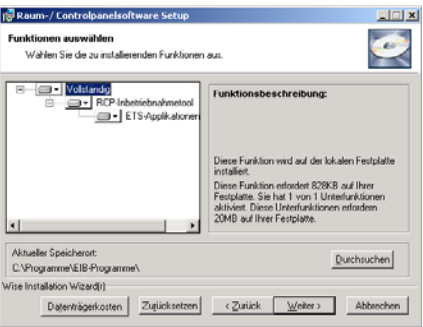

Im Dialog "Funktionen auswählen" legen Sie fest, ob die VD2- bzw. VD3- Dateien lokal auf die Festplatte kopiert werden sollen. Diese benötigen Sie zwingend, um das Controlpanel in Verbindung mit einer ETS-Version einsetzen zu können. (Beachten Sie hierzu auch den Hinweis am Ende dieses Kapitels.)

Die Dateien werden standardmäßig in das folgende Verzeichnis kopiert: C:\Programme\EIB-Programme\RCP-Tool\VDX

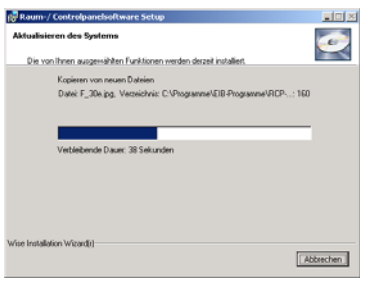

Nachdem Sie den "Funktionen auswählen Dialog" mit "Weiter" bestätigt haben führt der Installationsassistent eine Initialisierung durch. Das bedeutet alle benötigten Dateien werden zusammengestellt und temporär zwischengespeichert. Zur optischen Kontrolle wird Ihnen der Dialog "Aktualisieren des Systems" angezeigt.

Anschließend werden alle benötigten Dateien in die entsprechenden Verzeichnisse kopiert. Durch eine automatische Ergänzung der Windows-Registrierungs-Einträge wird die Installation abgeschlossen.

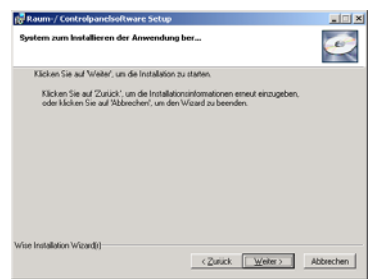

Je nach verwendetem Betriebssystem muss der Computer einmal neu gestartet werden.

#### **Hinweis**

Nachdem Sie die Controlpanel-Software installiert haben, müssen Sie, sofern Sie ein Panel mit der ETS parametrieren möchten, zusätzlich die Produktdaten (VD2 bzw. VD3-Dateien) in die Datenbank der ETS importieren.

Rufen Sie bitte hierzu das Import-Werkzeug der ETS (ETS 2 oder ETS 3) auf und importieren die VD2- (ETS 2) bzw. VD3-Dateien (ETS 3) aus dem Standard-Verzeichnis C:\Programme\EIB-Programme\RCP-Tool\VDX.

Sie müssen die VD2- bzw. VD3-Dateien komplett importieren.

#### Achtung:

**Der Import von Einzeldateien ist nicht möglich.**

#### **Hinweis:**

**Bitte beachten Sie eventuelle Softwareupdates (Service-Releases) im Internet unter www.busch-jaeger.de**

Inbetriebnahme eines Controlpanels

Die Inbetriebnahme eines Controlpanels ist entweder über eine Multimedia-/SD-Card (nicht im Lieferumfang enthalten) oder eine "normale" Bus-Programmierung möglich.

Auf Grund der hohen Funktionalität dauert eine komplette Programmierung über den Bus je nach Konfiguration und Medium (Twisted-Pair oder Powernet) sehr lange.

#### **Somit wird zur schnellen und unkomplizierten Inbetriebnahme die Nutzung der Multimedia-/SD-Card empfohlen**.

Von einer kompletten Bus-Programmierung über Powernet ist abzuraten.

Der Menüpunkt "Programmierung" des Inbetriebnahmetools hat diesbezüglich zwei weitere Untermenüs über die der Anwender den gewünschten Inbetriebnahmeweg wählen kann. Wählt er Programmierung über Multi-Media-Card wird die Projektierung auf einer an den PC angeschlossenen Card abgespeichert.

Mit dem auf diese Weise abgespeicherten Projekt, kann das reale Panel anschließend durch einstecken der Karte in Betrieb genommen werden. Das Einschubfach für die Multimedia/ SD-Card befindet sich hinter der verchromten Klappe des Panels.

Auf einer Multi-Media-Card können mehrere Projekte abgespeichert werden. Nach einstecken der Karte in das

Panel kann der Anwender das gewünschte Projekt, welches in das Panel geladen werden soll auswählen. Dazu muss im Menü "System" des Controlpanels der Punkt "Inbetriebnahme" aufgerufen werden.

### **Hinweis 1:**

Befindet sich das Controlpanel im Menü "Inbetriebnahme" "Multimedia/ SD-Card lesen" und es erfolgt ein kurzer Bus-/Netzspannungsausfall (ca. 2- 3 s), reagiert das Gerät anschließend nicht mehr auf einen Tastendruck und auch nicht mehr auf Telegramme vom Bus. Ein erneuter Bus-/Netzspannungsreset ist jetzt erforderlich, um das Gerät wieder bedienen zu können.

#### **Hinweis 2:**

Wird unter dem Betriebssystem Windows 2000 ein USB-Kartenleser zum Beschreiben der Multimedia/SD-Card benutzt, kann es vorkommen, dass dieser nach einem Zugriff nicht richtig vom Betriebssystem freigegeben wird. Die Controlpanel-Software gibt dann eine entsprechende Meldung aus.

Ein Fehler bei der Freigabe der Multi-Media-Card ist aufgetreten. Entweder haben Sie nicht ausreichend Rechte oder eine andere Applikation verwendet noch das Wechselmediumlauf  $\boxed{\begin{array}{|c|c|}\hline \text{OK} & \text{OK} \\\hline \end{array}}$ 

Der Zugriff auf die Multimedia/SD-Card kann dann in den meisten Fällen nur noch mit einem Neustart des Rechners wieder hergestellt werden. Unter dem Betriebssystem Windows XP tritt dieser Fehler nicht mehr auf.

#### **Funktionen der Controlpanel-Software**

Wenn Sie in Power-Project oder in der ETS ein Controlpanel eingefügt haben, öffnen Sie die Controlpanel-Software indem Sie den Geräte bearbeiten Dialog (Power-Project) bzw. die Parameter (ETS) des Panels aufrufen. Die Controlpanel-Software startet automatisch mit der folgenden Oberfläche.

Die Arbeitsweise der Controlpanel-Software ist ähnlich der von Power-

Project bzw. der ETS. Auf der linken Seite sind die "normalen" Gruppenadressen und die internen Gruppenadressen angeordnet. Interne Gruppenadressen werden nicht auf den Bus gesendet und dienen somit dazu den Bus zu entlasten. Über eine interne Gruppenadresse kann z. B. eine Touchfläche mit einer Lichtszene verbunden werden. Die Gruppenadressen und die internen Gruppenadressen werden per Drag & Drop mit den Kommunikationsobjekten in der Mitte verbunden.

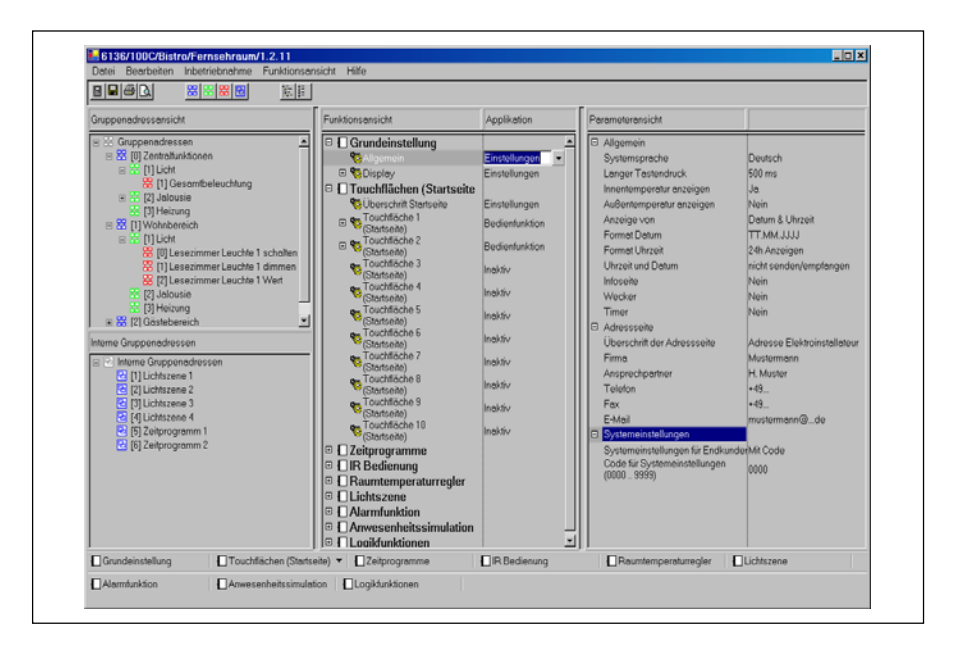

In der Mitte sind die Funktionen und Applikationen mit allen Kommunikationsobjekten angeordnet. Ggf. müssen die einzelnen Funktionen/Applikationen erst aktiviert werden. damit die Kommunikationsobjekte sichbar werden. Die Funktionen werden über ein Pull-Down-Menü festgelegt.

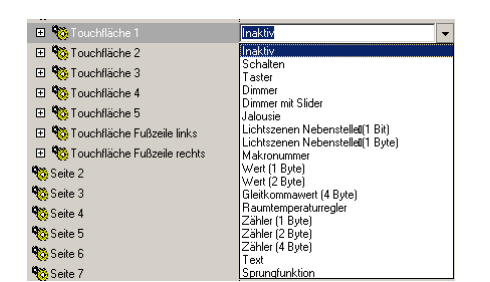

Auf der rechten Seite werden die Parameter der einzelnen Funktionen angezeigt. Es werden immer die Parameter der in der Mitte markierten Funktion angezeigt.

Um eine bessere Übersicht zu haben können einzelnen Funktionen über die Funktionsansicht vorübergehend ausgeblendet werden.

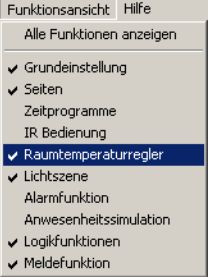

Die Schnellschaltflächen im unteren Bereich springen immer direkt zu der ausgewählten Funktion. Dies ist insbesondere immer dann sinnvoll, wenn der Funktionsbaum in der Mitte komplett ausgeklappt wurde.

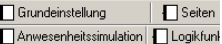

Typ: 6x36/100C-102, 6x36/100CB-102

#### **Funktionen der Controlpanel-Software**

Kopieren eines Panels

Es ist immer nur ein Panel parametrierbar. Um mehrere Panels mit der gleichen Funktionalität zu versehen (Erzeugen eines Duplikates eines bereits konfigurierten Panels), gehen Sie bitte wie folgt vor:

Rufen Sie im Menü Datei die Funktion "Speichern unter..." auf. Das Projekt wird mit der Dateiendung \*.rcp abgespeichert. Schließen Sie nun die Controlpanel-Software. In der ETS oder in Power-Project fügen Sie bitte ein neues Panel ein. Das kann im selben oder in einem anderen Projekt sein. Danach öffnen Sie wieder die Controlpanel-Software bei dem eingefügten Panel. Wählen Sie im Menü Datei die Funktion "Öffnen" und selektieren die zuvor abgespeicherte Datei.

Bitte beachten Sie, dass Sie die Daten eines **Raumpanels** in ein **Controlpanel** geladen bekommen, aber nicht umgekehrt.

Beim Import wird Ihnen das folgende Fenster angezeigt, indem Sie wählen können ob der Import mit oder ohne Gruppenadressen durchgeführt werden soll.

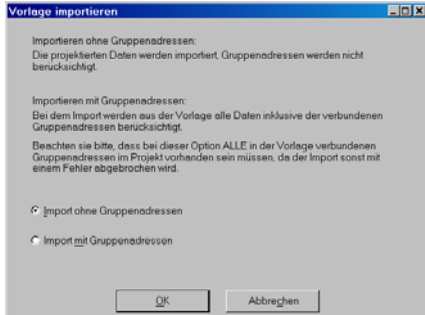

Bei einem Import mit Gruppenadressen müssen Sie sicherstellen, dass sich bereits alle Gruppenadressen bzw. Aktionen mit identischen EIS-Typen wie in der Vorlage im Projekt befinden. Ansonsten können Sie die Daten nur ohne Gruppenadressen importieren. Dann müssen Sie diese allerdings neu verknüpfen.

#### Auto-Sicherungsdatei

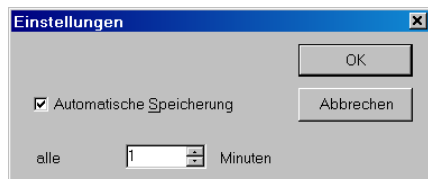

Wenn Sie den Menüpunkt "Einstellungen" unter Datei aufrufen, können Sie die Zeit einstellen, nach der die Controlpanel-Software eine automatische Sicherung durchführen wird. Das ist eine temporäre Datei mit der Dateiendung "\*.paf", die auf Ihrer Festplatte abgelegt wird (C://Dokumente und Einstellungen/User/Lokale Einstellungen/Temp/\*.paf).

Kommt es z. B. zu einem Rechnerabsturz können Sie mit dem Menüpunkt "Wiederherstellen" unter Datei die letzte automatische Sicherung wieder hervorrufen.

Kopieren von Funktionen

Um die Projektierungszeit zu verkürzen ist es möglich die Einstellungen einer Funktion (Touchfläche, Zeitfunktion, Lichtszene) zu kopieren. Klicken Sie dazu mit der rechten Maustaste auf die Funktion, die kopiert werden soll.

#### Hinweis:

Es können nur Touchflächen mit identischen Applikationen bzw. Funktionen dupliziert werden.

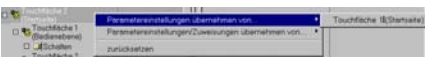

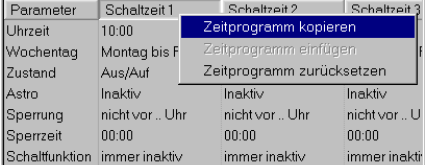

#### Funktionen der Controlpanel-Software Einfügen von Hintergrundbildern Die Bilder, die auf der Multimedia/SD-

Einfügen von Hintergrundbildern (nur Controlpanel color)

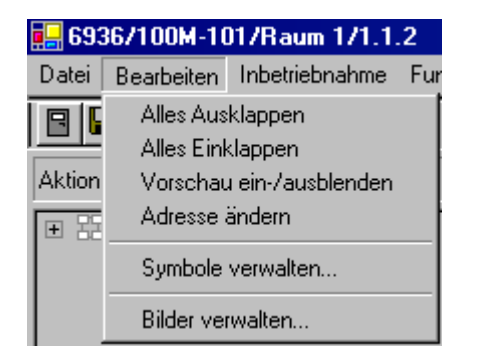

Wird aus dem Menü Bearbeiten die Funktion "Bilder verwalten..." aufgerufen, öffnet sich ein Dialogfenster, mit dem Bilder in die Controlpanel Software importiert werden können.

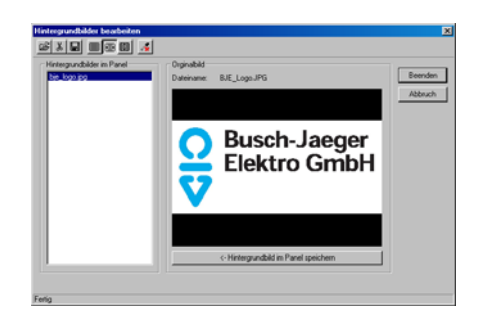

Dazu einmal über das Symbol Öffnen die gewünschte Datei auswählen, es können Grafikdateien vom Typ \*.jpg, \*.bmp oder \*.gif importiert werden. Die Grafik wird danach in der Vorschau angezeigt. Über die Schaltfläche "Hintergrundbild im Panel speichern" wird das Bild für die Speicherung im Controlpanel vorbereitet.

Damit die Hintergrundbilder eine entsprechende Größe haben, werden die importierten Bilder direkt in der Controlpanel-Software auf die entsprechnde Größe gerechnet (320 x 240 Pixel), die im Controlpanel angezeigt werden kann.

Wird ein Projekt auf einer Multimedia/ SD-Card zur Inbetriebnahme abgespeichert, wird von der Controlpanel-Software gleichzeitig ein Ordner "Pictures" angelegt. In diesem Ordner befinden sich alle Hintergrundbilder in der entsprechenden Größe.

Die Hintergrundbilder werden als Bildschirmschoner verwendet. Der Bildschirmschoner schaltet sich automatisch ein, sofern das Controlpanel eine längere Zeit nicht betätigt wurde.

Card im Ordner Pictures abgespeichert sind, werden im Bildschirmschonermodus nacheinander angezeigt.

Über die Menüsteuerung des Controlpanels kann ein Bild im Controlpanel abgelegt werden, sodass danach die Multimedia/SD-Card wieder entfernt werden kann. Schaltet sich nun der Bildschirmschoner ein wird das zuvor abgespeicherte Bild angezeigt. Hierüber ist es z. B. möglich ein Firmenlogo einzublenden.

#### Hinzufügen von eigenen Symbolen

Die Controlpanel Software bietet die Möglichkeit nicht nur Texte auf einer Schaltschläche anzuzeigen, sondern auch Symbole abzulegen. Dies können vorgefertigte Symbole sein, die in der Controlpanel-Software bereits enthalten sind, oder eigene Symbole. Eigenen Symbole müssen zuvor erst in die Controlpanel Software importiert werden. Dazu dient der Dialog "Symbole verwalten", der über das Menü "Bearbeiten" "Symbole verwalten..." aufgerufen wird.

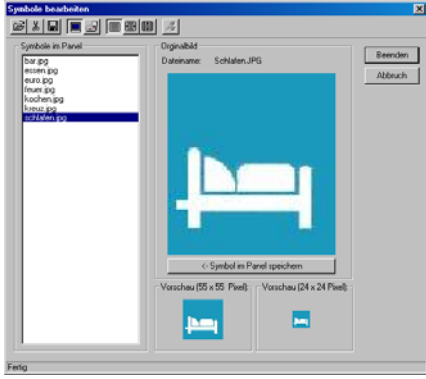

Ähnlich wie bei der Funktion Hintergrundbilder importieren, können im Dialog "Symbole verwalten" über das Öffnen-Symbol verschiedene Grafikdateien (\*.jpg, \*.bmp oder \*.gif) importiert werden. Die Controlpanel Software kann insgesamt 126 verschiedene Dateien verwalten.

Außer dem großen Vorschaufenster, zeigt die Controlpanel-Software die Grafik zusätzlich im Format 55x55 und 24x24 Pixel an. In diesen beiden Größen wird die Symbolgrafik im Panel angezeigt. Die evtl. notwendige Kompression der Grafikdatei nimmt die

Controlpanel-Software automatisch vor.

Neben den Symbolen, die schon in der Controlpanel-Software abgelegt sind, liefert Busch-Jaeger Elektro zusätzliche Symbole aus. Diese werden automatisch während der Installation der Controlpanel-Software in das Verzeichnis Symbole im Ordner EIB-Programme gelegt.

#### Adresse suchen

Über einen Rechtsklick auf eine Gruppenadresse (Aktion) oder eine interne Adresse können alle im Controlpanel vergenommenen Verknüpfungen angezeigt werden. Die Verknüpften Adressen werden farbig in der Funktionsansicht hervorgehoben.

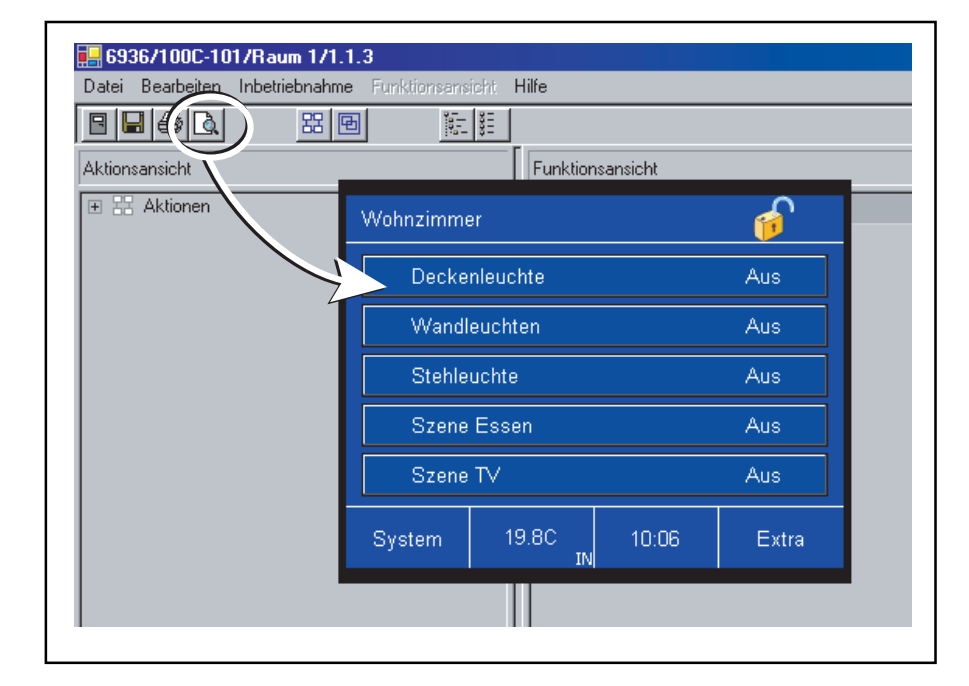

#### **Funktionen der Raum-/Controlpanel-Software**

#### Vorschau

Die Raum-/Controlpanel-Software verfügt über die Möglichkeit ein Vorschaufenster einzublenden. Dieses Vorschaufenster zeigt alle projektierten Schaltflächen, Symbole und Texte an, wie sie später im Raum-/Controlpanel verwendet werden.

Über das Vorschaufenster kann auch eine Funktionskontrolle statt finden. Das bedeutet, dass ein Mausklick auf eine Schaltfläche im Vorschaufenster genau dasselbe bewirkt, wie eine Berührung der Schaltfläche auf dem Raum-/Controlpanel.

Das Vorschaufenster zeigt immer genau die Seite an, die gerade Projektiert wird. Werden z. B. die Parameter der Seite 1 verändert, zeigt die Vorschau die Seite 1 an. Wird die Seite 15 eingestellt, zeigt die Vorschau Seite 15 an. Werden allerdings Sprungfunktionen in die Seiten projektiert, sodass von Seite 1 auf Seite 15 durch betätigen einer Schaltfläche gewechselt werden kann, wechselt auch die Vorschau, bei einem Mausklick auf die entsprechende Schaltfläche, von Seite 1 auf Seite 15. **Funktionen der Raum-/Controlpanel-Software**

#### **Wichtiger Hinweis 1**

**Falls Sie ein Controlpanel in die ETS 2 oder die ETS 3 eingefügt haben, dürfen Sie die folgende Funktion nicht mehr aufrufen.**

#### **– Datenbank verkleinern**

Der Grund liegt in der Datenbankstruktur der ETS. Diese ist nicht groß genug um alle Informationen des Panels aufzunehmen. Die Controlpanel-Informationen werden in mehreren Dateien temporär auf der Festplatte ausgelagert. **Führen Sie die oben erwähnten Funktion aus, werden die Dateien nicht berücksichtigt und es kommt zum Datenverlust oder zur Zerstörung der Datenbank.**

#### **Für ETS 2 Anwender:**

Nach dem Import eines ETS 2-Projektes mit eim C-/Controlpanel ist in jedem Fall ein Datenbankkonsistenzchek durchzuführen. Ansonsten wird im Rahmen der Inbetriebnahme das Panel nicht korrekt/vollständig angezeigt.

### **Wichtiger Hinweis 2**

Ein aktuelles Controlpanel (Artikelnummer mit "-102") besitzt zudem auch eine aktuellere Firmware als die Vorgängermodelle (Artikelnummer ohne "-102"). Aufgrund der unterschiedlichen Firmwarevarianten ist es nicht möglich ein Projekt, das mit der aktuellen Controlpanel-Software erstellt wurde in ein "älteres" Controlpanel hineinzuladen.

Wenn ein "älteres" Controlpanel um zusätzliche Funktionen oder Seiten ergänzt werden soll, die es in der vorherigen Version der Controlpanel-Software bereits gab, kann dies wie gewohnt geschehen. Das bedeutet, dass die Controlpanel-Software erkennt, wenn es sich um ein "älteres" Controlpanel handelt (z. B. weil es in einem PowerProject- oder ETS-Projekt bereits projektiert war), und dann nur die Funktionen einblendet, die auch im Panel verwendet werden können.

Sollte ein "älteres" Controlpanel hardwaremäßig ausfallen, sodass dieses durch ein neueres ersetzt werden muss, gibt es zwei Vorgehensweisen:

- 1. Die Funktionen müssen alle unter Verwendung der aktuellen Controlpanel-Software neu projektiert werden. Hierbei könnten dem Kunden gleichzeitig neuere Controlpanel Funktionen angeboten werden.
- 2. Das aktuelle Controlpanel muss vom Hersteller mit der älteren Firmwarevariante versehen werden. Dies hat dann zur Folge, dass alle neuen Funktionen nicht projektierbar sind, und somit das Controlpanel das Verhalten des Vorgängermodells annimmt.

**Funktionsbeschreibung Grundeinstellung**

#### Allgemein

Das Panel besitzt standardmäßig immer die Sprachen Deutsch und Englisch. Beim ersten Aufruf der Controlpanel Software kann eine dritte Systemsprache ausgewählt werden, diese wird bei der Inbetriebnahme automatisch mit in das Controlpanel übertragen. Die Systemsprache wird über den entsprechenden allgemeinen Parameter festgelegt. Die folgenden linksbündigen Sprachen können ausgewählt werden:

- Tschechisch
- Dänisch
- Deutsch
- Englisch
- Spanisch
- Italienisch
- Holländisch
- Polnisch
- Russisch
- Schwedisch
- Chinesisch

Wird eine rechtsbündige Schriftart gewählt, erfolgt die Darstellung der Texte auf den einzelnen Schaltflächen immer von links nach rechts. Um die Schriftart rechtsbündig darzustellen müssen bei der Texteingabe zusätzliche Leerzeichen eingeben werden, sodass der Text an den rechten Rand der Touchfläche gestellt wird. Die folgenden rechtsbündigen Sprachen können ausgewählt werden: – Arabisch

– Hebräisch

Das Panel unterscheidet zwischen einem langen und einen kurzen Tastendruck, z. B. beim Dimmen oder beim Jalousie fahren. Die Zeit nach der das Panel einen Tastendruck als langen Tastendruck erkennt ist einstellbar. Standardmäßig steht die Zeit auf 500 ms.

#### Temperaturanzeige

Das Panel besitzt einen internen Temperaturfühler. Der gemessene Wert wird auf der Startseite angezeigt. Über die Einstellung "Innentemperatur anzeigen" kann die Anzeige auch deaktiviert werden.

Die Außentemperatur wird standardmäßig nicht angezeigt. Über die Einstellung "Außentemperatur anzeigen" kann die Anzeige aktiviert werden. Die Außentemperatur ist der Temperaturwert, den das Panel über das 2Byte-Kommunikationsobjekt "Außentemperatur" empfängt. Diese kann z. B. vom einem "normalen" EIB-Temperatursensor erfasst und über dessen 2-Byte-Kommunikationsobjekt "Istwert" ausgesendet werden.

Wenn die Innen- und die Außentemperatur gleichzeitig angezeigt werden sollen, wechselt die entsprechende Stelle auf dem Display alle 5 s die Anzeige.

#### Datum und Zeit

Das Panel kann das Datum und die Uhrzeit anzeigen. Die Anzeige kann im deutschen Format (TT.MM.JJJJ; 24h) oder im englischen Format (MM.TT.JJJJ; 12h) erfolgen.

Über die beiden 3-Byte-Kommunikationsobjekte "Datum" und "Uhrzeit" kann das Panel das Datum und die Uhrzeit auf den EIB senden und empfangen. Somit kann das Panel als Masteruhr für andere EIB-Teilnehmer oder als Nebenstelle dienen. In der Funktion als Nebenstelle kann das Datum und die Uhrzeit z. B. von einem EIB-DCF77-Empfänger auf den Bus gesendet werden. Standardmäßig wird das Datum und die Uhrzeit weder ausgesendet noch empfangen.

Bekommt das Panel keine Zeit und Datumsinformationen über den EIB, gibt es zwei Möglichkeiten die interne Uhr zu synchronisieren. Einmal über die Netzfrequenz oder zum anderen über einen internen Quarz. Im europäischen Netzverbund (Staaten der UCTE, Union for the Co-ordination of Transmission of Electricity) ist die Synchronisation über die Netzfrequenz ratsam, da hier eine sehr genaue Kontrolle der 50 Hz Netzfrequenz stattfindet. In allen anderen Ländern sollte der interne Quarz zur Synchronisation benutzt werden.

Falls das Datum **und** die Uhrzeit auf dem Panel angezeigt werden sollen, wechselt die entsprechende Anzeige alle 5 s zwischen Datum und Uhrzeit.

#### Hinweis:

Nach einem Bus-/Netzspannungsausfall bzw. -wiederkehr muss das Datum und die Uhrzeit nicht neu eingestellt werden, da das Controlpanel Datum und Zeit über 24 Stunden puffern kann. Bei einem TP Cotrolpanel wird der Energiespeicher über die Busspannung geladen.

#### Infoseite, Wecker, Timer

Das Panel verfügt über eine Infoseite, einen Wecker und einen Timer. Alle drei Funktionen können in den Grundeinstellungen aktiviert werden. Der Anwender gelangt über Seite "Extras" zu diesen Funktionen.

Bei der Infoseite besteht die Möglichkeit eine kurze Mitteilung auf dem Controlpanel, mit Hilfe des Bedienstiftes, zu hinterlassen. Andere Benutzer können an dem Symbol "Infoseite", im oberen Bereich des Displays erkennen, dass eine Mitteilung im Controlpanel abgespeichert wurde. Wird die Infoseite gelöscht, wird automatisch das Symbol "Infoseite" ausgeblendet.

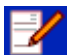

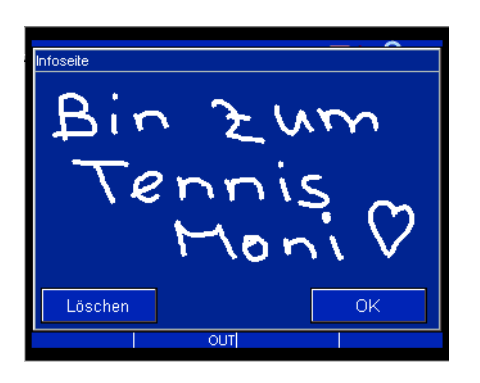

Über die Weck- bzw- Timerfunktion besteht die Möglichkeit ein akustisches Signal, zu einer bestimmten Uhrzeit bzw. nach Ablauf einer eingegebenen Zeit, über das Controlpanel auszulösen.

#### **Adressseite**

Auf der Adressseite können Ansprechpartner, Firma, Telefon, Fax und Email des Elektrounternehmens abgelegt werden, das die Installation vorgenommen hat. Bei Änderungswünschen braucht der Kunde (Endanwender) nicht lange in seinen Unterlagen zu suchen, um den richtigen Ansprechpartner zu finden. Er findet alle relevanten Daten direkt im Panel wieder.

#### Systemeinstellungen

Die Systemeinstellungen sind standardmäßig nicht freigegeben. Das bedeutet es muss ein vierstelliger Code (standardmäßig 0000) am Display eingegeben werden, damit Änderun-

gen vorgenommen werden können. Somit darf nur befugtes Personal die Systemeinstellungen einsehen und Ändern. Es ist aber möglich die Systemeinstellungen grundsätzlich freizugeben, z. B. in abgeschlossenen Räumen in denen sich nur Anwender aufhalten, die sowieso Einstellungen vornehmen dürfen. Die Systemeinstellungen können aber auch komplett gesperrt werden.

#### Achtung:

Wenn Sie die Systemeinstellungen komplett sperren, ist der Menüpunkt "Inbetriebnahme" am Panel nicht mehr ohne weiteres auswählbar. In diesem Fall müssen Sie unten links in der Displayfläche eine lange Betätigung ausführen und dabei die Netzspannung einschalten. Hierdurch wird der Menüpunkt "System" sichtbar und das Panel kann z. B. mit der Multimedia/SD-Card in Betrieb genommen werden. Das Display zeigt dann alle Bedienelemente invertiert an.

Falls die Systemeinstellungen mit Hilfe eines Codes gesichert sind, wird der Code über den Parameter "Code für Systemeinstellungen" festgelegt.

In den Systemeinstellungen am Display können die folgenden Einstellungen vorgenommen werden:

- Datum ändern
- Uhrzeit ändern
- Displaybeleuchtung
- Lautstärke
- Helligkeit
- Signaltöne
	- Alarmmeldungen
	- Timer / Wecker
	- Falsche Eingabe
- Tastenklick
- Touchabgleich
- Inbetriebnahme
	- EIB-Programmierung
	- Multimedia-/SD Karte lesen
	- Systeminfo
	- Bildschirmschoner
- Rücksetzen
- Synchronisation der Uhr
- PIN 1 ändern
- PIN 2 ändern
- PIN 3 ändern
- PIN 4 ändern

(siehe auch Bild Systemeinstellungen ändern)

Systemeinstellungen direkt am Controlpanel-Display ändern

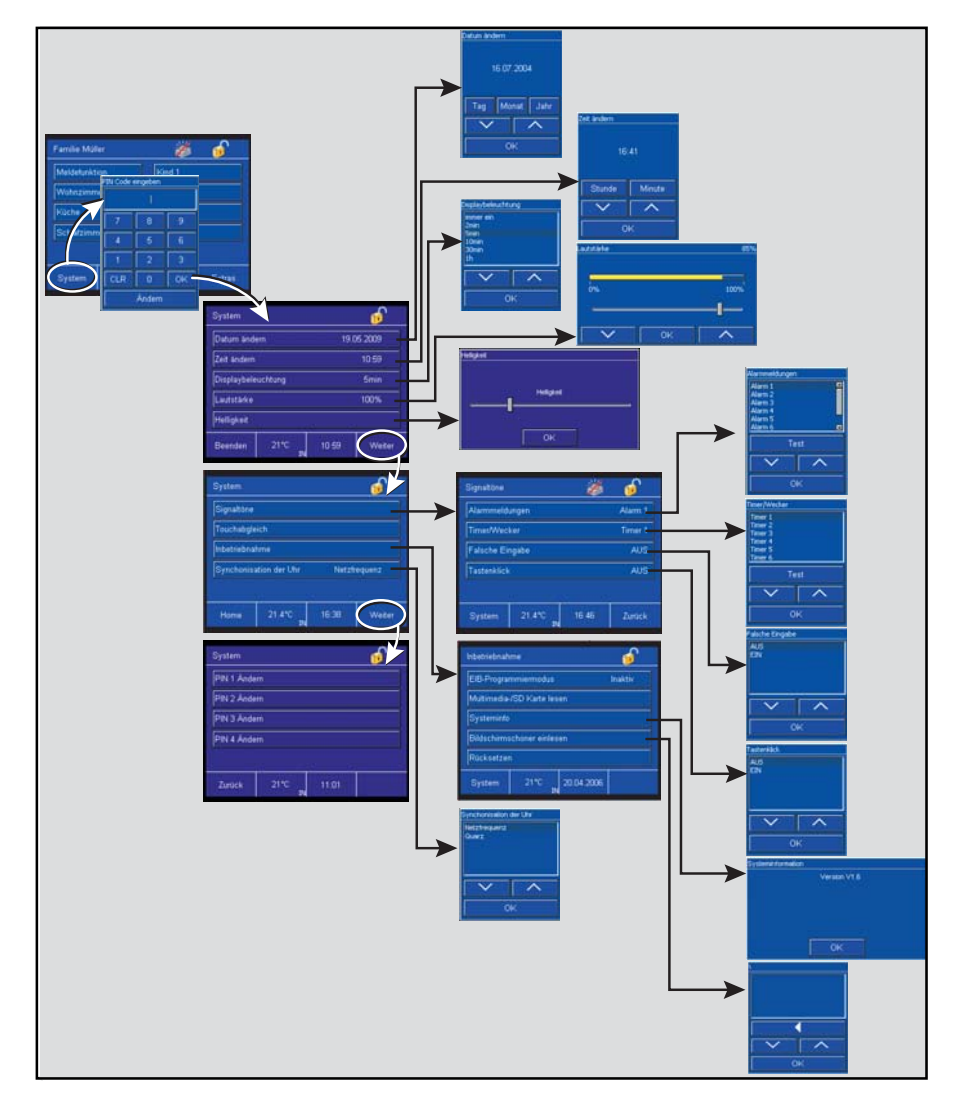

Über "Displaybeleuchtung" wird die Zeit, die im Parameter "Hinterleuchtung an für" hinterlegt worden ist, geändert.

Die Lautstärke und die Helligkeit muss der Umgebung und den Wünschen des Endanwenders angepasst werden.

Über den Touchabgleich wird die gesamte Touchfläche neu synchronisiert. Dazu ist mit dem Bedienstift exakt auf bestimmten Stellen zu klicken, die auf dem Display angezeigt werden.

Die Inbetriebnahme kann sowohl über den KNX als auch über den Multimedia-/SD-Card Steckplatz erfolgen. **Bei der Powernet-Variante ist von einer Programmierung über den Bus abzuraten, da diese sehr zeitaufwendig ist und Störungen durch zyklische Sender (z. B. RTRs oder Bewegungsmelder) zum Abbruch der Programmierung führen können.**

#### **Startseite**

Im Controlpanel können bis zu 21 Seiten mit 5,8 oder 10 Bedienelementen, Touchflächen bzw. Symbolen aufgebaut werden. Standardmäßig ist die erste Seite als Startseite eingestellt, d. h. die erste Seite ist die Seite von der aus weitere Seiten erreicht werden können. Dies geschieht über Sprungfunktionen (siehe auch Sprungfunktionen unter Funktionsbeschreibung Touchflächen). Über die Einstellung "als Startseite verwenden" kann aber auch jede der 21 anderen Seiten zur Startseite erklärt werden. Makrorekorder

Über die Makro-Funktion des Controlpanels ist es möglich, mehrere Funktionen (bis zu 20), die über das Controlpanel aufgerufen werden können, abzuspeichern.

Dazu muss mindestens eine Touchfläche mit der Funktion "Makroaufruf" belegt werden. Das Kommunikationsobjekt "Makronummer" der Touchfläche wird über eine interne Adresse mit dem Kommunikationsobiekt "Makroaktor" verbunden. Zusätzlich kann eine externe Gruppenadresse mit dem 1-Byte-Kommunikationsobjekt "Makroaktor" verbunden werden, damit auch von einem Tastsensor eine Makrofunktion aufgerufen werden kann. Im Panel können bis zu 32 verschiedene Makros abgelegt werden.

#### Beispiel:

Ein Benutzer schaltet beim Betreten des Hauses immer die Grundhelligkeit ein und stellt die Komfortbetriebsart zur Raumtemperaturregelung ein. Dazu muss er sich normalerweise durch mehrere Seite klicken. Über die Makrofunktion hat der Anwender nun die Möglichkeit diese Funktionen, die er immer wieder nacheinander aufruft, nur durch einen einzigen Klick aufzurufen.

Zur Speicherung eines Makros muss die Makrotouchfläche lange betätigt werden (ca. 3s). Danach zeigt das Controlpanel nach jeder Betätigung einer Touchfläche ein Fenster an, in dem der Anwender entscheiden kann, ob er die Funktion im Makro ablegen möchte oder nicht. Nach der letzten Funktion, die abgespeichert werden soll, kann im selben Fenster die Makrospeicherung beendet werden.

Zum Abruf der Makrofunktion muss der Anwender nur einmal die Makrotouchfläche betätigen, und das Controlpanel führt alle Funktionen in der abgespeicherten Reihenfolge hintereinander aus.

#### Hinterleuchtung

Die Hinterleuchtung des Panels wird automatisch eingeschaltet, sobald das Display betätigt wird. Nach der einstellbaren Zeit "Hinterleuchtung an für" wird die Hinterleuchtung wieder ausgeschaltet, sofern das Panel nicht erneut betätigt wurde.

In den Grundeinstellungen besitzt das Panel drei 1-Bit-Kommunikationsobjekte. Alle drei dienen zur Steuerung der Hinterleuchtung.

Über das Objekt "Hinterleuchtung" kann die Hinterleuchtung geschaltet werden. Ein vom KNX empfangendes EIN-Telegramm schaltet die Hinterleuchtung ein, ein AUS-Telegramm schaltet sie wieder aus. Das Objekt kann mit einer internen Adresse oder externen Gruppenadresse/Aktion verbunden werden.

Ist das Display über eine externe Gruppenadresse/Aktion eingeschaltet worden, dann startet ab dem Zeitpunkt des Telegrammempfangs die interne Nachlaufzeit. Die Hinterleuchtung schaltet sich nach Ablauf der Nachlaufzeit automatisch wieder aus. Soll die Hinterleuchtung permanent leuchten, muss der Parameter "Hinterleuchtung an für" auf "immer" eingestellt werden.

Das Objekt "Status Hinterleuchtung" sendet ein EIN-Telegramm aus, sobald die Hinterleuchtung eingeschaltet wurde. Geht nach der eingestellten Nachlaufzeit die Hinterleuchtung wieder aus, sendet das Objekt ein AUS-Telegramm.

Über das Objekt "Freigabe Status" wird das Objekt "Status Hinterleuchtung" vorrübergehend gesperrt. Empfängt das "Freigabe–Status"-Objekt ein EIN-Telegramm, sendet das Status-Objekt Telegramme aus. Wird ein AUS-Telegramm empfangen, werden keine Status-Telegramme ausgesendet.

Wird auf dem Objekt "Display sperren" ein EIN-Telegramm empfangen ist die

Bedienmöglichkeit des Controlpanels solange gesperrt, bis ein AUS-Telegramm auf dem Kommunikationsobjekt empfangen wurde. Über diese Funktion könnte z. B. zur Reinigung über einen externen Taster die Funktion des Geräts kurzfristig deaktiviert werden, sodass während der Reinigung keine Fehlfunktionen ausgelöst werden.

Bildschirmschoner nur Controlpanel (color)

Wird der Parameter "Bildschirmschoner einblenden" aktiviert, zeigt das Controlpanel color bei Inaktivität nacheinander alle Bilder an, die sich auf der Multimedia/SD-Card im Ordner "Pictures" befinden oder das im Panel hinterlegte Bild. Das Panel geht dabei alphabetisch vor. Die Zeit zwischen den Bildwechseln ist einstellbar, standardmäßig steht sie auf 1 min.

#### Grundfunktion

Ist die Hinterleuchtung ausgeschaltet oder der Bildschirmschoner aktiv, kann über einen langen Tastendruck auf das Display eine sogenannte Grundfunktion ausgelöst werden.

Die Grundfunktion ist ein einmaliges Telegramm, das z. B. dazu genutzt werden kann eine Zentralfunktion, wie "Grundbeleuchtung EIN", auszusenden.

Natürlich kann die Grundfunktion auch ein EIN-Telegramm aussenden. Welcher Wert ausgesendet werden soll, wird über den Parameter "gesendet wird" festgelegt.

Das Kommunikationsobjekt der Grundfunktion kann anstatt eines 1- Bit-Wertes auch einen 1-Byte großen Wert aussenden. Das kann entweder ein absoluter Wert zwischen 0 und 255, ein prozentualer Wert zwischen 0 und 100%, oder eine Lichtszenenbzw. Makronummer sein.

#### **Seitenfreigabe**

Im Controlpanel können bis zu 21 Seiten mit 5, 8 oder 10 Bedienelementen, Touchflächen bzw. Symbolen aufgebaut werden. Der Sprung auf eine einzelne Seite lässt sich über die Eingabe eines PINs steuern. Das bedeutet, der Anwender betätigt eine Touchfläche zum Sprung auf eine Seite und muss bevor die Seite angezeigt wird und bedient werden kann einen vierstellen Code eingeben.

Standardmäßig ist die Funktion nicht aktiv, sie muss über den Parameter "PIN Code Schlüssel" für jeden einzelnen Sprung aktiviert werden. Dabei kann aus vier "Stufen" gewählt werden. Die vier Stufen sind hierachisch aufgebaut, d. h. wenn ein Anwender den PIN von Stufe 2 kennt, können automatisch auch alle Seiten bedient werden, die mit Stufe 1 geschützt sind. Stufe 3 setzt sich über Stufe 2 und Stufe 4 über alle.

Die vier PINs können über die System Parameter festgelegt werden. Der Anwender kann die einzelnen PINs direkt Controlpanel ändern. Die vorgenommenen Änderungen werden in den Flash-Speicher geschrieben und bleiben bei Bus-/Netzspannungsausfall erhalten.

#### Hinweis:

Bei einem Download werden die vom Anwender geänderten PINs mit den PINs, die in der Controlpanel-Software eingestellt sind, überschrieben.

#### Hintergrundfarbe

Der Menüpunkt "Hintergrundfarbe" beeinflusst die Farbstellung des Displays. Es kann aus vier verschiedenen Farbvarianten gewählt werden. Die "klassische" Variante entspricht den Darstellungen der Vorgängermodelle bis -101. Alternativ kann die Farbdarstellung "blau", "hell" oder "schwarz" sein. Die Veränderungen, die an dieser Stelle für die Hintergrundfarbe der einzelnen Bildabschnitte (Kopfzeile, Statuszeile, Anzeigebereich), die Schriftfarbe und die Tastenfarbe vorgenommen werden, gelten für alle Seiten des Controlpanels.

Typ: 6x36/100C-102, 6x36/100CB-102

## **Kommunikationsobjekte**

Allgemein (Außentemperatur, Datum und Zeit)

#### **Kommunikationsobjekte**

für externes Aufrufen der Makrofunktion

### **Kommunikationsobjekte**

zur Display-Hinterleuchtung mit aktivierter Grundfunktion

#### **Kommunikationsobjekte**

mit 1-Byte Grundfunktion (Wert, Lichtszene/Makro)

#### **Allgemeine-Parameter**

Die Standardeinstellung der Werte ist **fettgedruckt.**

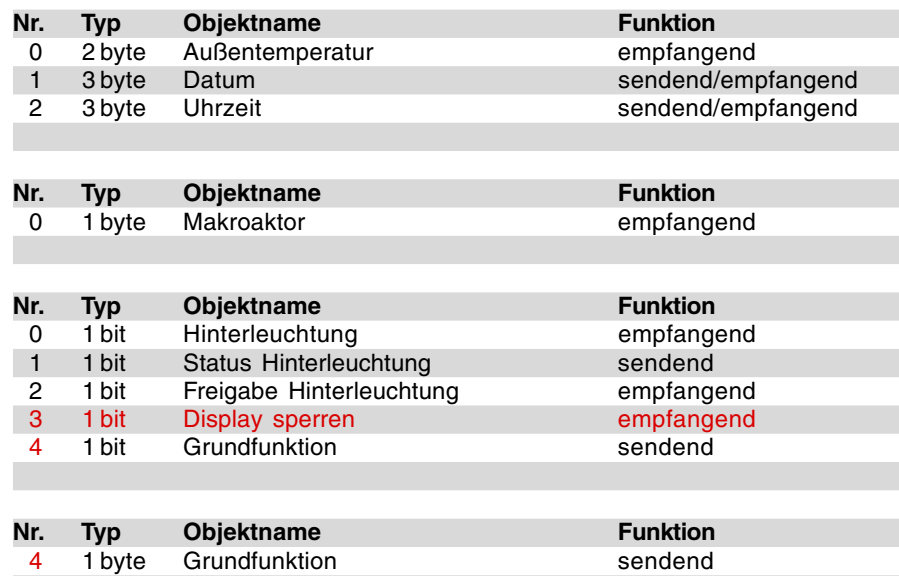

#### Allgemein: – Systemsprache **Deutsch** Englisch Länderspezifisch – Langer Tastendruck 300 ms / **500 ms** / 750 ms / 1 s – Innentemperatur anzeigen Nein / **Ja** – Außentemperatur anzeigen **Nein** / Ja – Anzeige von Datum Uhrzeit **Datum & Uhrzeit** – Format Datum **TT.MM.JJJJ** MM.TT.JJJJJ<br>24 h Anzeige – Format Uhrzeit **24 h Anzeige** 12 h Anzeige – Uhrzeit und Datum vom Bus empfangen auf den Bus senden **nicht senden / empfangen** – Infoseite **Nein** / Ja – Wecker<br>– Timer **Nein** / Ja Adressseite:<br>- Überschrift Adressseite – Überschrift Adressseite **"Adresse Elektroinstallateur"** "Mustermann"<br>"H. Muster" – Ansprechpartner **"H. Muster"**  $-$  Telefon – Fax "+49 ..." – E-Mail **"mustermann@…de"** Systemeinstellungen: – Systemeinstellungen für Endkunden Ja freigeben **Mit Code** Nein\*1 – Code für Systemeinstellungen **0000** (0000…9999) – Seite PIN Code 1 **1111** – Seite PIN Code 2 **2222** – Seite PIN Code 3 **3333** – Seite PIN Code 4 **4444**

\*1 Achtung: Hinweis von Seite 18 (Systemeinstellungen sperren) beachten

#### **Allgemeine-Parameter** Die Standardeinstellung der Werte ist **fettgedruckt.**

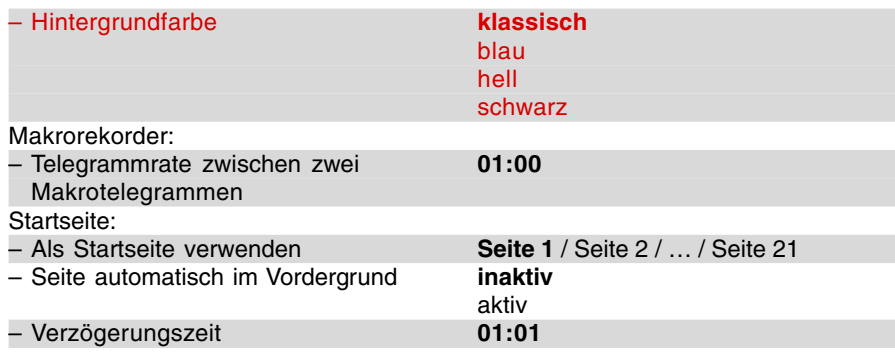

### **Display-Parameter**

Die Standardeinstellung der Werte ist **fettgedruckt.**

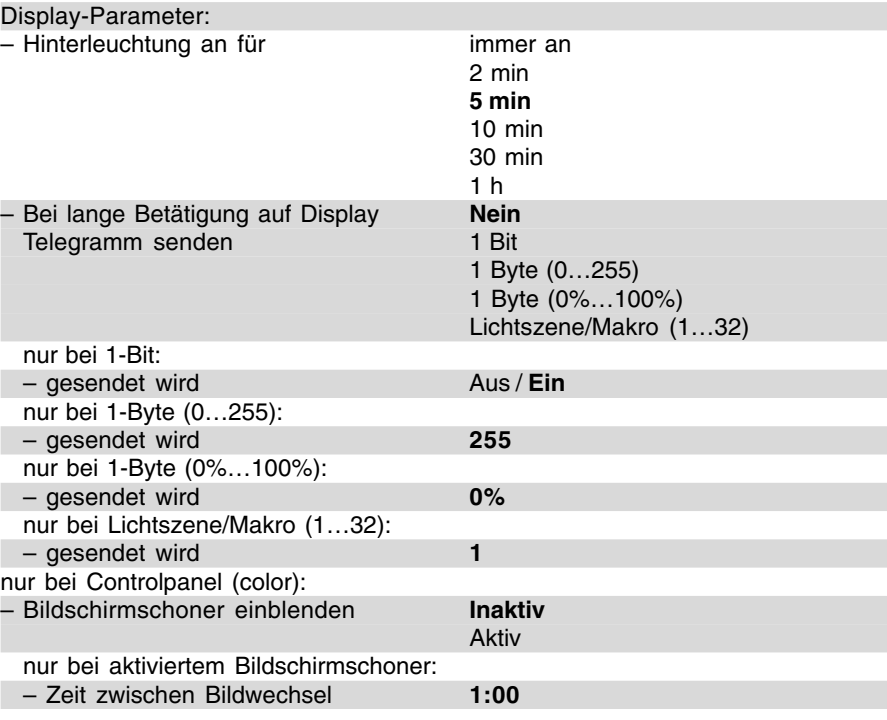

**Funktionsbeschreibung Touchflächen (Startseite; Meldefunktion)**

#### **Startseite**

Die Startseite des Controlpanels ist standardmäßig die Seite 1, es kann aber auch jede der 21 anderen Seiten zur Startseite erklärt werden. Wenn über die Touchflächen ein Untermenü (Seite 2 bis 21, System, Extras, Meldezentrale oder Alarmmeldungen) aufgerufen wurde, wechselt das Panel nach längerer Inaktivität automatisch zurück zur letzten Bedienseite. Dazu muss in den Grundeinstellungen der Parameter "Seite automatisch im Vordergrund" aktiviert werden. Die voreingestellte Vorzögerungszeit, nach der das Controlpanel wieder die Startseite anzeigt, beträgt 1:01 min und ist einstellbar.

#### **Hinweis:**

Ist kein automatischer Wechsel zurück zur Startseite gewünscht, ist darauf zu achten, dass alle Sprungfunktionen in sich stimmig sind. D. h. es darf keine Seite angelegt werden, aus der der Anwender nicht mehr zurück zur vorherigen bzw. zur Startseite gelangt. Das Vorschaufenster der Controlpanel-Software bietet bei der Projektierung der verschiedenen Seiten und deren Sprungfunktionen eine gute Kontrollmöglichkeit.

Auf der Startseite selber können Sprungfunktionen zu Untermenüs und auch Bedienfunktionen angelegt werden.

#### **Hinweis:**

Wird eine Seite aktiviert, so kann die Standardüberschrift Seite 1…21 durch einen beliebigen Text (z. B. "Wohnzimmer", "Schlafzimmer" oder "Beleuchtung") ersetzt werden. Dieser Text wird in der Parametiersoftware auch im Baum übernommen, so dass während der Parametrierung ein besserer Überblick gewahrt bleibt.

#### Meldefunktion

Über jede Touchfläche kann beim Controlpanel auch eine Meldefunktion aufgerufen werden. Dazu muss die Touchfläche mit einer Sprungfunktion belegt werden. Im Parameter Sprungfunktion ist dann "Meldezentrale" auszuwählen.

Im Dialogfeld "Meldefunktion", kann das Panel scharf- bzw. unscharf geschaltet und eine Übersicht aller

Alarm- und Störmeldungen aufgerufen werden.

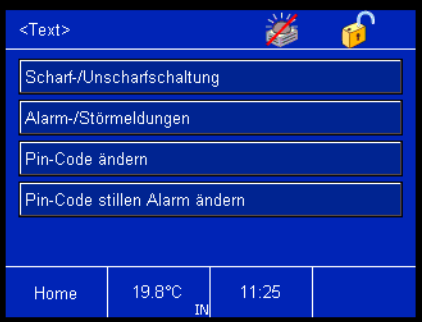

#### **Hinweis:**

Die Meldefunktion dient nicht dazu eine VDS-Zertifizierte-Alarmanlage aufzubauen, sondern bietet lediglich die Möglichkeit z. B. Fenster, Türen oder Innenräume über Bewegungsmelder KNX-mäßig zu überwachen. Sie dient **nicht** als Ersatz einer Alarmanlage

Bitte berücksichtigen Sie das die Anlage nach einem Netzspannungsausfall in den unscharfen Zustand geht, da bei Netzspannungswiederkehr der Zustand der Eingänge undefiniert sein kann. Um diesem Fall vorzubeugen muss die Netzspannung als auch die Busspannung über eine USV gepuffert werden.

#### Eingänge (Meldefunktion)

Die Meldefunktion kann bis zu 30 Eingänge überwachen. Für jeden Eingang steht ein eigenes 1-Bit-Kommunikationsobjekt "Eingang..." zur Verfügung. Wie viele Eingänge tatsächlich sichtbar geschaltet werden wird über den Parameter "Anzahl der Eingänge" festgelegt.

Für jeden Eingang kann über "Typ des Eingangs" eingestellt werden, ob es sich um ein Fenster, einen Bewegungsmelder, der im oder nicht im Zugangsbereich ist, eine "normale" Tür oder eine von drei Türen im Zugangsbereich handelt. Bis auf den Bewegungsmelder im Zugangsbereich werden alle Eingänge gleich behandelt, d. h. eine Scharfschaltung ist auch dann möglich wenn der Melder im Zugangsgereich eingeschaltet ist.

### Achtung:

Damit die Anlage nach der Scharfschaltung nicht sofort auslöst, muss die Verzögerungszeit bis zur Scharfschaltung größer gewählt werden als

die Nachlaufzeit des Bewegungsmelders.

Über den Parameter "Bezeichnung des Eingangs" kann ein freier Text für jeden einzelnen Eingang vergeben werden. Wenn nun ein Eingang auslöst wird am Panel nicht nur die Eingangsnummer eingeblendet, sondern zusätzlich ein Klartext, wie z. B. "Fenster Badezimmer offen".

Die Eingangsobjekte werden mit den Sensorobjekten (Binäreingänge, Magnetkontakte, Schalt-/Riegelkontakt, …) der zu überwachenden Fenster, Bewegungsmelder oder Türen über Gruppenadressen verbunden. Die verknüpften Sensoren müssen ihre Eingangssignale, sowohl "0" und "1", zyklisch auf den Bus senden, damit das Panel zu jeder Zeit den Zustand der Anlage kennt.

Standardmäßig werden die Eingänge allerdings nicht zyklisch überwacht. Dies kann für jeden Eingang einzeln, über den Parameter "zyklische Überwachung der Einänge", eingestellt werden.

Würde z. B. ein Bewegungsmelder durch Sabotage gehindert Bewegungen zu erkennen, bemerkt das Panel den sabotierten Bewegungsmelder, weil dieser innerhalb der "Überwachungszeit der Eingänge" keine Telegramme ausgesendet hat. Somit setzt das Panel automatisch den verknüpften Eingang auf Störung.

Die "Überwachungszeit der Eingänge" ist einstellbar und stellt einen Kompromiss aus hoher Busbelastung und Anlagensicherheit da. Besonders in Powerline-Anlagen sollte die Überwachungszeit nicht zu klein gewählt werden.

#### **Hinweis:**

Stellen Sie die Zykluszeit der Sensoren (Binäreingänge bzw. Bewegungsmelder) auf sinnvolle Werte ein. Beispiel:

- Überwachungszeit der Eingänge: 10 min
- Zykluszeit der Sensoren:
	- 4,5 min

Somit ist gesichert, dass innerhalb der Überwachungszeit mindestens zweimal ein Telegramm empfangen wird.

Fällt die Netzspannung aus, bleiben die Eingänge nach anschließender Netzspannungswiederkehr erstmal

inaktiv. Die Zeit bis die Eingänge aktiv sind wird über "Überwachung der Eingänge nach Netzspannungswiederkehr" eingestellt.

Wird im "scharfgeschalteten" Zustand der Analge auf einem Eingangsobjekt ein EIN-Telegramm empfangen wird der Eingang ausgelöst. Das bedeutet es wird im Panel der "Text für Ein" in die Meldefunktionsliste eingetragen. Zusätzlich wird ein Alarm ausgelöst. Geht ein Eingang in Störung wird der "Text für Störung" in die Störungsliste eingetragen. Sowohl der "Text für Ein" als auch der "Text für Störung" ist für jeden Eingang frei einstellbar.

Jeder Eingang kann über ein 1-Bit-Kommunikationsobjekt "Freigabe Eingang …" aktiviert bzw. deaktiviert werden. Empfängt das Objekt ein EIN-Telegramm werden Telegramme, die auf dem zugehörigen Eingangsobjekt empfangen werden, ausgewertet. Wird ein AUS-Telegramm empfangen werden Telegramme auf dem Eingangsobjekt solange ignoriert, bis wieder ein EIN-Telegramm auf dem Freigabeobjekt empfangen wird.

#### Hinweis:

Nach Bus-/Netzspannungswiederkehr bzw. der ersten Inbetriebnahme sind die Eingänge standardmäßig freigeschaltet. D. h. es liegt eine "1" am allen Freigabeobjekten an.

Die Aktivierung bzw. Deaktivierung einzelner Eingangsobjekte kann solwohl im "scharfgeschalteten" Zustand als auch im "unscharfen" Zustand erfolgen.

Die Meldefunktion besitzt zwei Kommunikationsobjekte "Auslösung Eingänge" und "Störung Eingänge", die die Eingangszustände aussenden können. Die beiden Objekte können die Größe 1-Byte oder 14-Byte annehmen. Das ist Abhängig von der Einstellung "Typ der Ausgabegröße".

Bei einer 1-Byte-Ausgabegröße wird, wenn ein Eingang im scharfgeschalteten Zustand der Anlage ausgelöst hat, auf dem 1-Byte-Objekt "Auslösung Eingänge" die Nummer des Eingangs ausgesendet, der ausgelöst hat. Geht ein Eingang in Störung wird auf dem 1-Byte-Objekt "Störung Eingänge" die Eingangsnummer ausgesendet, die in Störung ist.

Steht der "Typ der Ausgabegröße" auf 14-Byte wird, wenn ein Eingang auslöst auf dem 14-Byte-Objekt "Auslösung Eingänge", der "Meldetext bei Auslösung" des jeweiligen Eingangs ausgesendet. Bei einer Störung sendet das 14-Byte-Objekt "Störung Eingänge" den "Meldetext bei Störung" des Eingangs. Beide Texte können für jeden Eingang frei vergeben werden und bis zu 13 Zeichen betragen.

Der ausgesendete 14-Byte-Text kann mit Hilfe der Alarmfunktionalität des Panels ein PopUp-Fenster am Display öffnen, welches sofort eine optische und/oder akustische Störung oder eine Auslösung anzeigt. Somit muss der Anwender nicht erst in die Liste der Alarm- und Störmeldungen wechseln, sondern sieht direkt, dass etwas mit seiner Analge nicht stimmt.

Ist mindestens ein Eingang in Störung, kann die Anlage nicht direkt scharfgeschaltet werden. Der oder die Eingänge müssen erst quittiert werden, damit scharfgeschaltet werden kann. Die gestörten Eingänge werden hierdurch aus der Überwachung herausgenommen. Die Quittierung kann entweder direkt am Panel erfolgen oder über das 1-Bit-Kommunikationsobjekt "Störungsreset Eingänge".

#### Beispiel:

Die Anlage soll mit Hilfe eines Schlüsselschalters extern an einer Zugangstür scharf geschaltet werden. Der Bewegungsmelder im Keller ist aber momentan defekt, d. h. er sendet kein zyklisches Telegramm mehr und somit in Störung. Damit der Anwender seine Anlage trotzdem scharf schalten kann, muss er vorher einmal den gestörten Eingang quittieren. Dies kann z. B. über einen 1fach Tastsensor erfolgen.

#### **Hinweis:**

Es ist durch diese Funktion möglich die Anlage scharf zu schalten auch wenn ein Eingang gestört ist. Durch die Quittierung wird der Eingang vorübergehend aus der zu überwachenden Installation herausgenommen.

Wird der Parameter "Störungstext am externen Display löschen" auf "ja" eingestellt, wird bei einer Störungsquittierung mit dem Wert Null auf dem Objekt "Störungsreset Eingänge" über das Objekt "Störung Eingänge" ein sogenannter Null-String gesendet. Das bedeutet es wird ein Telegramm

ausgesendet, dessen Nutzinformation aus Bits mit dem Wert "0" besteht. Ein Anzeigetext auf einem externen Display wird somit zurückgesetzt.

#### Scharfschaltung (Meldefunktion)

Die Anlage kann intern oder extern scharf geschaltet werden. Intern bedeutet direkt am Panel über einen vierstellen PIN-Code. Über die Einstellung "Code für Scharf-/Unscharfschaltung" wird dieser festgelegt. Der Code kann aber auch vom Anweder geändert werden. Dazu muss einmal der alte und zweimal der neue Code eingegeben werden.

#### Hinweis:

Bitte beachten Sie die Einstellung "Code bei Download überschreiben". Steht dieser auf "Ja", wird bei jeder Neuprogrammierung des Panels der eventuell von Anwender geänderte Code mit dem ursprünglichen überschrieben.

Extern kann die Anlage über maximal drei 1-Bit-Kommunikationsobjekte "Scharfschaltung …" scharf geschaltet werden. Dabei kann jedes Objekt über eine separate Gruppenadresse angesteuert werden. Dies ist notwendig, wenn von mehreren Zugangstüren aus scharfgeschaltet werden soll. Ob ein, zwei oder drei Scharfschaltobjekte angezeigt werden, wird über "Anzahl der Zugangstüren" festgelegt.

Wurde die Anlage extern (z. B. über einen Schlüsselschalter) scharf geschaltet, kann Sie entweder über diesen oder über den PIN-Code am Panel unscharf geschaltet werden. Wird Sie über den PIN-Code unscharf geschaltet, werden alle Objekte (Scharfschaltung 1 bis 3) zurückgesetzt. Gleichzeitig senden die Objekte den Wert Null auf den Bus (zwecks Rücksetzung der Scharfschalteinrichtung wie z. B. einen Schlüsseltaster).

#### Hinweis:

Wurde die Anlage über zwei oder drei externe Scharfschalteinrichtungen scharf geschaltet, kann sie entweder zentral am Panel über den PIN-Code unscharf geschaltet werden, wodurch auch alle externen Scharf-Objekte zurückgesetzt werden, oder es müssen nacheinander "alle" externen Scharfschalteinrichtungen auf "unscharf" geschaltet werden. Erst danach geht die Anlage in den unscharfen Zustand.

Eine Unscharfschaltung am Panel selber ist dann nicht mehr erforderlich.

Bei einer Scharfschaltung, müssen alle Eingangsobjekte zyklisch den Wert "0" senden, d. h. alle Fenster müssen geschlossen sein und die Bewegungsmelder dürfen keine Erfassung melden. Sollte ein Eingang auf Grund eines Defekts zyklisch keine "0" senden, kann über das Panel direkt oder über das Obiekt "Störungsreset Eingänge" der Eingang quittiert werden, d. h. aus der Überwachung herausgenommen werden. Danach ist eine Scharfschaltung möglich.

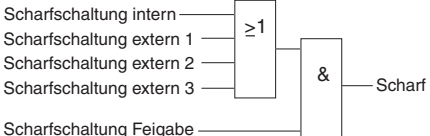

Die Anlage kann über das erste Objekt "Scharfschaltung", das zweite oder das dritte scharfgeschaltet werden. Die Eingänge sind ODER-Verknüpft. Zusätzlich lässt sich noch ein Objekt "Freigabe Scharfschaltung" über einen entsprechenden Parameter freischalten. Ist das Objekt sichtbar kann mit einem EIN-Telegramm eine Scharfschaltung erlaubt werden. Ein AUS-Telegramm sperrt die Möglichkeit einer Scharfschaltung.

Nachdem das Panel scharfgeschaltet worden ist, läuft noch eine Verzögerungszeit ab, bis das Panel bei einem Eingangssignal wirklich auslöst. Die Zeit wird über "Verzögerungszeit bis zur Scharfschaltung" eingestellt. Wenn z. B. das Panel sich im Eingangsbereich eines Hauses befindet, muss dem Anwender noch die Möglichkeit gegeben werden das Haus zu verlassen, bevor die Anlage in den scharfen Zustand geht. Gäbe es diese Verzögerungszeit nicht, würde in vielen Anwendungsfällen immer unverzüglich nach der Scharfschaltung ein Alarm ausgelöst.

Nach Netzspannungsausfall und anschließender -wiederkehr fällt eine zuvor "scharfgeschaltete" Anlage zurück in den "unscharfen" Zustand. D. h. nach Netzspannungswiederkehr muss die Anlage erneut scharfgeschaltet werden. Um diesen Zustand vorzubeugen muss ggf. eine kleine USV installiert werden.

#### Scharfschaltrückmeldung (Meldefunktion)

Das die Anlage sich im scharfgeschalteten Zustand befindet wird über zwei 1-Bit-Kommunikationsobjekte signalisiert. Das Objekt "Scharfschaltrückmeldung" sendet sobald die Anlage scharf ist ein EIN-Telegramm aus (nach Ablauf der "Verzögerungszeit bis zur Scharfschaltung"). Wird die Anlage in den unscharfen Zustand zurückgesetzt sendet das Objekt ein AUS-Telegramm. Hierüber könnte z. B. eine LED eines Tastsensors, der an einer Zugangstür montiert ist, geschaltet werden.

Das zweite Objekt "Scharfrückmeldung blinkend" muss erst über den entsprechenden Parameter freigeschaltet werden. Hierüber wird nach einer Scharfschaltung eine Telegrammsequenz ausgesendet, sodass z. B. eine Außenleuchte dreimal aufblinkt. Somit wird dem Anwender, der sein Haus über einen Riegelkontakt scharf geschaltet hat, auch vor dem Haus signalisiert, dass die Anlage nun scharf ist. Es werden, je nach Zustand des Aktors, sechs Telegramme mit folgender Nutzinformation ausgesendet:

 $1 - 0 - 1 - 0 - 1 - 0$  oder  $0 - 1 - 0 - 1 - 0 - 1$ 

#### Alarm (Meldefunktion)

Wird im scharfgeschalteten Zustand an einem Eingang ein EIN-Telegramm empfangen löst das Panel einen Alarm aus. Es gibt vier unterschiedliche Alarmmeldungen (Objekte).

#### Interner Alarm:

Der interne Alarm wird sofort und unverzüglich ausgelöst. Dabei wird auf dem 1-Bit-Kommunikationsobjekt "Interner Alarm" ein EIN-Telegramm gesendet. Dies könnte eine zusätzliche Hupe im Haus auslösen oder mit der Alarmfunktion des Panels selber verknüpft sein. Bei letzterem würde eine Meldung und ggf. ein Signalton am Panel selber angezeigt/ausgelöst.

#### Alarm

Der Alarm ist ein Daueralarm und wird zeitverzögert über das 1-Bit-Kommunikationsobjekt "Alarm" ausgesendet. Die "Verzögerungszeit bis zur Alarmaussendung" ist einstellbar. Hierüber könnte z. B. eine Rundumleuchte angesprochen werden.

#### Beispiel:

Eine Anlage wurde direkt am Panel im Hausflur scharfgeschaltet. Der Anwender kommt nach Haus und löst automatisch einen internen Alarm aus. Nun hat er die "Verzögerungszeit bis zur Alarmauslösung" Zeit um ein akustisches Signal, z. B. einer Außensirene, zu verhindern.

#### Alarm Impuls

Das 1-Bit-Objekt "Alarm Impuls" dient dazu eine Hupe vor dem Haus anzusprechen. Diese darf im Falle eines Alarm nur maximal 3 min auslösen (gesetzliche Vorschrift). Das bedeutet, dass auf dem Objekt nach Ablauf der "Verzögerungszeit bis zur Alarmauslösung" ein EIN-Telegramm ausgesendet wird. Nun startet die Zeit "Dauer des externen Signaltons". Ist diese abgelaufen wird ein AUS-Telegramm gesendet. Die "Dauer des externen Signaltons" ist auf 1 min, 2 min oder 3 min einstellbar.

#### Stiller Alarm

Der Stille Alarm wird aufgerufen durch die Eingabe des PIN-Codes für den Stillen Alarm. Beispiel:

Jemand ist des Nachts in das Haus eingedrungen und zwingt den Besitzer den Alarm abzustellen. Normalerweise würde der Besitzer den PIN-Code zum Unscharfschalten eingeben und die Anlage wäre unscharf. Gibt er jedoch den PIN-Code für den Stillen Alarm ein, werden zwar die Objekte "Alarm", "interner Alarm" und "Alarm Impuls" zurückgesetzt, aber das 1-Bit-Kommunikationsobjekt "Stiller Alarm" sendet ein EIN-Telegramm aus. Hierüber könnte ein Telefonwählgerät oder ähnliches angesprochen werden.

Der PIN-Code für den Stillen Alarm wird ähnlich wie der PIN-Code zum Scharf-/Unscharfschalten in der Controlpanel-Software festgelegt. Der Anwender kann den PIN-Code ändern, indem er die Meldefunktion Touchfläche betätigt und im folgenden Fenster die Funktion "PIN-Code Stillen Alarm ändern" aufruft (nur sichtbar im unscharfen Zustand).

#### Eingangsstörung wenn scharf (Meldefunktion)

Tritt während die Anlage scharf geschaltet ist eine Eingangsstörung auf, ruft diese keinen Alarm hervor. Um den Anwender über diese Eingangsstörung zu informieren gibt es das 1- Bit-Kommunikationsobjekt "Eingangsstörung wenn scharf". Im Störungsfalle wird hierüber ein EIN-Telegramm ausgesendet.

#### Anlagen Status (Meldefunktion)

Über das Objekt "Anlagen Status" wird, sobald sich der Status des Panels ändert, der neue Status ausgesendet. Abhängig von der Einstellung "Typ der Ausgabegröße" ist das Objekt 1-Bit oder 14-Byte groß. Abhängig vom Objekttyp kennt die Analge zwei bzw. drei verschiedene Zustände. 1 Bit Objekttyp:

- unscharf/scharfschaltbereit (Wert 0) – scharf (Wert 1)
	-

14 Byte Objekttyp (Ausgabe in Klartext):

- unscharf
- scharfschaltbereit
- scharf

Die folgende Tabelle zeigt welche Werte bei den unterschiedlichen Bitgrößen ausgesendet werden:

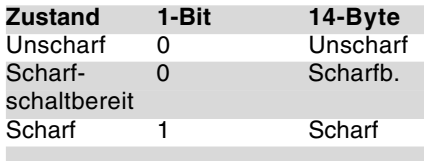

#### **Beispiel: Einfamilienhaus**

BM1 und BM2: Bewegungsmelder

MK1 bis MK6: Magnetkontakte

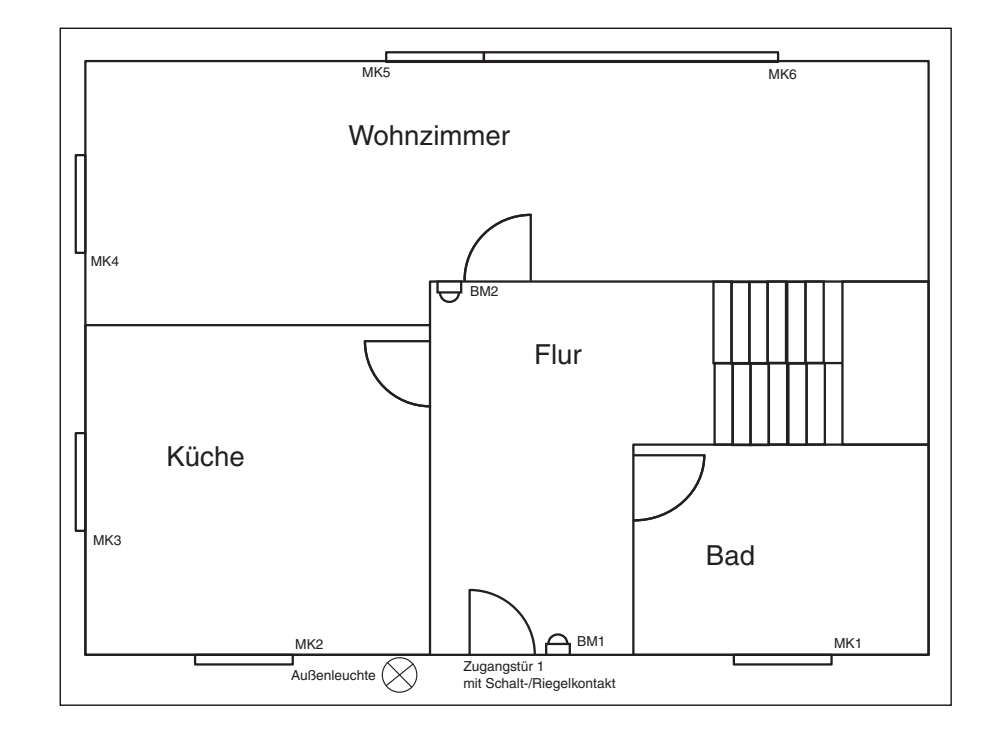

Das obige Schaubild zeigt ein Anwendungsbeispiel der Meldefunktion des Controlpanels.

Die Zustände der Magnetkontakte MK1 bis MK6 und des Schalt-/Riegelkontakt der Zugangstür werden mit Binäreingängen bzw. Universalschnittstellen erfasst und auf den Bus gesendet. Die Melder BM1 und BM2 sind KNX-Bewegungsmelder und senden ihre Signale sofort auf den Bus.

Die Magnetkontakte und die Bewegungsmelder werden über Gruppenadressen/Aktionen mit den Eingängen des Controlpanels verknüpft. Der Schalt-/Riegelkontakt mit einer Gruppenadresse auf ein Scharfschaltobjekt gelegt.

Verlässt der Anwender das Haus, schaltet er durch das Abschließen seine Anlage scharf. Ist die Außenleuchte ebenfalls KNX gesteuert, kann diese über das Objekt "Scharfschaltrückmeldung blinkend" signalisieren, dass die Anlage jetzt scharf ist. Bekommt der Anwender durch Ausbleiben des Blinkens keine Rückmeldung, weiß er, dass mit seiner Anlage etwas nicht in Ordnung war. Vielleicht ist ein Fenster noch geöffnet.

**Meldefunktion** 

**Funktion Applikation**

Typ: 6x36/100C-102, 6x36/100CB-102

Meldefunktion

**Funktionsbeschreibung Meldefunktion**

**Kommunikationsobjekte**

für Meldefunktion (mit 1-Byte Meldungen und 1-Bit Anlagen Status)

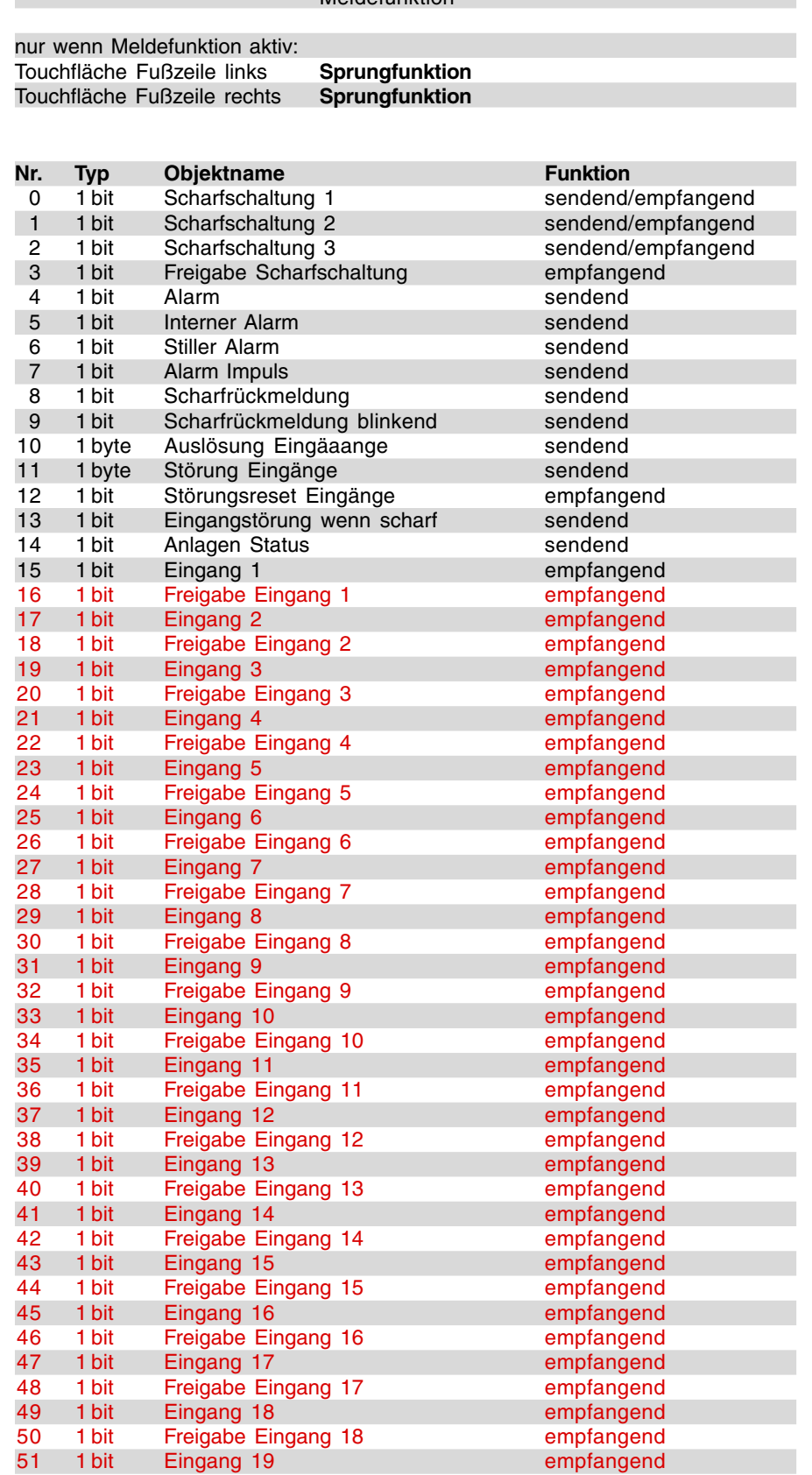

52 1 bit Freigabe Eingang 19 empfangend

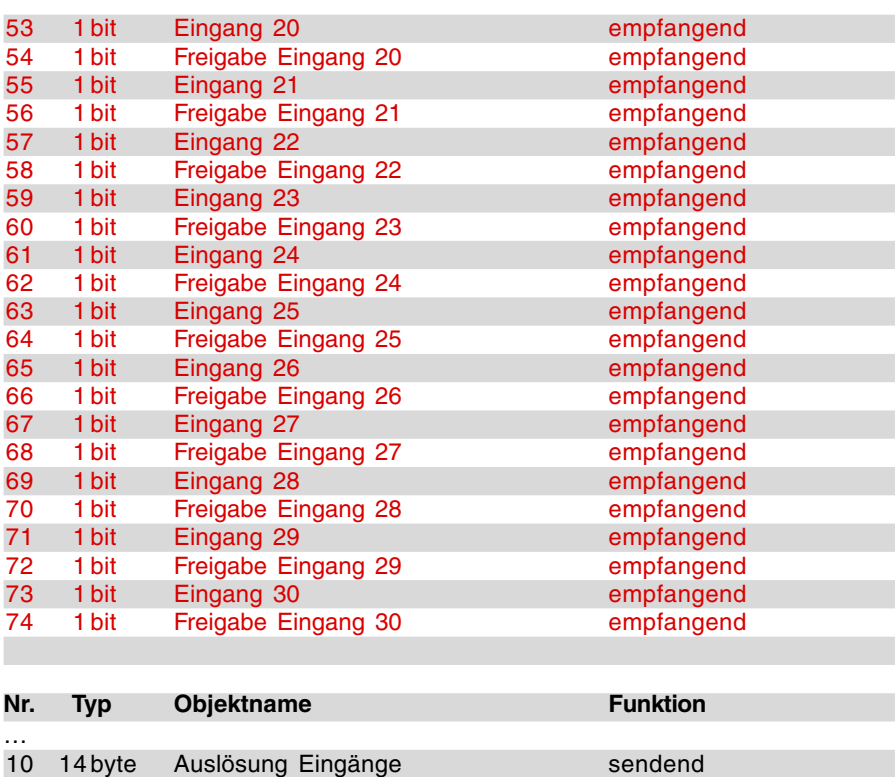

11 14 byte Störung Eingänge sendend

14 byte Anlagen Status sendend

#### **Kommunikationsobjekte**

für Meldefunktion (mit 14-Byte Meldungen und 14-Byte Anlagen Status)

…<br>14

…

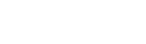

# **Busch-Installationsbus® KNX Controlpanel (color)**

**Busch-Powernet® KNX**

# Typ: 6x36/100C-102, 6x36/100CB-102

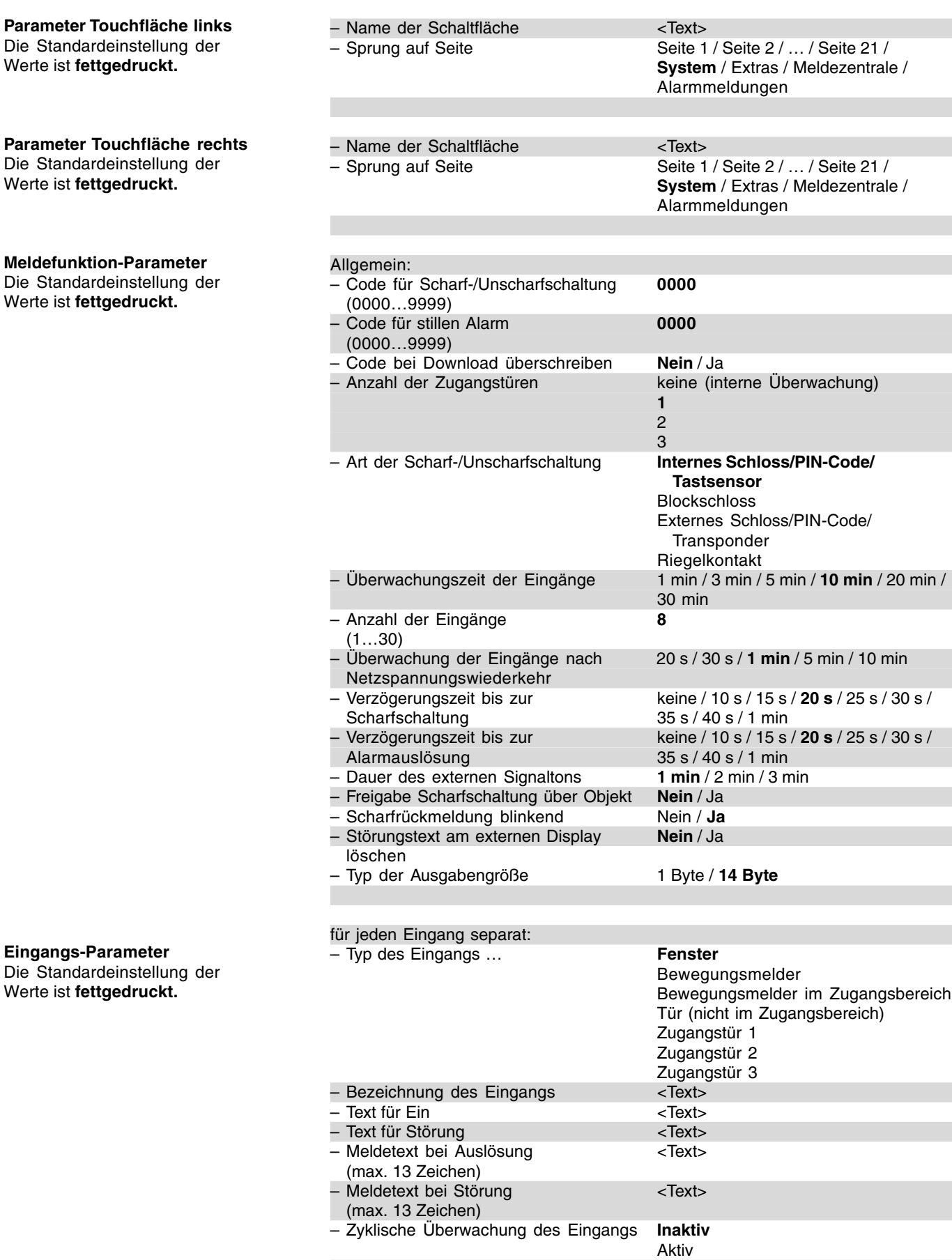

**Funktionsbeschreibung Touchflächen/Symbole (Seite 1 …21)**

Im Controlpanel können bis zu 21 voneinander unabhängige Seiten angelegt werden. Auf einer Seite könne entweder 5 oder 10 Touchflächen bzw. 8 Symbole dargestellt werden. Jede Touchfläche bzw. jedes Symbol kann mit einer der folgenden Funktionen belegt werden:

- Schalten
- Taster
- Dimmer
- Jalousie
- Lichtszenen Nebenstelle (1-Bit oder 1-Byte)
- Makronummer
- Raumtemperaturregler
- Werte (1-Byte oder 2-Byte)
- Gleitkommawert
- Zähler
- Text
- Sprungfunktion

Alternativ kann eine Seite zur Mediensteuerung genutzt werden. Wird eine Seite mit der Funktion Mediensteuerung belegt, werden Bedienelemente für die folgenden Medien angeboten (Einstellung Parameter: Mediengerät): – CD

- TV
- DVD
- Video
- Tuner

Die Bedienelemente zur Mediensteuerung können die Funktionen Taster und Dimmer annehmen (siehe

auch Beschreibung Taster und Dimmer). Das bedeutet, wenn eine Seite mit Mediensteuerung belegt ist, hierüber "normale" KNX-Telegramme aussendet werden. Es werden zusätzlich Mediengeräte benötigt, die diese Taster bzw. Dimmer-Telegramme auswerten können.

Jede Touchfläche kann unterschiedliche Funktionen annehmen. In Abhängigkeit der eingestellten Funktion zeigt die Controlpanel-Software unterschiedliche Kommunikationsobjekte und Parameter an.

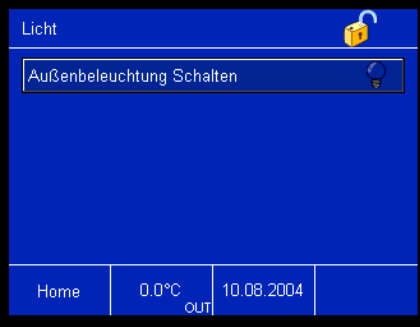

Auf der linken Seite der Touchfläche steht immer der "Name der Schaltfläche". Dieser kann zu jeder Touchfläche mit dem entsprechenden Parameter frei vergegeben werden.

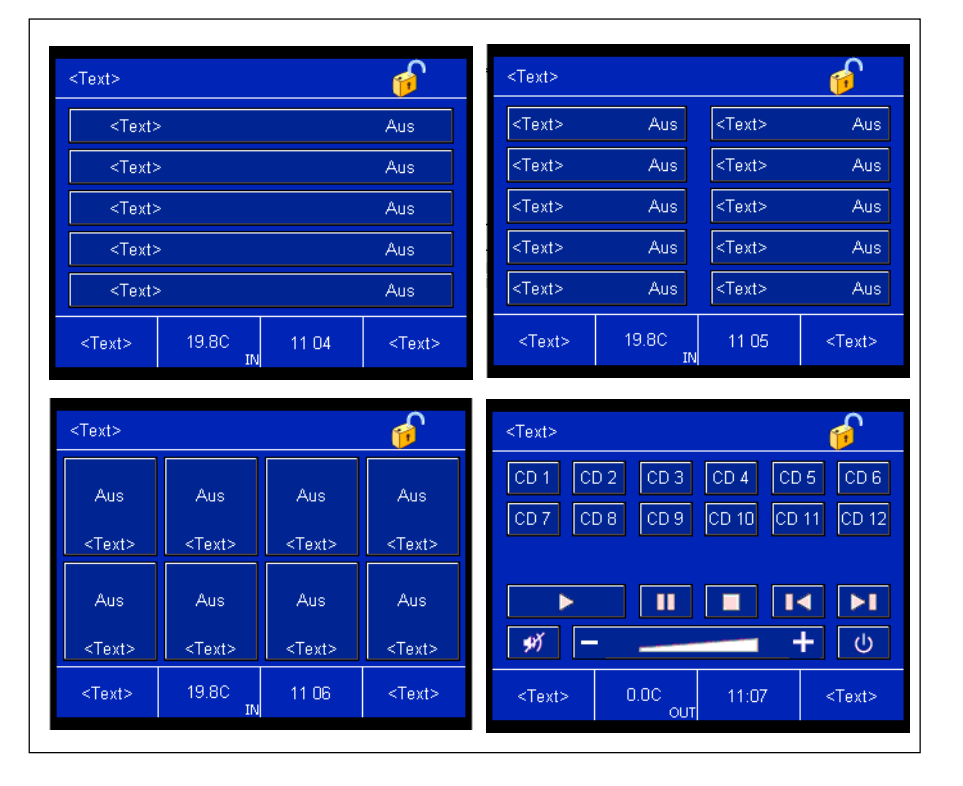

Seitenaufbau mit 5 Touchflächen, 10 Touchflächen, 8 Symbolen oder Mediensteuerung (von links nach rechts)

Auf der rechten Seite der Touchfläche ist die Zustandsanzeige. Das kann entweder ein Symbol oder ein freier Text sein.

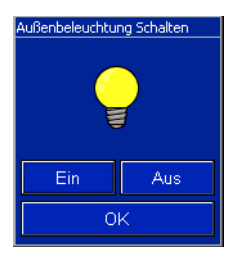

Sofern es sich um eine "Aktive" Schaltfläche handelt, öffnet ein Fenster bei Betätigung der Touchfläche. In dem Fenster erscheint der "Name der Schaltfläche" als Überschrift. Die Schaltflächen (hier mit "Ein" und "Aus" bezeichnet) können mit einem freien Text beschrieben werden oder Symbole annehmen. Dieser Bedienmodus ist standardmäßig eingestellt (Parameter "Bedienung" "über Pop-Up" Fenster).

Einige Touchflächen können auch "Direkt" einen Wert auf den Bus aussenden (Parameter "Bedienung" "Direkt"). Das bedeutet, bei Betätigung der Touchfläche öffnet sich kein weiteres Fenster, sondern der voreingestellte Wert, z. B. "EIN-Telegramm senden", wird direkt ausgesendet. Bei einigen Touchflächen erkennt das Controlpanel zusätzlich, ob die Touchfläche auf der rechten oder linken Seite betätigt worden ist. Je nachdem wird ein- oder ausgeschaltet, heller oder dunkler gedimmt oder auch eine Jalousie hochoder runtergefahren.

Sobald eine Touchfläche betätigt wird sendet das Controlpanel auf dem verknüpften Kommunikationsobjekt ein entsprechendes Telegramm aus. In einigen Fenstern erscheint zusätzlich zu den Schaltflächen ein Schieberegler. Wird der Verschiebeknopf des Reglers in eine neue Position gebracht, sendet auch hier das verknüpfte Objekt automatisch den neuen Wert aus.

Falls die Zustandsanzeige oder die Schaltflächenbeschriftung ein Symbol annehmen soll, kann dieses aus einem Pull-Down-Menü ausgewählt werden. Die Controlpanel-Software zeigt kontextbezogen immer alle sinnvollen Symbole an. (siehe hierzu auch die Parameterauflistungen der einzelnen Funktionen)

Falls die vorgegebenen Symbole nicht ausreichen, gibt es die Möglichkeit eigene Symbole in das Controlpanel zu integrieren und dann auf den einzelnen Touchflächen bzw. Dialogfenstern anzuzeigen. Diese müssen zuvor über die Funktion "Bearbeiten" "Symbole verwalten..." eingelesen werden (siehe dazu auch Funktionen der Controlpanel-Software "Hinzufügen von Symbolen").

Sind eigene Symbole importiert worden, können diese unter "Schaltflächenbeschriftung" oder "Schaltflächenzustandsanzeige" mit der Einstellung "Symbol benutzerdefiniert" ausgewählt werden. Sinnvoll ist es hierbei die Vorschau geöffnet zu halten, um eine direkte Kontrolle zu haben, ob das importierte Symbol ins Gesamtbild passt.

#### Seitenfreigabe

Der Sprung auf eine einzelne Seite lässt sich über die Eingabe eines PINs steuern. Das bedeutet, der Anwender betätigt eine Touchfläche zum Sprung auf eine Seite und muss bevor die Seite angezeigt wird und bedient werden kann einen vierstellen Code eingeben.

Standardmäßig ist die Funktion nicht aktiv, sie muss über den Parameter "PIN Code Schlüssel" für jeden einzelnen Sprung aktiviert werden. Dabei kann aus vier "Stufen" gewählt werden. Die vier Stufen sind hierachisch aufgebaut, d. h. wenn ein Anwender den PIN von Stufe 2 kennt, können automatisch auch alle Seiten bedient werden, die mit Stufe 1 geschützt sind. Stufe 3 setzt sich über Stufe 2 und Stufe 4 über alle.

Die vier PINs können über die System Parameter festgelegt werden. Der Anwender kann die einzelnen PINs direkt Controlpanel ändern. Die vorgenommenen Änderungen werden in den Flash-Speicher geschrieben und bleiben bei Bus-/Netzspannungsausfall erhalten.

Festgelegt werden die Stufen unter den allgemeinen Parametern, da sie für alle Seiten gelten. (siehe hierzu auch "Seitenfreigabe" unter "Funktionen der Controlpanel-Software")

#### Schalten

Wird die Funktion der Touchfläche auf "Schalten" festgelegt, sendet das Panel über das zugehörige 1-Bit-Objekt "Schalten" Ein- bzw. Ausschalttelegramme.

In der Standardeinstellung sendet die Touchfläche bei Betätigung der rechten Seite AUS-Telegramme und bei Betätigung der linken Seite EIN-Telegramme. Über den Parameter "Verhalten" kann die Arbeitsweise der Touchfläche invertiert werden.

Über den Parameter "Zustandsanzeige über Rückmeldung" kann ein zusätzliches 1-Bit-Kommunikationsobjekt "Rückmeldung" freigeschaltet werden. Verfügt ein Schaltaktor über ein separates Rückmeldeobjekt, kann diese zusätzliche Objekt zur Überprüfung dienen, ob der Aktor wirklich geschaltet hat. Ansonsten wird im Panel immer die Bestätigung angezeigt, dass eine Touchfläche betätigt worden ist.

#### **Hinweis:**

Die Verwendung eines Rückmeldeobjektes sollte bei Powernet-Installationen mit Vorsicht geschehen, weil Powenet-Telegramme mit niedriger Geschwindigkeit (1200 Bit/<sub>s</sub>) ausgesendet werden, als Twisted-Pair Telegramme (9600 <sup>Bit/</sup><sub>s</sub>). Die Busbelastung ist deshalb bei Powernet so gering wie möglich zu halten.

#### Taster

In der Funktion "Taster" besitzt eine Touchfläche entweder ein oder zwei Kommunikationsobjekte. Diese können 1-Bit- oder 1-Byte-Größe annehmen. Über das Objekt oder die beiden Objekte können Ein-, Aus-, Umschaltoder Werttelegramme auf den EIB gesendet werden. Die Anzahl der Objekte wird über den entsprechenden Parameter und die Größe der Kommunikationsobjekte über "Objekttyp" eingestellt.

Bei 1-Bit-Kommunikationsobjekten ist die Flanke individuell einstellbar. Das bedeutet: wird die Touchfläche betätigt wertet das Panel dies als eine steigende Flanke, das Loslassen wird als fallende Flanke bewertet.

Die Touchfläche kann somit an die unterschiedlichsten Anwendungsfälle angepasst werden. Soll z. B. ein Tippbetrieb realisiert werden, ist die Einstellung "Bei steigender Flanke EIN, bei fallender Flanke AUS senden" zu wählen.

Bei der Objektwahl 1-Byte können über die Taster-Funktion Werte von "0" bis "255" bzw. "0%" bis "100%" ausgesendet werden.

Bei der Objektwahl 2-Byte können über die Taster-Funktion Temperaturwerte von -20°C bis 100°C, in 0,5°C Schritten, ausgesendet werden.

Über den Parameter "Zustandsanzeige über Rückmeldung" kann ein zusätzliches 1-Bit-Kommunikationsobjekt "Rückmeldung (1 Bit)" freigeschaltet werden. Verfügt ein Schaltaktor über ein separates Rückmeldeobjekt, kann diese zusätzliche Objekt zur Überprüfung dienen, ob der Aktor wirklich geschaltet hat. Ansonsten wird im Panel immer die Bestätigung angezeigt, dass eine Touchfläche betätigt worden ist.

#### **Hinweis:**

Die Verwendung eines Rückmeldeobjektes sollte bei Powernet-Installationen mit Vorsicht geschehen, weil Powenet-Telegramme mit niedriger Geschwindigkeit (1200 Bit/<sub>s</sub>) ausgesendet werden, als Twisted-Pair Telegramme (9600 <sup>Bit/</sup><sub>s</sub>). Die Busbelastung ist deshalb bei Powernet so gering wie möglich zu halten.

#### Dimmer

Mit der Funktion "Dimmer" wird bei einer kurzen Betätigung auf die entsprechende Fläche auf dem 1-Bit-Kommunikationsobjekt "Schalten" ein Ein- bzw. Ausschaltbefehl ausgesendet. Wird die Fläche eine längere Zeit betätigt, sendet das Panel auf dem 4- Bit-Objekt "Dimmen" Befehle zum dunkler bzw. heller dimmen. Wird die Touchfläche nach einer langen Betätigung losgelassen, sendet das Panel sofort den Befehl "Dimmen Stopp".

Das Verhalten der Schaltflächen ist einstellbar. Das heißt, es ist möglich über die linke oder die rechte Schaltfläche heller bzw. dunkler zu dimmen (ein-, aus- bzw. umzuschalten).

Die Schaltflächenzustandsanzeige kann alternativ zur Text oder Symbolanzeige auch den direkten Wert

(0%…100% oder 0…255) anzeigen. Hierzu muss zunächste das 1-Byte-Objekt der Touchfläche mit dem des Dimmaktors verbunden werden.

Über den Parameter "Zustandsanzeige über Rückmeldung" kann ein zusätzliches 1-Bit- bzw. 1-Byte-Kommunikationsobjekt "Rückmeldung" freigeschaltet werden. Verfügt ein Schaltaktor über ein separates Rückmeldeobjekt, kann diese zusätzliche Objekt zur Überprüfung dienen, ob der Aktor wirklich geschaltet hat bzw. wieviel Prozent Helligkeitswert der Dimmaktorausgang aufweist.

#### **Hinweis:**

Die Verwendung eines Rückmeldeobjektes sollte bei Powernet-Installationen mit Vorsicht geschehen, weil Powenet-Telegramme mit niedriger Geschwindigkeit (1200 Bit/<sub>s</sub>) ausgesendet werden, als Twisted-Pair Telegramme (9600 <sup>Bit/</sup><sub>s</sub>). Die Busbelastung ist deshalb bei Powernet so gering wie möglich zu halten.

#### Dimmer mit Slider

Mit der Funktion "Dimmer mit Slider" wird bei einer kurzen Betätigung auf die entsprechende Fläche auf dem 1- Bit-Kommunikationsobjekt "Schalten" ein Ein- bzw. Ausschaltbefehl ausgesendet. Wird die Fläche eine längere Zeit betätigt, wird ein Verschiebebalken (Slider) eingebledent. Bei einer Verstellung des Sliders werden auf dem 1-Byte-Kommunikationsobjekt "Wert" prozentuale Wert-Telegramme ausgesendet.

Das Verhalten der Schaltflächen ist einstellbar. Das heißt, es ist möglich über die linke oder die rechte Schaltfläche heller bzw. dunkler zu dimmen (ein-, aus- bzw. umzuschalten).

Die Schaltflächenzustandsanzeige kann alternativ zur Text oder Symbolanzeige auch den direkten Wert (0%…100% oder 0…255) anzeigen. Hierzu muss zunächste das 1-Byte-Objekt der Touchfläche mit dem des Dimmaktors verbunden werden.

Über den Parameter "Zustandsanzeige über Rückmeldung" kann ein zusätzliches 1-Bit- bzw. 1-Byte-Kommunikationsobjekt "Rückmeldung" freigeschaltet werden. Verfügt ein Schaltaktor über ein separates Rückmeldeobjekt, kann diese zusätzliche Objekt zur

Überprüfung dienen, ob der Aktor wirklich geschaltet hat bzw. wieviel Prozent Helligkeitswert der Dimmaktorausgang aufweist.

#### **Hinweis:**

Die Verwendung eines Rückmeldeobjektes sollte bei Powernet-Installationen mit Vorsicht geschehen, weil Powenet-Telegramme mit niedriger Geschwindigkeit (1200 Bit/) ausges sendet werden, als Twisted-Pair Telegramme (9600 <sup>Bit/</sup><sub>s</sub>). Die Busbelastung ist deshalb bei Powernet so gering wie möglich zu halten.

#### Jalousie

In der Funktion "Jalousie" besitzt die Touchfläche zwei 1-Bit-Kommunikationsobjekte "Fahren" und "Verstellen". Hierüber sendet das Panel bei langer Betätigung Telegramme zum Auf- oder Abfahren und bei kurzer Betätigung Telegramme zum Stoppen oder zur Lamellenverstellung an die verknüpften Jalousieaktoren aus.

Mit der Einstellung "Verhalten" wird festgelegt, ob die Jalousie bei Betätigung der rechten oder der linken Touchflächenseite ab- bzw. auffährt.

Über den Parameter "Zustandsanzeige über Rückmeldung" können zwei zusätzliche 1-Bit- oder ein 1-Byte-Kommunikationsobjekt "Rückmeldung" freigeschaltet werden. Bei zwei 1-Bit-Rückmeldeobjekten dient eines dazu den Zustand "Jalousie oben" und das andere den Zustand "Jalousie unten" anzuzeigen. Auf das 1- Byte-Objekt kann die aktuelle Ist-Position einer Jalousie abgelesen werden. Zwingend notwendig für die Verwendung der Rückmeldeobjekte sind Jalousieaktoren, die ihren aktuellen Status über extra Kommunikationsobjekte aussenden können.

#### **Hinweis:**

Die Verwendung eines Rückmeldeobjektes sollte bei Powernet-Installationen mit Vorsicht geschehen, weil Powenet-Telegramme mit niedriger Geschwindigkeit (1200 Bit/) ausges sendet werden, als Twisted-Pair Telegramme (9600 Bit/<sub>s</sub>). Die Busbelastung ist deshalb bei Powernet so gering wie möglich zu halten.

Die Jalousiefunktion verfügt über ein weiteres Kommunikationsobjekt "Windalarm". Sofern z. B. über eine

Wetterstation eine Windalarmfunktion in die Anlage integriert ist, kann das Objekt dazu genutzt werden, den Anwender darüber zu informieren, dass zur Zeit ein Windalarm ausgelöst hat. Bei einem Windalarm (EIN-Telegramm) erscheint ein Verbotssymbol auf der Taste und die Bedienung ist gesperrt.

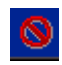

#### Lichtszenen Nebenstelle (1-Bit)

In der Funktion "Lichtszenen Nebenstelle (1-Bit)" besitzt die Touchfläche ein 1-Bit-Kommunikationsobjekt. Hierüber können zwei Lichtszenen ausgesendet werden. Bei jeder Betätigung der Fläche wechselt die aktive Lichtszene (von 0 auf 1, von 1 auf 0).

#### Lichtszenen Nebenstelle (1-Byte)

Mit der Funktion "Lichtszenen Nebenstelle (1-Byte)" kann eine von 32 Lichtszenen über ein 1-Byte-Kommunikationsobjekt ausgesendet werden. Die Einstellung "Lichtszenennummer" legt fest, welche Lichtszene ausgesendet wird.

Der Anwender hat die Möglichkeit Lichtszenen selber abzuspeichern. Dazu muss der Parameter "Szene über langen Tastendruck speichern" auf "möglich" eingestellt werden. Bei einer langen Betätigung der Fläche (> 3 s) wird im 1-Byte-Lichtszenentelegramm ein Bit zusätzlich auf "1" gesetzt. Somit weiß ein Lichtszenenbaustein (im Regelfall das Controlpanel), dass die angeforderte Lichtszene nicht aufgerufen sondern abgespeichert werden soll. (siehe auch Funktionsbeschreibung Lichtszenen)

#### Hinweis:

Werden Lichtszenen aufgerufen, die im Controlpanel abgelegt sind, sollte der Aufruf über eine interne Adresse erfolgen. Dabei ist darauf zu achten, dass jedes Touchflächenobjekt, das Lichtszenen aussenden soll, und das Lichtszenennummernobjekt der Lichtszenenfunktion, über eine gemeinsame interne Gruppenadresse verknüpft sind. Welche Lichtszenennummer die einzelne Touchfläche aussendet, wird in den Parametern der jeweiligen Touchfläche festgelegt.

#### Makronummer

Über die Funktion "Makronummer" kann eine Touchfläche, am Besten über eine interne Adresse, mit der Makroaktorfunktion verbunden werden. Über das 1-Byte-Kommunikationsobjekt "Makronummer" wird die Makronummer ausgesendet, die über die Einstellung "Makronummer" vorgegeben wurde.

Über einen langen Tastendruck (ca. 3 s) kann ein "neuer" Makro abgespeichert werden. Das bedeutet, dass der Anwender einige Funktionen, die er immer wieder aufruft, als Makro abspeichern kann, und somit anschließend über nur eine Betätigung eine Makro-Touchfläche alle abgespeicherten Funktionen nacheinander aufrufen kann.

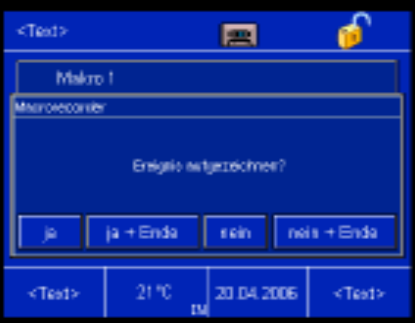

Im Modus "Makros abspeichern" zeigt das Panel nach jeder ausgeführten Funktion ein Dialog an, in dem der Anweder festlegen kann, ob er diese eben ausgeführte Funktion im Makro abspeichern will oder nicht. Gleichzeitig kann er in demselben Dialogfenster die Makrospeicherung abschließen. Es können bis zu 20 Funktionen in einem Makro abgelegt werden.

#### Wert (1-Byte, 2-Byte)

Die Funktion "Wert" bewirkt, dass die Touchfläche über das zugehörige Objekt "Wert" Werttelegramme aussendet. Je nachdem, ob die Funktion "Wert (1-Byte)" oder "Wert (2-Byte)" ausgewählt wurde, ist das Kommunikationsobjekt 1-Byte oder 2-Byte groß.

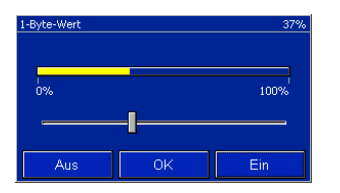

Die Funktion 1-Byte-Werte kann die folgenden physikalischen Größen anzeigen bzw. aussenden:

- Helligkeit
- Feuchtigkeit (nur anzeigen)
- Lautstärke
- Wert
- Temperaturoffset
- Strom (nur anzeigen)
- Windrichtung (nur anzeigen)

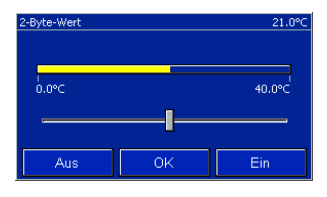

Die 2-Byte-Wert Funktion hat standardmäßig die folgenden Größen:

- Temperatur
- Beleuchtungsstärke
- Windstärke

Die Werte werden direkt während der Bedienung des Schiebereglers gesendet.

Die jeweiligen physikalischen Größen werden über den Parameter "Anzeigetyp" festgelegt. Bei beiden Wertgrößen (1-Byte und 2-Byte) besteht zusätzlich die Möglichkeit den "Anzeigetyp" auf "frei skalierbar" einzustellen. Somit können auch andere Werte als die vorgegebenen angezeigt werden.

Mit der Auswahl "frei skalierbar" lässt sich zum einen der Objektwert und zum anderen der Anzeigewert separat einstellen. Der Objektwert ist der Wert, der über das 1-Byte- bzw. 2-Byte-Objekt "Wert" ausgesendet wird. Der maximale bzw. minimale Objektwert, sowie der kleinste bzw. größte Anzeigewert kann individuell eingestellt werden (0…255 bei 1-Byte,

-99.999…+99.999 bei 2-Byte). Somit ist es möglich einen größeren Wert anzeigen zu lassen und zugleich die ausgesendeten Werte auf einen kleineren Bereich zu beschränken.

Mit der frei skalierbaren Einstellung lassen sich die Anzahl der Nachkommastellen, der minimale und maximale Objektwert und der minimale und maximale Anzeigewert parametrieren. Wird die Touchfläche betätigt (Einstellung: "anzeigen und senden"), zeigt das Panel im sich öffnenden Fenster einen Schieberegler an. Über diesen können die einzelnen Werte eingestellt werden. Eine Anzeige im oberen Teil des Fensters zeigt den genauen Wert an. Über die Felder "Ein" bzw.

"Aus" wird der Wert um die kleinstmögliche Einheit nach oben bzw. nach unten bewegt.

#### Hinweis:

Bei der Verwendung von 1-Byte Werten mit prozentualer Ausgabe (z. B. 1- Byte-Helligkeitswerten) bedeutet: 0% -> "0"

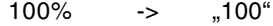

#### Gleitkommawert

Mit der Funktion Gleitkommawert kann eine Touchfläche einen Wert von - 99.999 bis +99.999 anzeigen und/ oder aussenden. Dafür steht ein 4- Byte-Kommunikationsobjekt "Gleitkommawert" zur Verfügung.

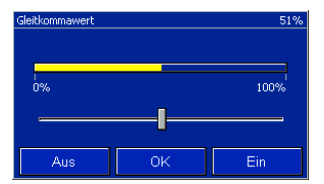

Wird die Touchfläche Gleitkommawert betätigt zeigt das Controlpanel im sich öffnenden Fenster einen Schieberegler und drei Schaltflächen an. Über den Schieberegler können Werte intuitiv durch Verschiebung des Reglerknopfes eingestellt werden. Über die Schaltflächen lässt sich der Wert, je nach Einstellung, erhöhen bzw. absenken. Die Werte werden direkt während der Bedienung des Schiebereglers gesendet.

Die angezeigten bzw. ausgesendeten Werte können je nach Einstellung bis zu drei Nachkommastellen annehmen. Die Standardeinstellung ist Prozent (0…100%).

In den Parametern lässt sich zum einen der Objektwert und zum anderen der Anzeigewert separat einstellen. Der Objektwert ist der Wert, der über das 4-Byte-Objekt "Gleitkommawert" ausgesendet wird. Der maximale bzw. minimale Objektwert, sowie der kleinste bzw. größte Anzeigewert kann individuell engestellt werden (von - 99.999 bis +99.999). Somit ist es möglich einen größeren Wert anzeigen zu lassen und zugleich die ausgesendeten Werte auf einen kleineren Bereich zu beschränken.

#### Raumtemperaturregler

Wird die Funktion einer Touchfläche auf "Raumtemperaturregler" festge-
legt, dient die Touchfläche zur Ansteuerung eines Raumtemperaturreglers, um im Regler einen Betriebsartenwechsel vorzunehmen.

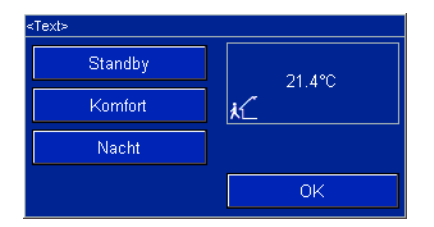

Da die Raumtemperaturregler-Touchfläche eine aktive Schaltfläche ist, öffnet sich nach Betätigung ein Fenster mit drei weiteren Schaltflächen "Standby", "Komfort" und "Nacht". Jede dieser drei Schaltflächen besitzt standardmäßig ein 1-Bit-Kommunikationsobjekt. Die Objekte "Komfort/ Standby", "Nacht" und "Frost-/Hitzeschutz" werden über jeweils eine Gruppenadresse mit den gleichnamigen Objekten eines Raumtemperaturreglers verbunden.

Raumtemperaturregler nach KNX-Standard besitzen die Möglichkeit, die Betriebsartenumschaltung über ein 1- Byte-Kommunikationsobjekt vorzunehmen. Um diese Raumtemperaturregler bedienen zu können, muss die Einstellung "Betriebsarten umschalten" auf "1-Byte" geändert werden. Die Größe des 1-Byte-Wertes entspricht in diesem Fall der Betriebsart und ist sowohl im Controlpanel, als auch in den Raumtemperaturreglern nach KNX-Standard in gleicher Art und Weise definiert.

Über das Pop-Up-Fenster, dass sich nach der Betätigung der Touchfläche öffnet, kann die Isttemperatur abgelesen werden. Diese Funktion muss vorher durch den entsprechenden Parameter aktiviert werden. Die Betriebsart und die Isttemperatur werden nicht nur im Pop-Up-Fenster angezeigt, sondern auch auf der Touchfläche selbst.

### Hinweis:

Der integrierte Raumtemperaturregler des Controlpanels wird über einen Tastendruck auf die Temperaturanzeige in der Fußzeile des Displays aufgerufen.

# Zähler

Wird eine Touchfläche mit der Funktion "Zähler" belegt, dient sie zur Zählerstandsanzeige. Das können sowohl Zählerstande mit Vorzeichen, als auch welche ohne sein. Ob die Anzeige ein entsprechendes Vorzeichen beachtet hängt von der Einstellung "Anzeigetyp" ab.

Es können drei unterschiedliche Bitgrößen angezeigt werden. Über die Funktionsauswahl wird direkt festgelegt, ob ein 1-Byte, ein 2-Byte oder ein 4-Byte Zählerstand angezeigt werden soll. Je nach Auswahl steht dann ein 1-Byte, ein 2-Byte oder ein 4-Byte-Kommunikationsobjekt "Zähler" zum Empfang neuer Zählerstände zur Verfügung.

Über die Parameter "kleinster Anzeigewert" und "größter Anzeigewert" kann der Wert, der auf der Touchfläche angezeigt wird, eingeschränkt werden.

Über die Parameter "Minimum Objektwert" und "Maximum Objektwert" wird der Wert eingeschränkt, der auf dem Kommunikationsobjekt "Zählerwert" anliegt.

#### Text

Die Funktion "Text" ermöglicht es einen 14-Byte langen Text auf der Touchfläche anzuzeigen bzw. auszusenden. Für den Empfang und das Aussenden eines Textes besitzt die Funktion ein 14-Byte großes Kommunikationsobjekt "Text".

In den Parametern wird über die Einstellung "Text" festgelegt, ob der Text "nur angezeigt" oder "angezeigt und ausgesendet" werden soll. Wenn ein Text auch ausgesendet werden soll, wird der Aussende-Text im Feld "Sendetext" festgelegt. Der Text darf 13 Zeichen lang sein.

### Sprungfunktion

Jede Touchfläche kann mit einer Sprungfunktion belegt werden. Das bedeutet das bei Betätigung der Touchfläche zu einer beliebigen anderen Seite (Seite 1 bis 21), zur Systemseite, zur Seite Extras, zur Infoseite, zur Meldezentrale oder zur Seite mit den Alarmmeldungen gewechselt werden kann.

Da die Kombination der Seiten beliebig ist, ist es wichtig sich im Vorfeld,

während der Planung, Gedanken um den Seitenaufbau zu machen.

# Beispiel 1:

In einem Einfamilienhaus startet das Controlpanel mit den foldenden Auswahlmöglichekeiten:

- Wohnzimmer
- Küche
- Schlafzimmer
- Kinderzimmer 1
- Kinderzimmer 2
- Arbeitszimmer
- weitere Räume
- Hausszenen
- Alarmmeldungen
- Meldezentrale

Die beiden Fußzeilentasten verweisen dann einmal auf die Systemseite und die Seite Extras. Auf der Seite "weitere Räume" gelangt der Anwender dann zu

- Flur
- Keller
- Dachgeschoss
- etc.

### Beispiel 2:

In einem Konferenzraum startet das Controlpanel mit den folgenden Auswahlmöglichkeiten:

- Szenenwahl
- Beleuchtung
- Jalousie
- Heizung
- System

#### **Hinweis 1:**

Bei der Projektierung kann das Vorschaufenster in der Controlpanel-Software sehr hilfreich sein. Hier können im Vorfeld alle Sprungfunktionen zu den einzelnen Seiten getestet werden, ohne das Projekt in das Controlpanel geladen zu haben. Unglücklich wäre es, eine Sprungfunktion zu einer Seite definiert zu haben, aus der der Anwender nicht mehr zurück wechseln kann. Somit wird eine erneute Inbetriebnahme des Controlpanels notwendig, und diese ist dann nur möglich durch kurzzeitiges Freischalten der Spannung.

Über den Parameter "Zustandsanzeige über Rückmeldung" kann ein zusätzliches 1-Bit-Kommunikationsobjekt "Rückmeldung (empfangend)" freigeschaltet werden. Auf der Touchfläche wird dann der Zustand des Objektes z. B. "Ein" oder "Aus" angezeigt.

### **Hinweis 2:**

Sofern eine Sprungfunktion zur Infoseite realisiert werden soll, ist darauf zu achten, dass die Infoseite unter den allgemeinen Parametern "aktiv" geschaltet wurde.

**Funktionsbeschreibung Bedienfunktion Seite 1…21**

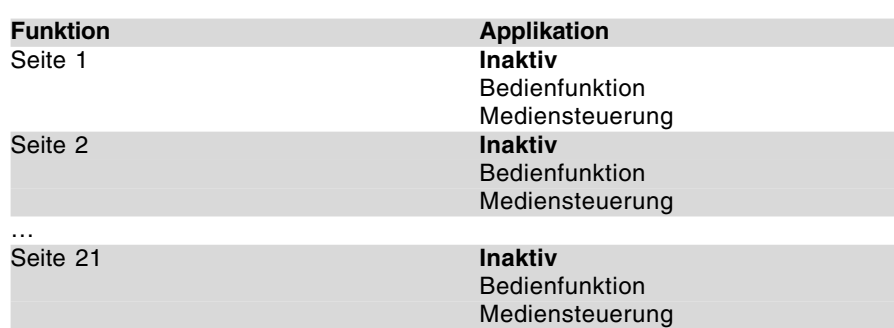

**Funktionsbeschreibung Bedienfunktion Touchflächen/Symbole (Seite 1…21)**

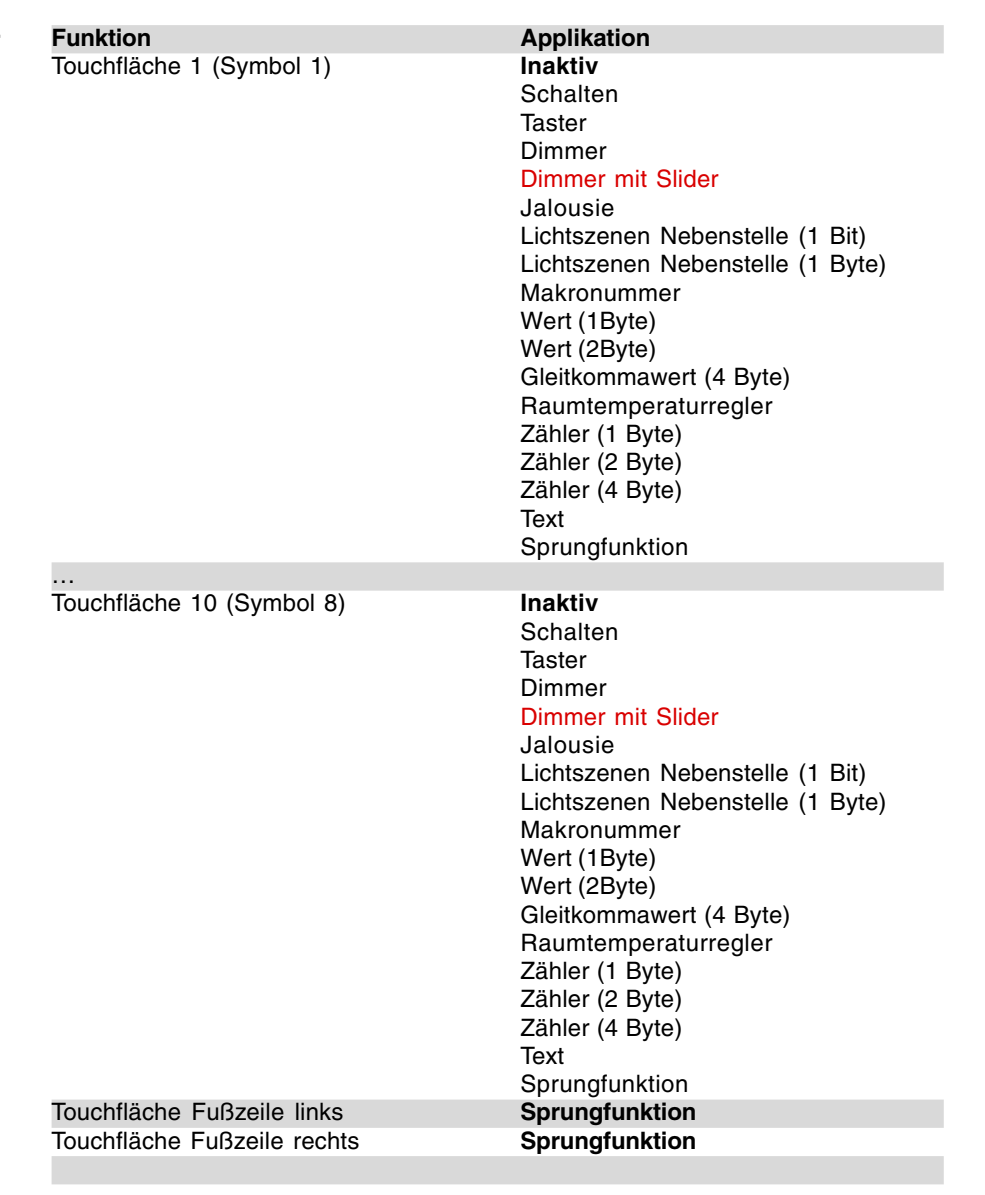

Typ: 6x36/100C-102, 6x36/100CB-102

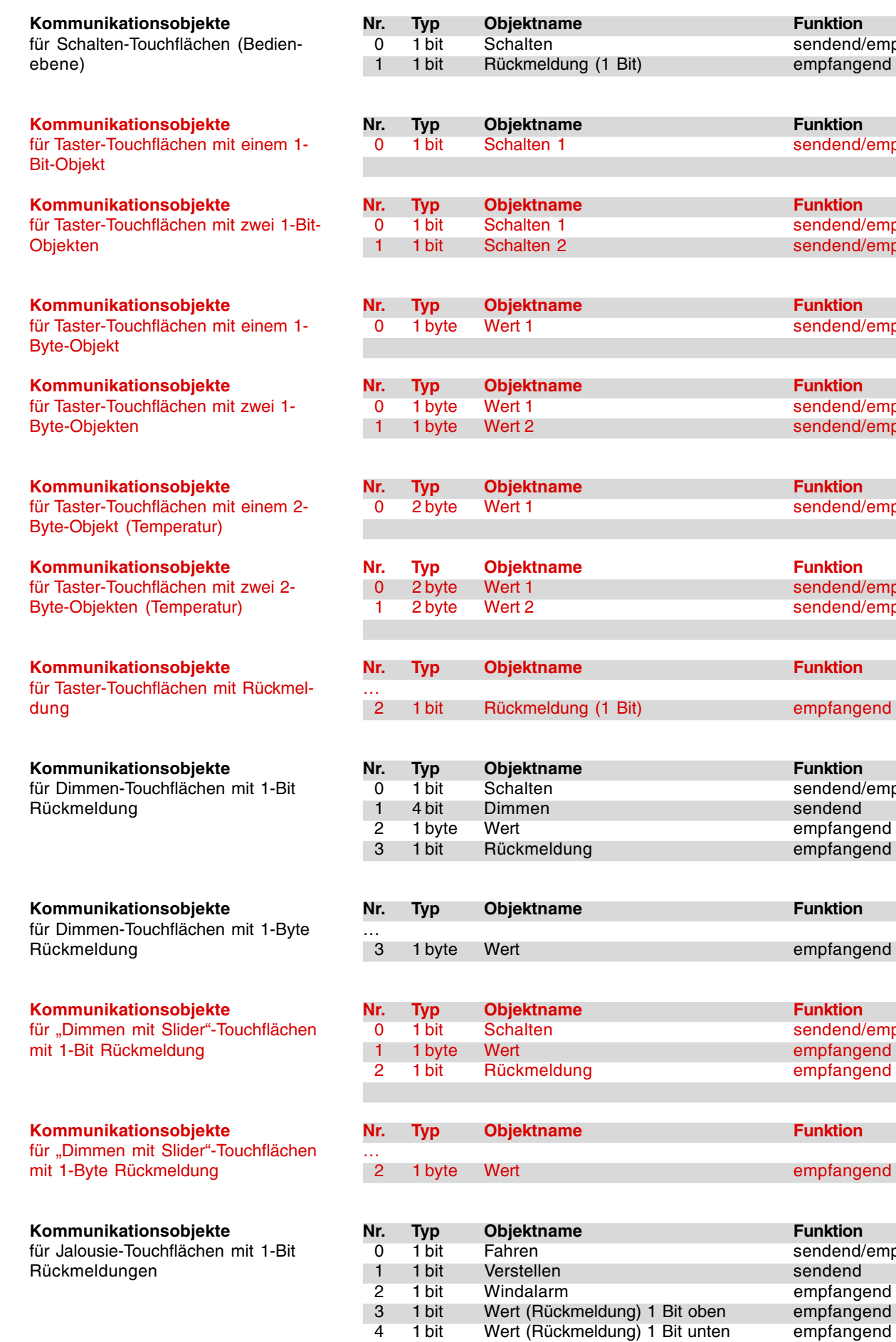

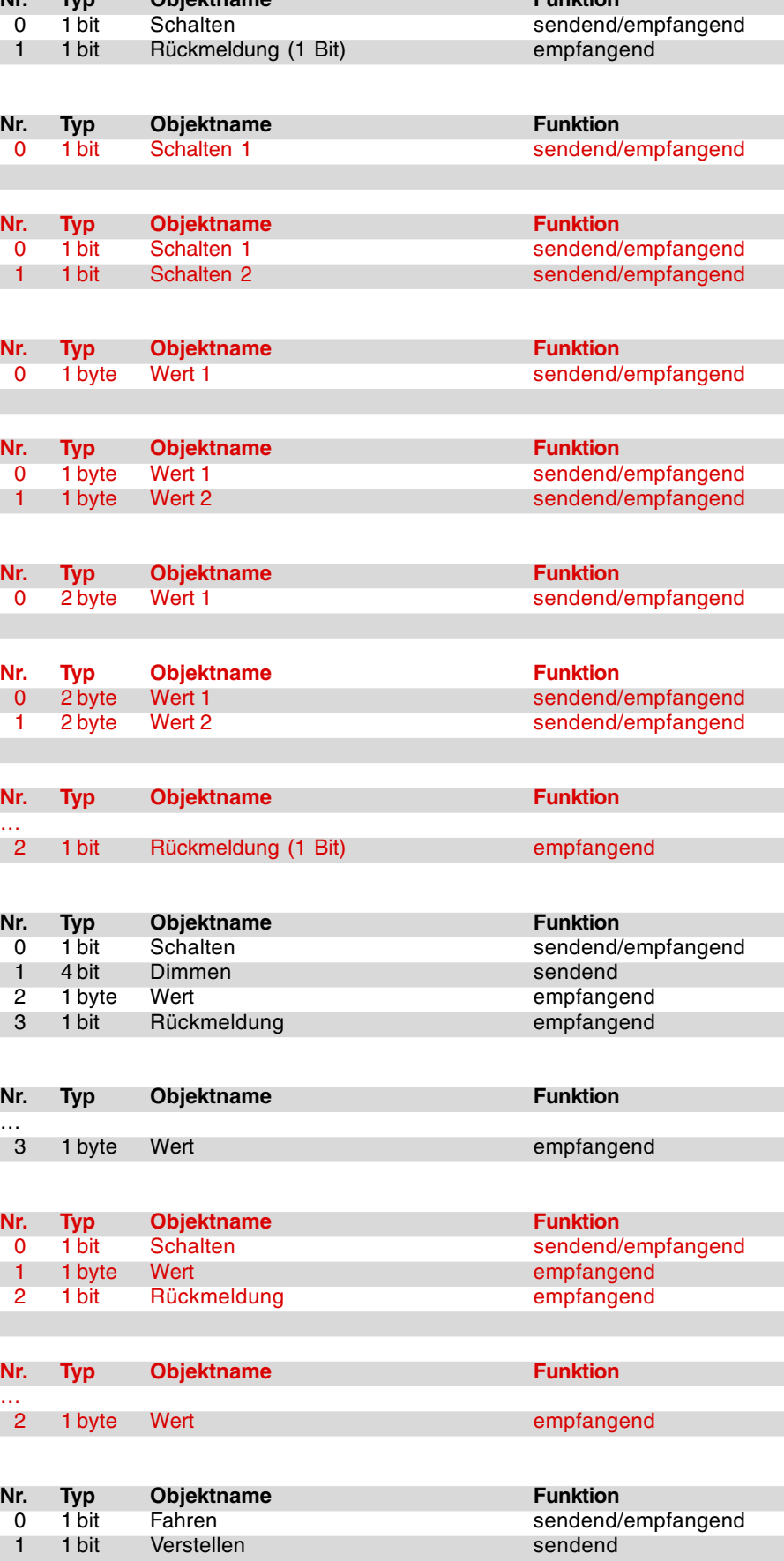

Wert (Rückmeldung) 1 Bit unten

**Busch-Installationsbus® KNX Busch-Powernet® KNX**

**Controlpanel (color)** Typ: 6x36/100C-102, 6x36/100CB-102

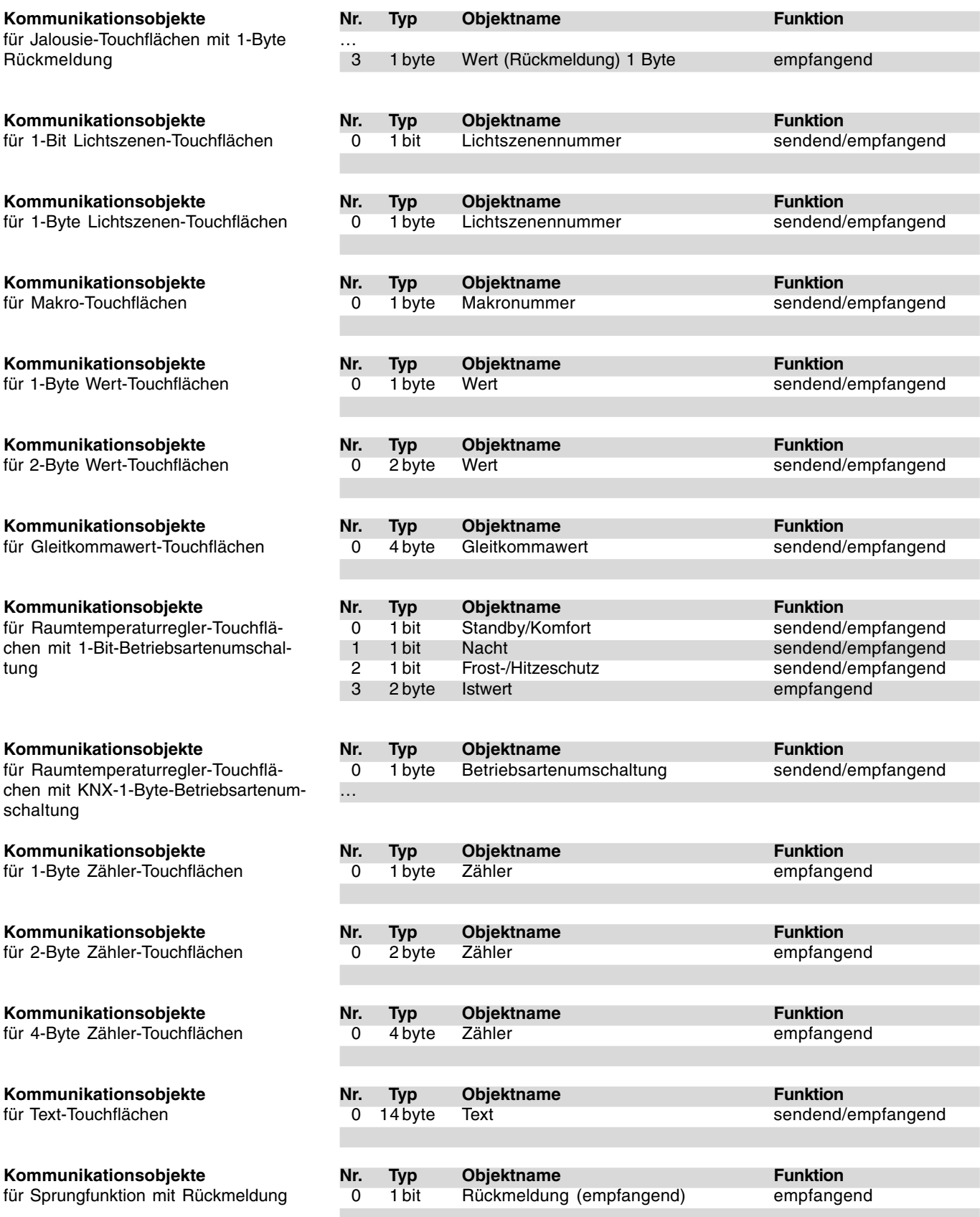

# **Busch-Installationsbus® KNX Controlpanel (color) Busch-Powernet® KNX**

Typ: 6x36/100C-102, 6x36/100CB-102

– Darstellung der Bedienseite **5 Touchflächen**

– Schaltflächenbeschriftung **Text**

 $-$  Bedienung

nur bei Text:

– Text für Aus **Aus** nur bei Symbol:

 $-$  Zustandsanzeige

nur bei Text: – Text für Ein **Ein** – Text für Aus **Aus** nur bei Symbol:

– Name der Seite<br>– Darstellung der Bedienseite **besteckte STouchflächen** 

– Verhalten **Links=Aus, Rechts=Ein**

– Name der Schaltfläche **Eine Schaltfläche († 1768)**<br>– Bedienung *Schaltfläche* († 1768)

**Seiten-Parameter** (Seite 1…21) Die Standardeinstellung der Werte ist **fettgedruckt.**

**Parameter Schalten-Touchfläche** Die Standardeinstellung der Werte ist **fettgedruckt.**

### **Symbole für Schalten-Touchfläche** z. B. bei "Hintergrundfarbe" "klassisch".

Symbole für Zustandsanzeige EIN-

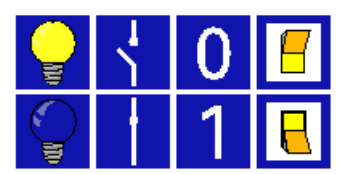

Symbole für Schaltflächenbeschriftung EIN-AUS:

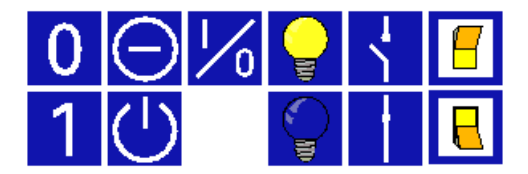

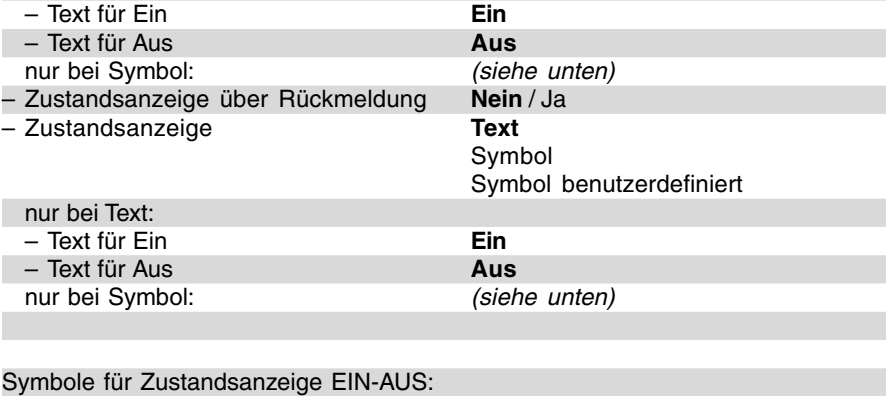

10 Touchflächen 8 Symbole

**über Pop-Up**

Symbol

Links=Ein, Rechts=Aus<br>Text

Symbol benutzerdefiniert

**Controlpanel (color)** Typ: 6x36/100C-102, 6x36/100CB-102

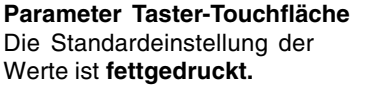

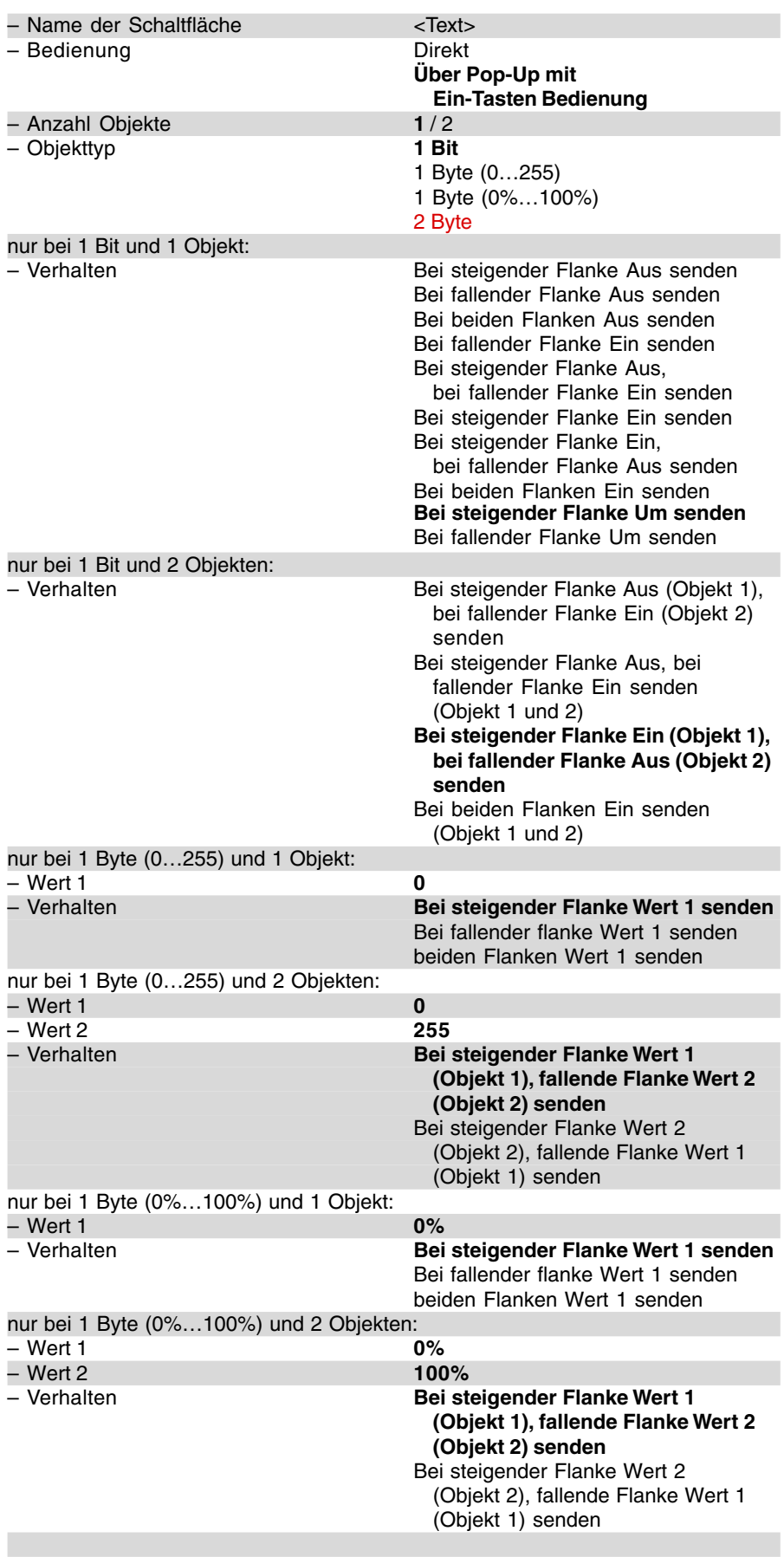

# **Busch-Installationsbus® KNX Controlpanel (color)**

Typ: 6x36/100C-102, 6x36/100CB-102

<u>ဂ</u><br>၃

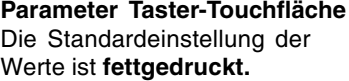

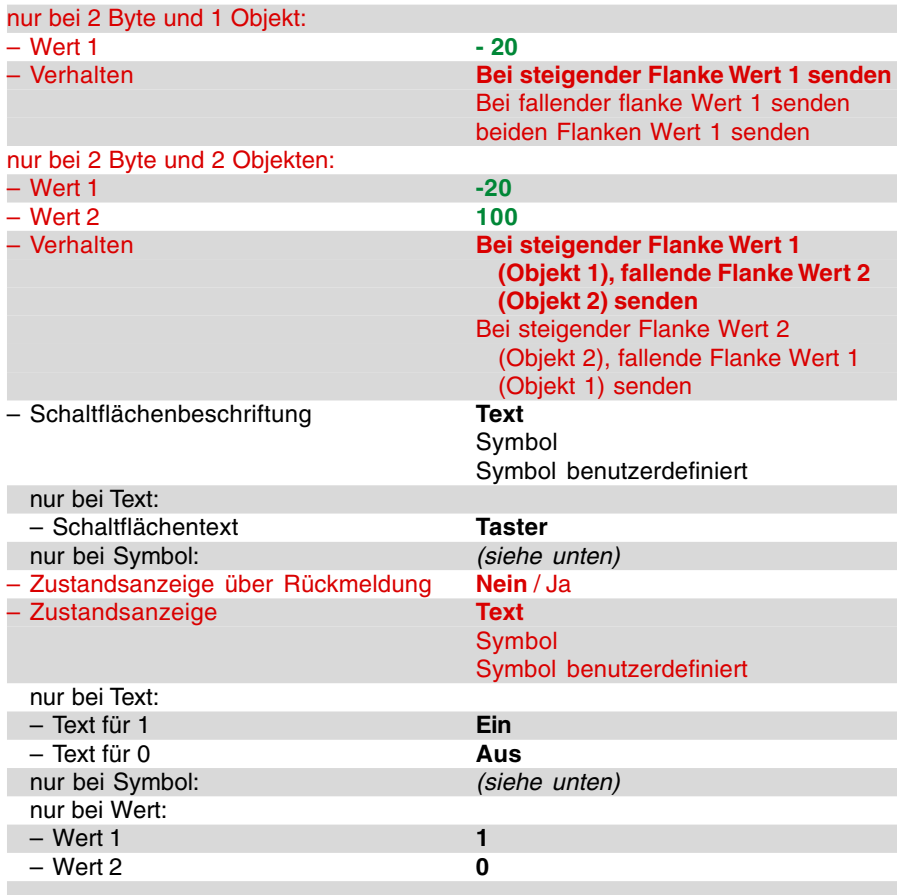

# **Symbole für Taster-Touchfläche**

z. B. bei "Hintergrundfarbe" "klassisch".

Symbole für Zustandsanzeige EIN-AUS:

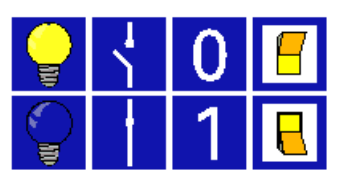

Symbole für Schaltflächenbeschriftung EIN-AUS:

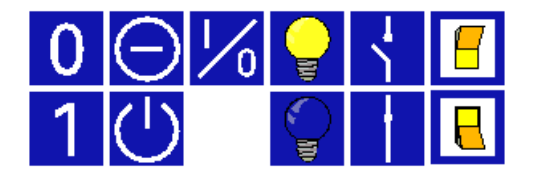

Typ: 6x36/100C-102, 6x36/100CB-102

I

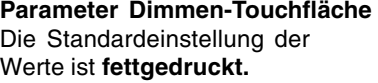

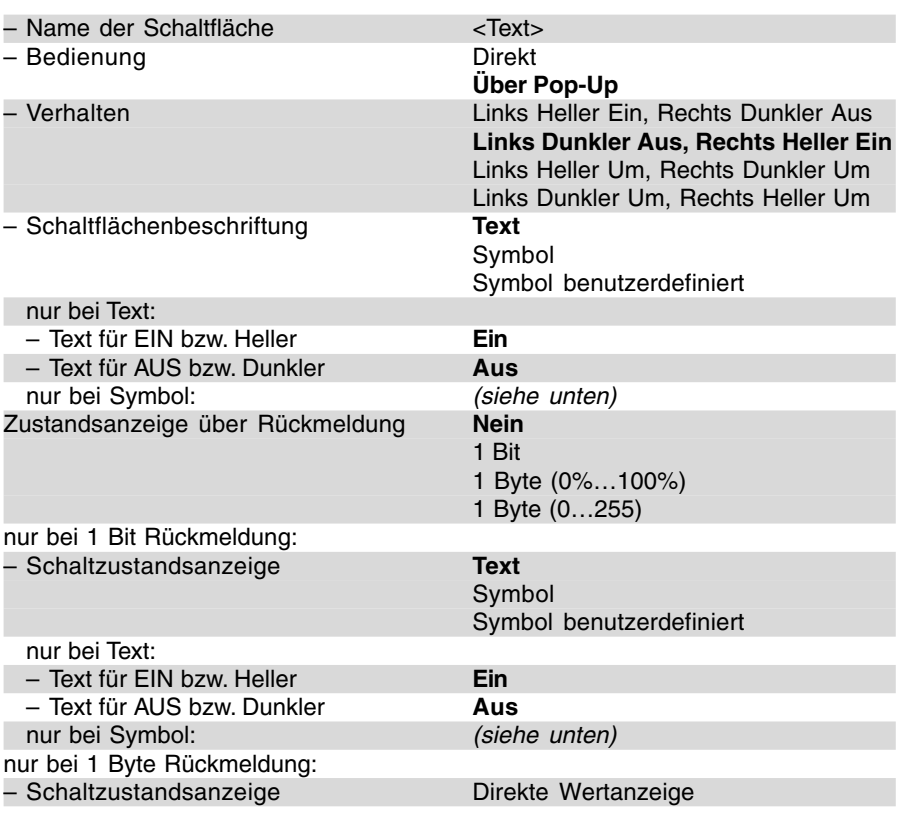

**Symbole für Taster-Touchfläche**

z. B. bei "Hintergrundfarbe" "klassisch".

Symbole für Schaltflächenbeschriftung EIN-AUS bzw. Heller Dunkler:

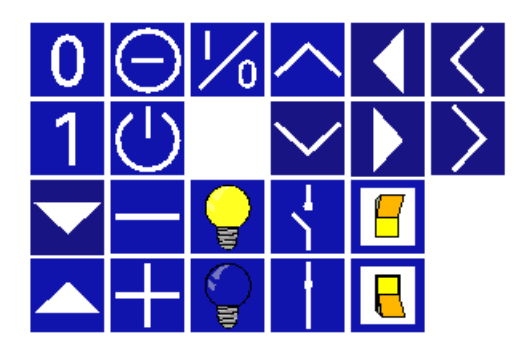

Symbole für Zustandsanzeige EIN-AUS bzw. Heller-Dunkler:

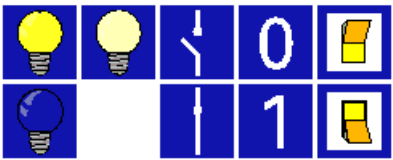

# **Busch-Installationsbus® KNX Controlpanel (color)**

Typ: 6x36/100C-102, 6x36/100CB-102

**Parameter Jalousie-Touchfläche** Die Standardeinstellung der Werte ist **fettgedruckt.**

**Busch-Powernet® KNX**

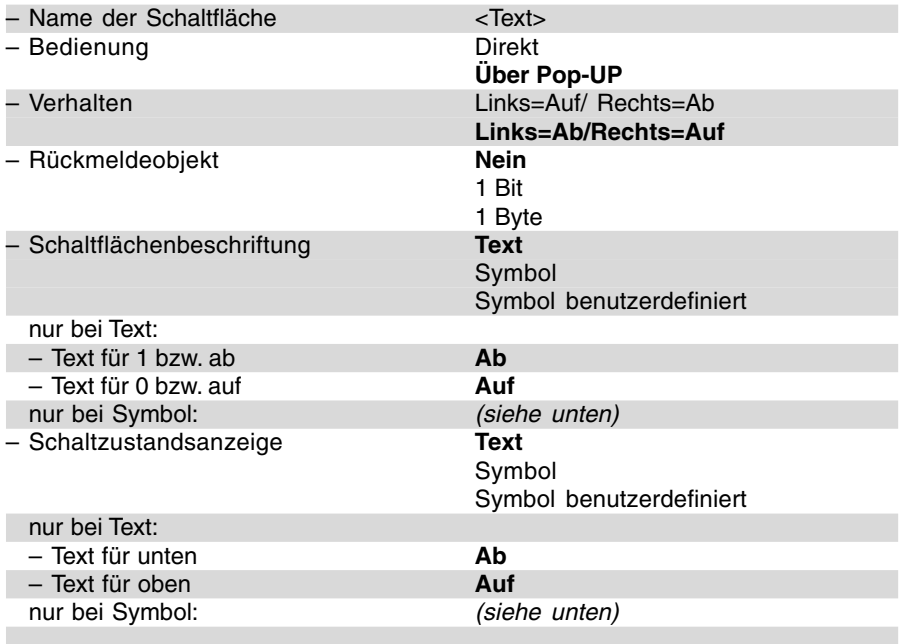

# **Symbole für Taster-Touchfläche**

z. B. bei "Hintergrundfarbe" "klassisch".

Symbole für Schaltflächenbeschriftung 1-0 bzw. Auf Ab:

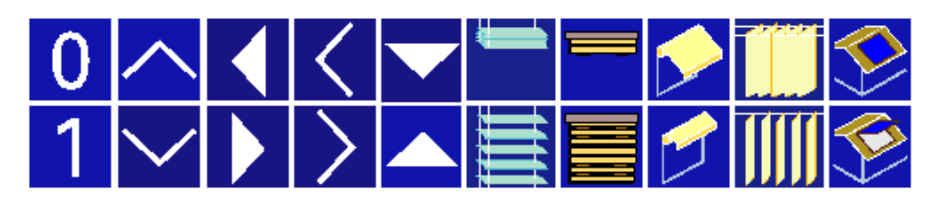

Symbole für Zustandsanzeige 1-0 bzw. Auf Ab:

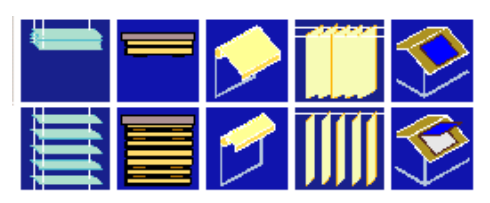

**Parameter 1-Bit Lichtszenen-Touchfläche** Die Standardeinstellung der Werte ist **fettgedruckt.**

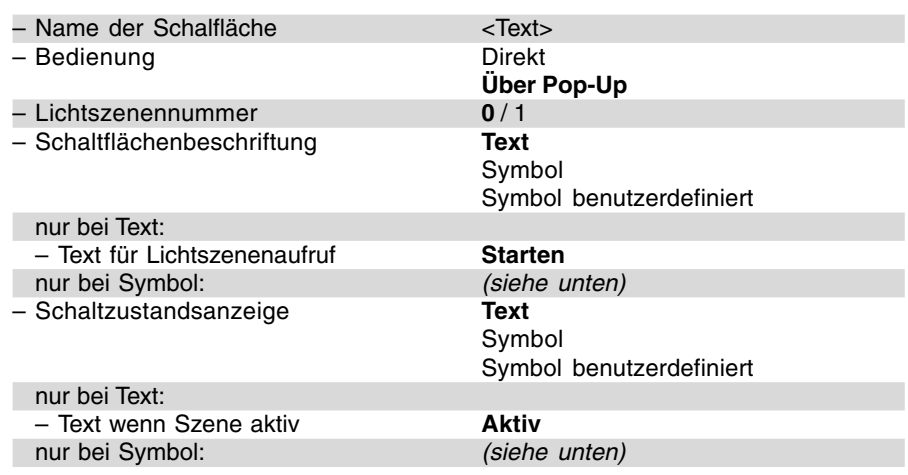

# **Symbole für Taster-Touchfläche**

z. B. bei "Hintergrundfarbe" "klassisch".

Symbole für Schaltflächenbeschriftung Lichtszenenaufruf:

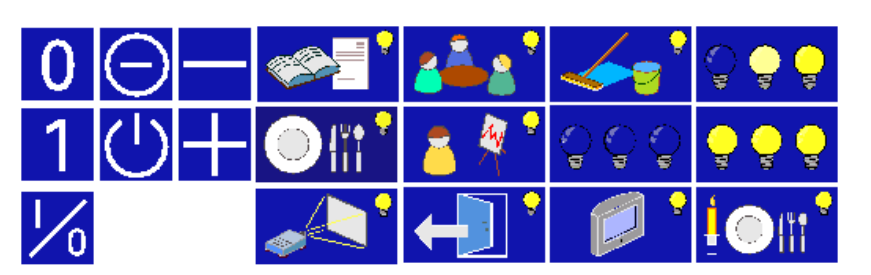

Symbole für Zustandsanzeige wenn Szene aktiv:

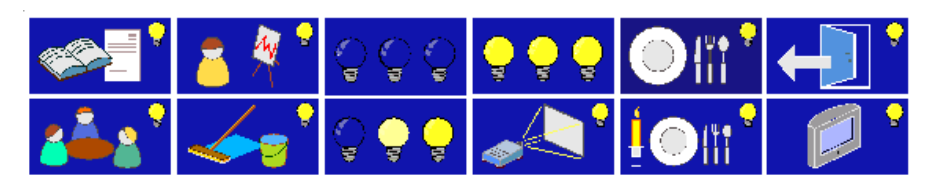

# **Busch-Installationsbus® KNX Controlpanel (color) Busch-Powernet® KNX**

Typ: 6x36/100C-102, 6x36/100CB-102

**Parameter 1-Byte Lichtszenen-Touchfläche** Die Standardeinstellung der Werte ist **fettgedruckt.**

– Name der Schaltfläche <Text> – Bedienung Direkt **Über Pop-Up** – Lichtszenennummer **1** / 2 / 3 / … / 31 / 32 – Szene über langen Tastendruck<br>speichern möglich – Schaltflächenbeschriftung **Text** Symbol Symbol benutzerdefiniert nur bei Text: – Text für Lichtszenenaufruf **Starten** nur bei Symbol: (siehe unter)<br>Schaltzustandsanzeige von Text  $-$  Schaltzustandsanzeige Symbol Symbol benutzerdefiniert nur bei Text: – Text wenn Szene aktiv **Aktiv** nur bei Symbol: (siehe unten)

# **Symbole für Taster-Touchfläche**

z. B. bei "Hintergrundfarbe" "klassisch".

Symbole für Schaltflächenbeschriftung Lichtszenenaufruf:

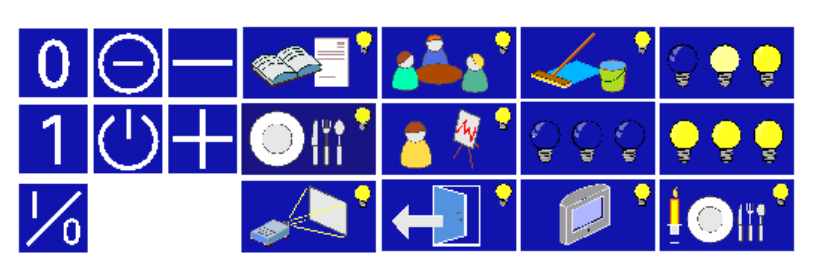

Symbole für Zustandsanzeige wenn Szene aktiv:

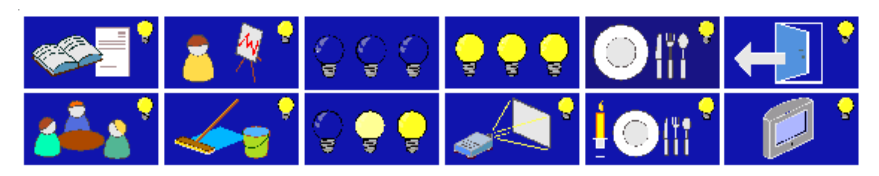

**Parameter Makro-Touchfläche** Die Standardeinstellung der Werte ist **fettgedruckt.**

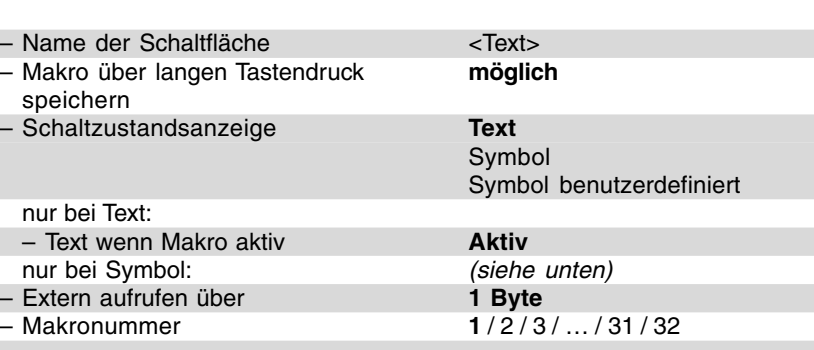

# **Symbole für Taster-Touchfläche**

z. B. bei "Hintergrundfarbe" "klassisch".

Symbole für Zustandsanzeige wenn Makro aktiv:

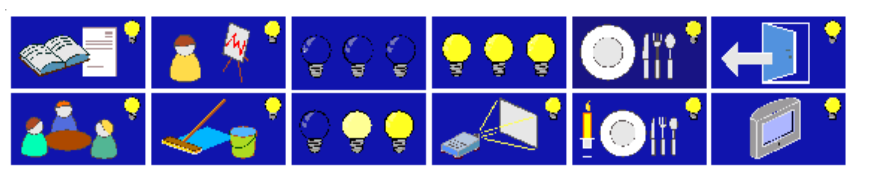

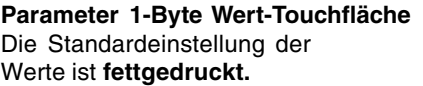

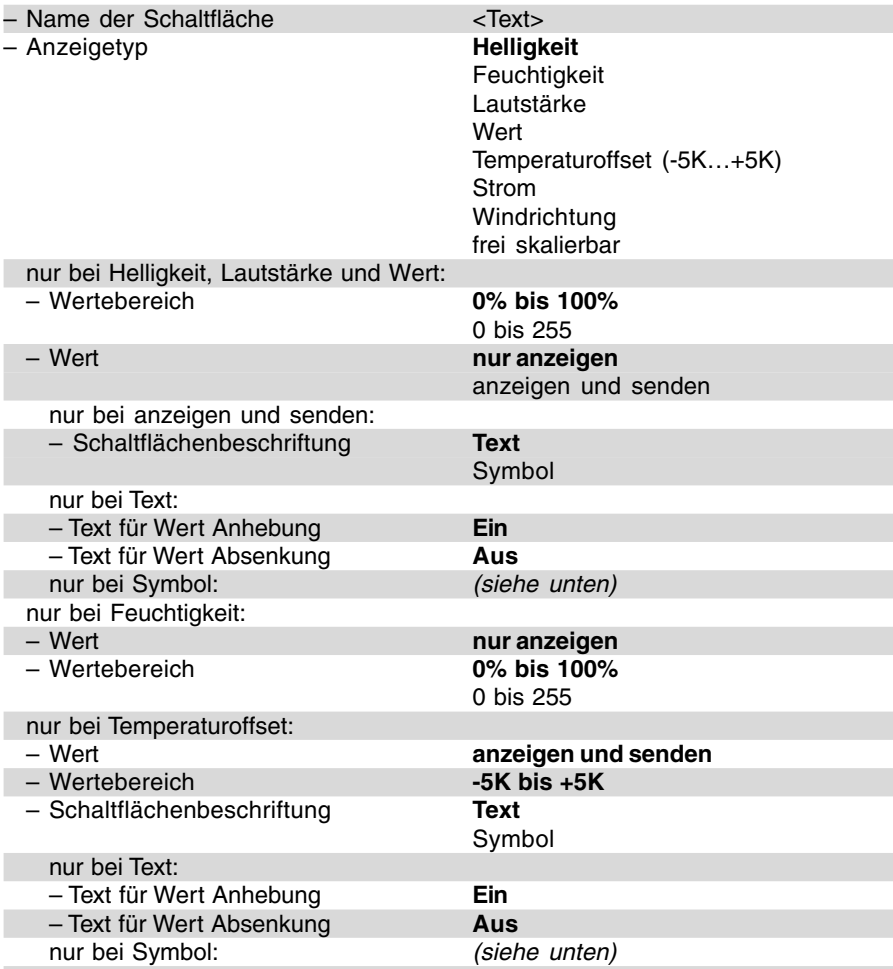

Typ: 6x36/100C-102, 6x36/100CB-102

<u>ר</u><br>גז

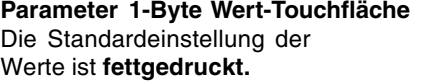

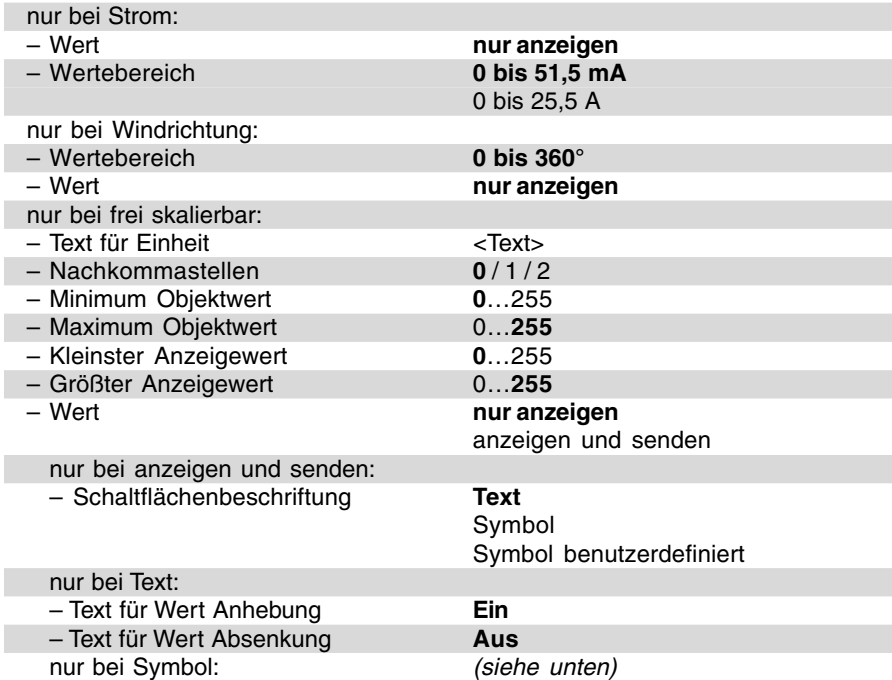

# **Symbole für Taster-Touchfläche**

z. B. bei "Hintergrundfarbe" "klassisch".

Symbole für Schaltflächenbeschriftung:

I

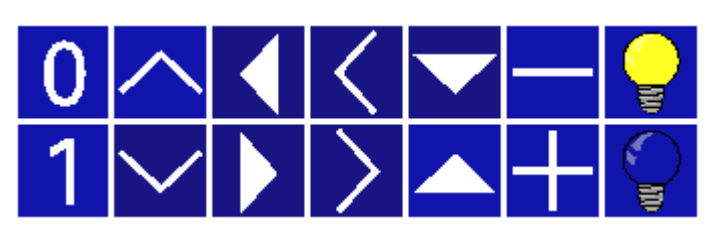

**Parameter 2-Byte Wert-Touchfläche** Die Standardeinstellung der Werte ist **fettgedruckt.**

– Name der Schalfläche <Text> – Anzeigetyp **Temperatur** nur bei Temperatur: – Wertebereich **-0,0°C … 40,0°C** nur bei -0,0°C...40,0°C:<br>- Schrittweite nur bei -99,9°C...600,0°C:<br>- Schrittweite nur bei -5K…+5K: – Schrittweite 0,1K / **0,2K** / 0,5K / 1K nur bei anzeigen und senden: – Schaltflächenbeschriftung **Text** nur bei Text: – Text für Wert Anhebung **Ein** – Text für Wert Absenkung **Aus** nur bei Symbol: (siehe unten) nur bei Beleuchtungsstärke: – Wertebereich **0…100.000 lux** nur bei Windstärke: – Wertebereich **0…200 m/s** nur bei frei skalierbar: – Text für Einheit <Text> – Nachkommastellen **0** / 1 / 2 / 3 – Minimum Objektwert -99.999…**0**…99.999 – Kleinster Anzeigewert -99.999…**0**…99.999 – Größter Anzeigewert -99.999…**100**…99.999 – Schaltflächenbeschriftung **Text** nur bei Text: – Text für Wert Anhebung **Ein** – Text für Wert Absenkung **Aus** nur bei Symbol:

Beleuchtungsstärke Windstärke frei skalierbar -99,9°C … 600,0°C  $-5K$   $...$   $+5K$ 

– Schrittweite 0,25°C / **0,5°C** / 1°C / 2°C

– Schrittweite 3°C / **5°C** / 10°C / 20°C

nur anzeigen anzeigen und senden

Symbol

– Maximum Objektwert -99.999…**100**…99.999 Symbol Symbol benutzerdefiniert

### **Symbole für Taster-Touchfläche**

z. B. bei "Hintergrundfarbe" "klassisch".

Symbole für Schaltflächenbeschriftung:

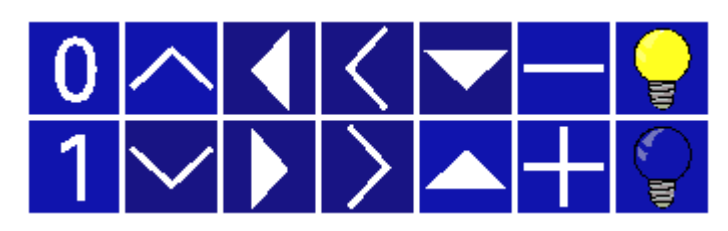

Typ: 6x36/100C-102, 6x36/100CB-102

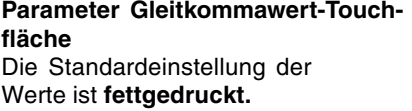

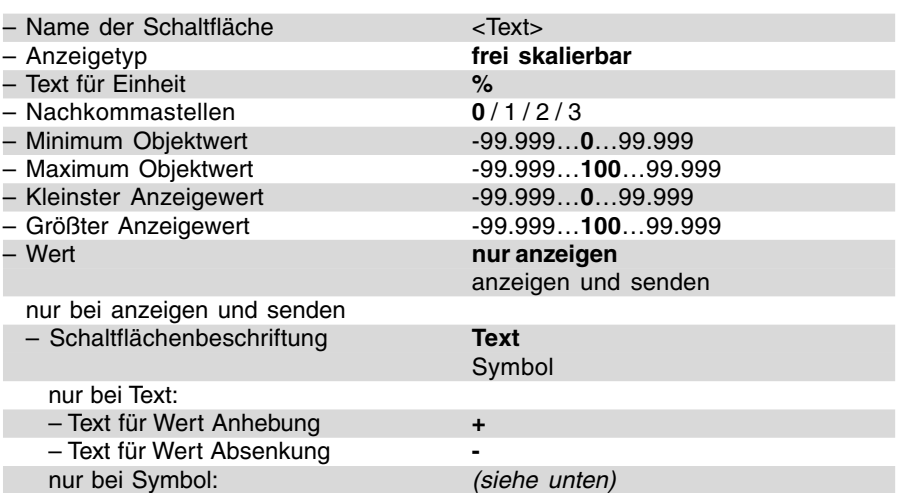

# **Symbole für Taster-Touchfläche**

z. B. bei "Hintergrundfarbe" "klassisch".

Symbole für Schaltflächenbeschriftung:

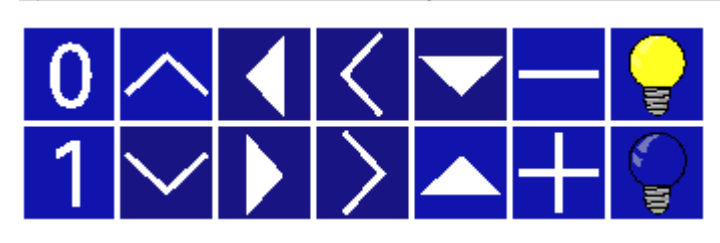

# **Parameter Raumtemperaturregler-Touchfläche** Die Standardeinstellung der Werte ist **fettgedruckt.**

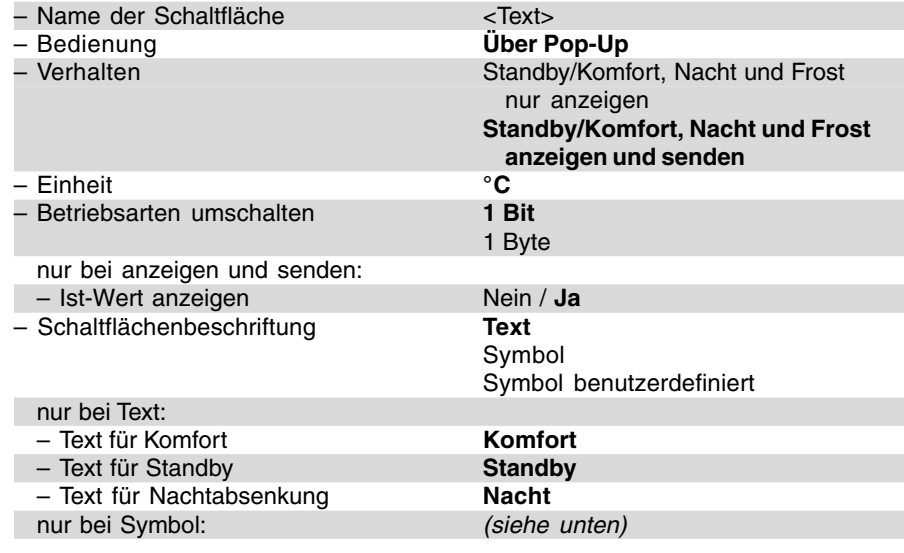

# **Symbole für Taster-Touchfläche** z. B. bei "Hintergrundfarbe" "klassisch".

Symbole für Schaltflächenbeschriftung:

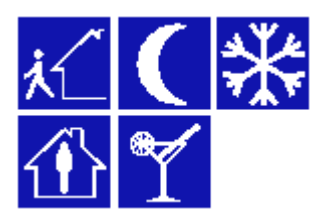

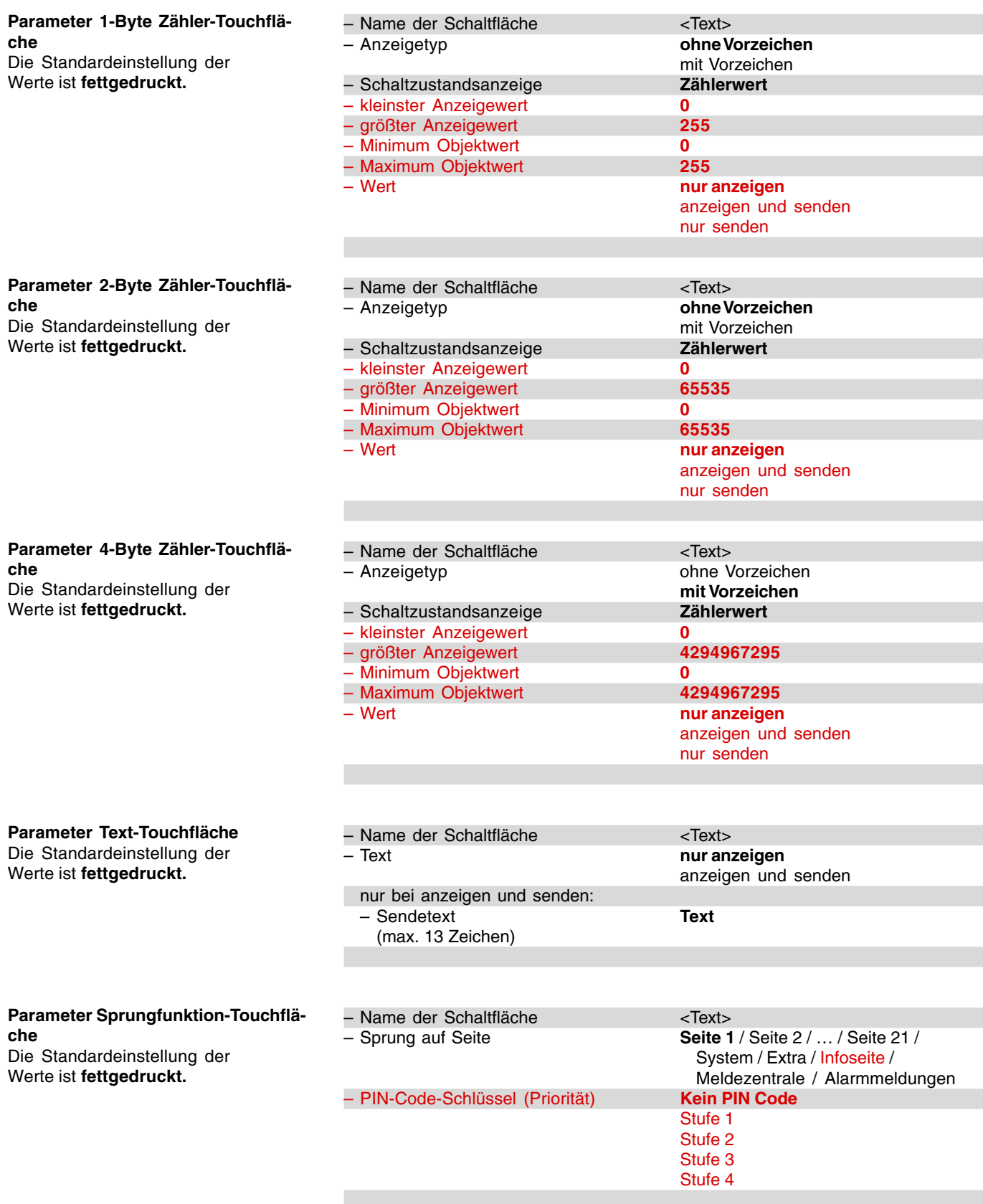

**Funktionsbeschreibung Zeitprogramme**

#### Einstellungen

Das Controlpanel bietet je nach Parametrierung bis zu 20 Schaltkanäle. Wie viele Kanäle freigeschaltet werden sollen wird in den allgemeinen Einstellungen festgelegt.

Zusätzlich gibt es hier die Möglichkeit über den entsprechenden Parameter "den Endkunden die Änderung der Schaltzeiten zu erlauben". Die Änderungsmöglichkeit kann zusätzlich mit einem Code versehen werden oder komplett gesperrt werden.

Änderungen des Endkunden werden im Speicher des Controlpanels abgelegt und gehen bei Netzspannungsausfall nicht verloren. Werden jedoch Änderungen an der restlichen Programmierung des Panels vorgenommen und diese anschließend in das Panel programmiert, überschreibt die Controlpanel-Software standardmäßig die Zeiteinstellungen des Endkunden. Über die Einstellung "Schaltuhreneinstellung bei Download überschreiben" kann dieses Verhalten geändert werden.

Hinweis:

Nach einem Netzspannungsausfall bzw. -wiederkehr muss das Datum und die Uhrzeit neu eingestellt werden, da keine Pufferung im Controlpanel stattfindet. Deshalb ist es sinnvoll, das Datum und die Uhrzeit über den Bus mit Hilfe einer DCF-Uhr zu synchronisieren. Solange Datum und Uhrzeit nach Netzspannungswiederkehr nicht neu eingestellt worden sind, werden keine Zeitprogramme ausgeführt.

Bei den einzelnen Schaltzeiten kann eine sogenannte Astro-Funktion zusätzlich aktiviert werden. Das bedeutet das sich eine eingestellte Schaltzeit der auf- und untergehenden Sonne anpasst. Über die "Stadtauswahl" kann eine Stadt in Deutschland vorgegeben werden, die dem Einbauort des Panels am nächsten kommt. Sind die genauen Koordinaten nach Längen und Breitengrad bekannt können auch diese eingegeben werden.

### Urlaub

Das Controlpanel hat die Möglichkeit jeden einzelnen Schaltkanal in einer sogenannten Urlaubsfunktion zu schalten. Hierzu kann für jede Schaltzeit am Schaltkanal die Einstellung "im Urlaub aktiv" gewählt werden.

Unter dem Menüpunkt "Extra" am Panel finden Sie die Touchfläche "Urlaub" über die Sie die Urlaubsfunktion aktivieren können. Hierdurch werden zwei weitere Schaltflächen "Urlaubsbeginn" und "Urlaubsende" aktiviert über die Sie jeweils das gewünschte Datum eingeben können. Wird das Datum "Urlaubsbeginn" erreicht, werden automatisch alle entsprechenden UrlaubsZeitprogramme aktiviert.

Somit können in der Urlaubszeit individuelle Zeitprogramme aufgerufen werden (Urlaubsprofil). Mit Erreichen des Datums "Urlaubsende" werden die Urlaubs-Zeitprogramme automatisch wieder deaktiviert.

Die Urlaubsfunktion wird über das 1- Bit-Kommunikationsobjekt "Urlaub" aktiviert. Ein EIN-Telegramm schaltet die Funktion ein, ein AUS-Telegramm schaltet sie wieder aus. Die Verknüpfung des Objektes "Urlaub" kann natürlich auch mittels einer internen Adresse des Panels erfolgen.

### Hinweis:

Bitte beachten Sie, dass nur die Schaltkanäle sich bei der Urlaubsfunktion ein- oder ausschalten, bei denen Sie es über den Parameter "Schaltfunktion" explizit eingestellt haben. Dies erfolgt für jede Schaltzeit am Kanal separat.

### Schaltkanäle

Jeder Schaltkanal verfügt über mindestens ein eigenes 1-Bit-, 1-Byte- oder 2-Byte-Kommunikationsobjekt. Somit können Schalt-, Jalousie- und/oder Dimmaktoren angesprochen, sowie Lichtszenen oder Makros aufgerufen werden. Die Bitgröße wird über die Einstellung "Funktion" festgelegt.

Alternativ kann über den Parameter "Funktion" auch festgelegt werden, ob über den Schaltkanal ein Raumtemperaturregler angesprochen werden soll. In diesem Fall verfügt der Schaltkanal über die zwei 1-Bit-Objekte "Komfort/Standby" und "Nacht" oder über ein KNX-1-Byte-Kommunikationsobjekt "Betriebsartenumschaltung". Hierüber ist es möglich die 1- Bit-Raumtemperaturregler-Kommunikationsobjekte "Komfort" und "Nacht" bzw. das KNX-1-Byte-Objekt direkt

Schaubild der Schaltzeiteneinstellung am direkt am Controlpanel, sofern dies freigegeben ist.

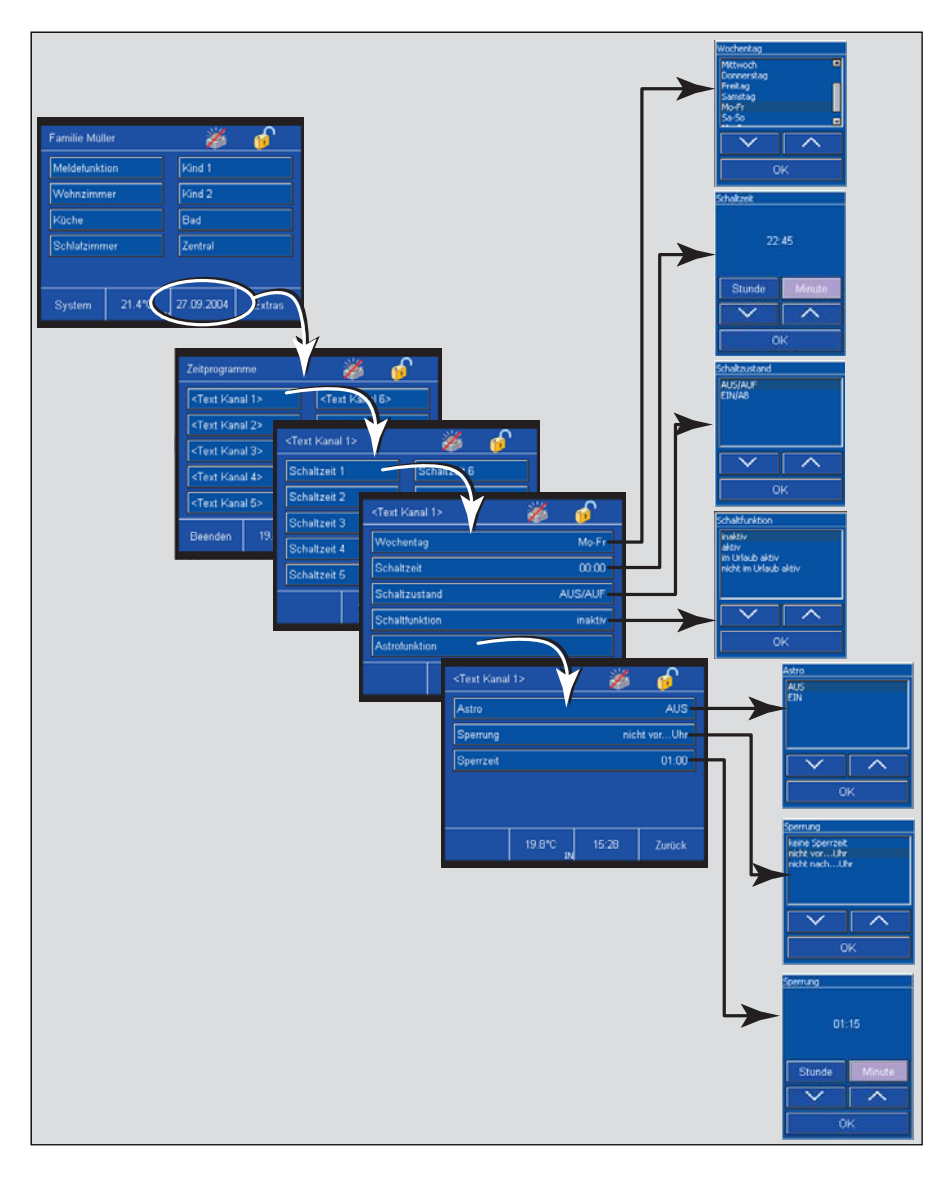

umzuschalten. Angesprochen werden können entweder die internen Objekte des Controlpanels, die über eine interne Gruppenadresse verbunden sind, oder ein externer Raumtemperaturregler. Im letzteren Fall müssten die Objekte mit einer entsprechenden externen Gruppenadresse verbunden werden.

Wird die Funktions-Einstellung auf "Wert (2-Byte) (0...50°C)" gesetzt, dann steht für den Schaltkanal ein 2- Byte großes Kommunikationsobjekt zur Verfügung, über das Temperaturwerte an Raumtemperaturregler gesendet werden können. Hierüber ist es möglich einem Raumtemperaturregler zu einer bestimmten Zeit einen neuen Basissollwert zu senden.

An jedem Schaltkanal kann ein zusätzliches 1-Bit großes Freigabeobjekt aktiviert werden. Dies geschieht über den Parameter "Freigabeobjekt". Ist ein Freigabeobjekt aktiviert muss dieses ein EIN-Telegramm empfangen haben damit der Zeitschaltkanal schalten kann.

Die Schaltkanäle des Controlpanels besitzen je 10 Schaltzeiten. Die Schaltzeiten können entweder am Controlpanel (siehe Bild) oder in den Parametern der Controlpanel-Software eingestellt werden. Nach der Schaltzeiteinstellung wird zeigt das Controlpanel die Schaltzeit auf der Touchfläche an.

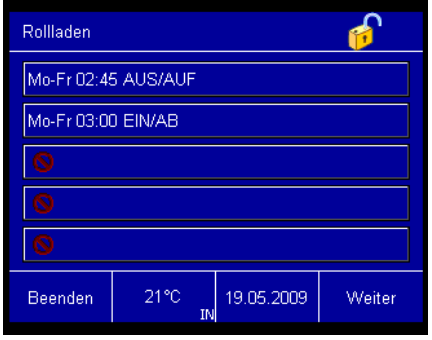

Festgelegt werden kann an welchen Wochentag und zu welcher Schaltzeit geschaltet werden soll.

Ist eine 1-Bit-Funktion eingestellt kann entweder AUS/AUF oder EIN/AB geschaltet werden. Ist eine 1-Byte-Funktion eingestellt kann ein Wert von 0 bis 255 oder ein prozentualer Wert von 0% bis 100% ausgesendet werden. Die Funktion RTR ermöglicht es in die Komfort-, Standby oder Nacht-Betriebsart eines Raumtemperaturreglers zu wechseln.

Zusätzlich kann die Astro-Funktionalität für jeden Kanal aktiviert werden. Hierfür können zusätzlich Sperrzeiten vorgegeben werden, wie z. B. "nicht vor 05:00 Uhr" oder "nicht nach 22:00 Uhr". Hierüber wird die automatische Verschiebung der Astroprogramme auf Grund des sich täglich ändernden Sonnenstandes begrenzt. Somit würde z. B. eine Jalousie nie später als 22:00 Uhr herunterfahren, auch wenn eine weitere Verbindung nach ASTRO-Kalender erforderlich wäre.

Zusätzlich gibt es die Einstellmöglichkeit jeden Kanal mit in die Urlaubsfunktionalität zu integrieren (siehe auch Beschreibung Urlaub)

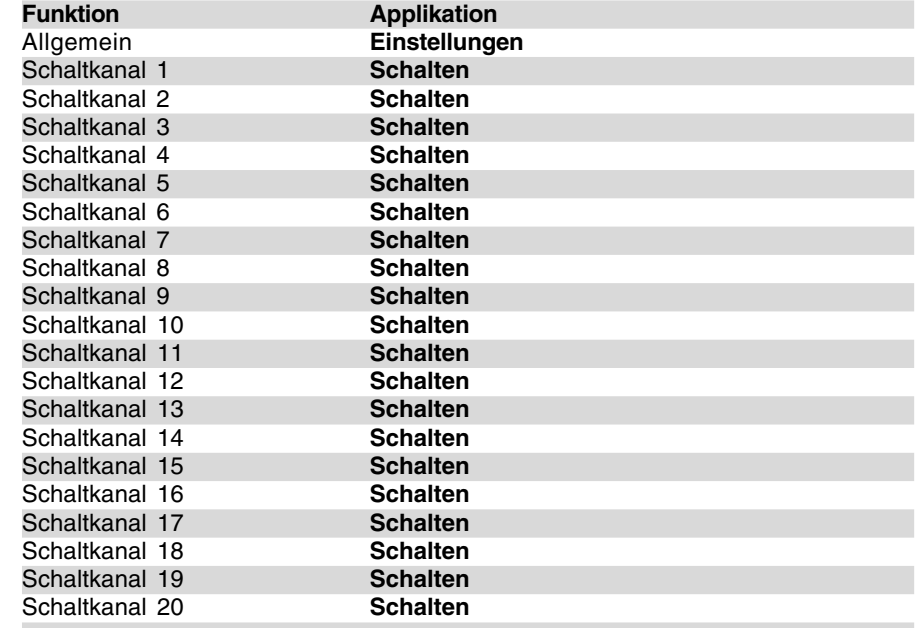

# **Funktionsbeschreibung Zeitprogramme**

### **Hinweis:**

Die Funktion eines Schaltkanals (Schalten 1-Bit, Wert 1-Byte, Wert 2- Byte oder Raumtemperaturregelung 2x1-Bit bzw. 1x1-Byte) wird in den Parametern festgelegt.

### **Hinweis:**

Wird unter den Parametern des einzelnen Schaltkanals ein Test unter "Name des Zeitkanals" (z. B. "Außenbeleuchtung" oder "Nachtbetrieb") eingegeben, wird dieser Text in der Parametiersoftware auch im Baum übernommen, so dass während der Parametrierung ein besserer Überblick gewahrt bleibt. Die Beschriftungen "Schaltkanal 1", "Schaltkanal 2" usw. werden dann ersetzt durch "Außenbeleuchtung", "Nachtbetrieb" usw... **Busch-Installationsbus® KNX Busch-Powernet® KNX**

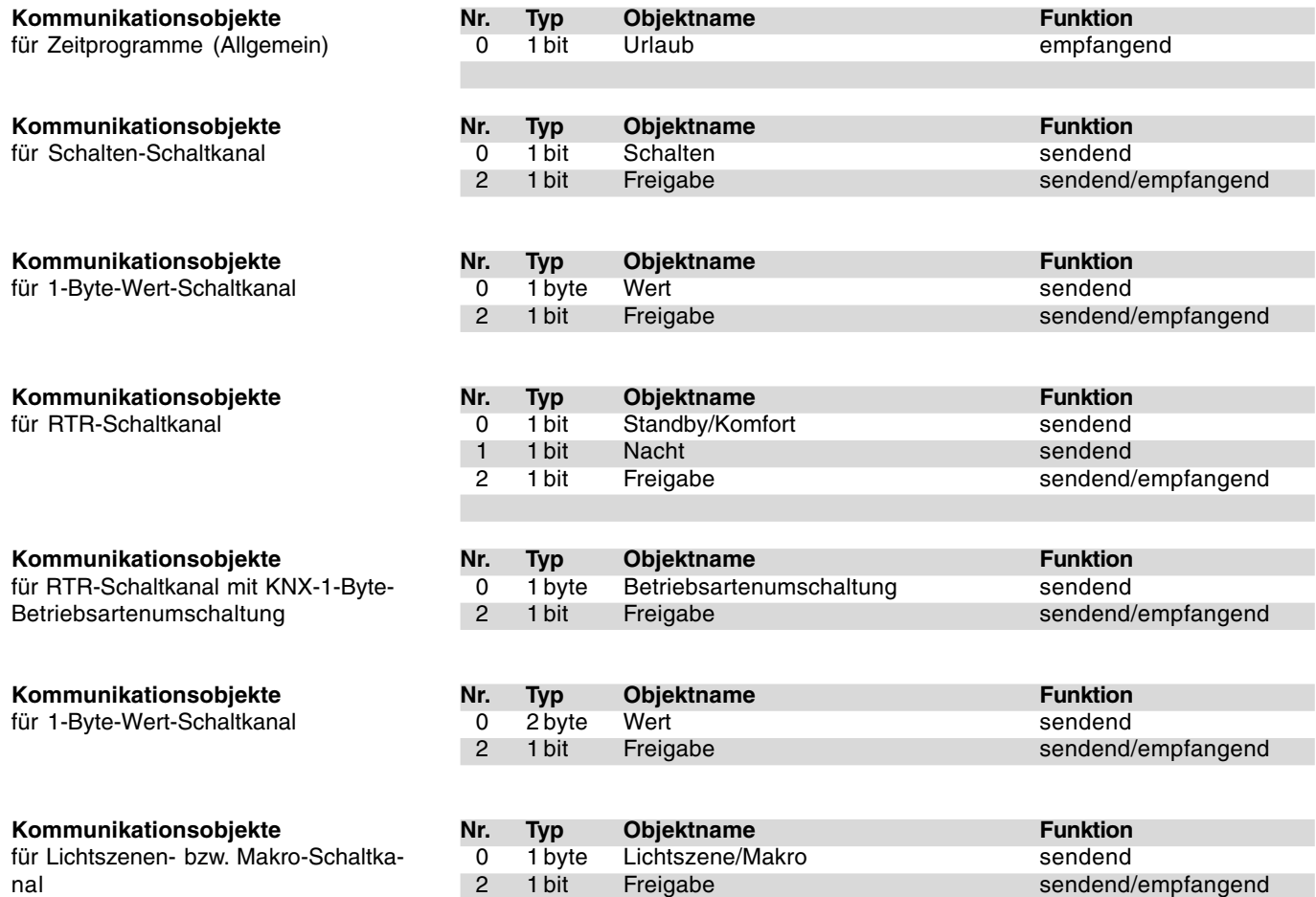

# **Busch-Installationsbus® KNX Controlpanel (color)**

**Busch-Powernet® KNX**

Die Standardeinstellung der Werte ist **fettgedruckt.**

Typ: 6x36/100C-102, 6x36/100CB-102

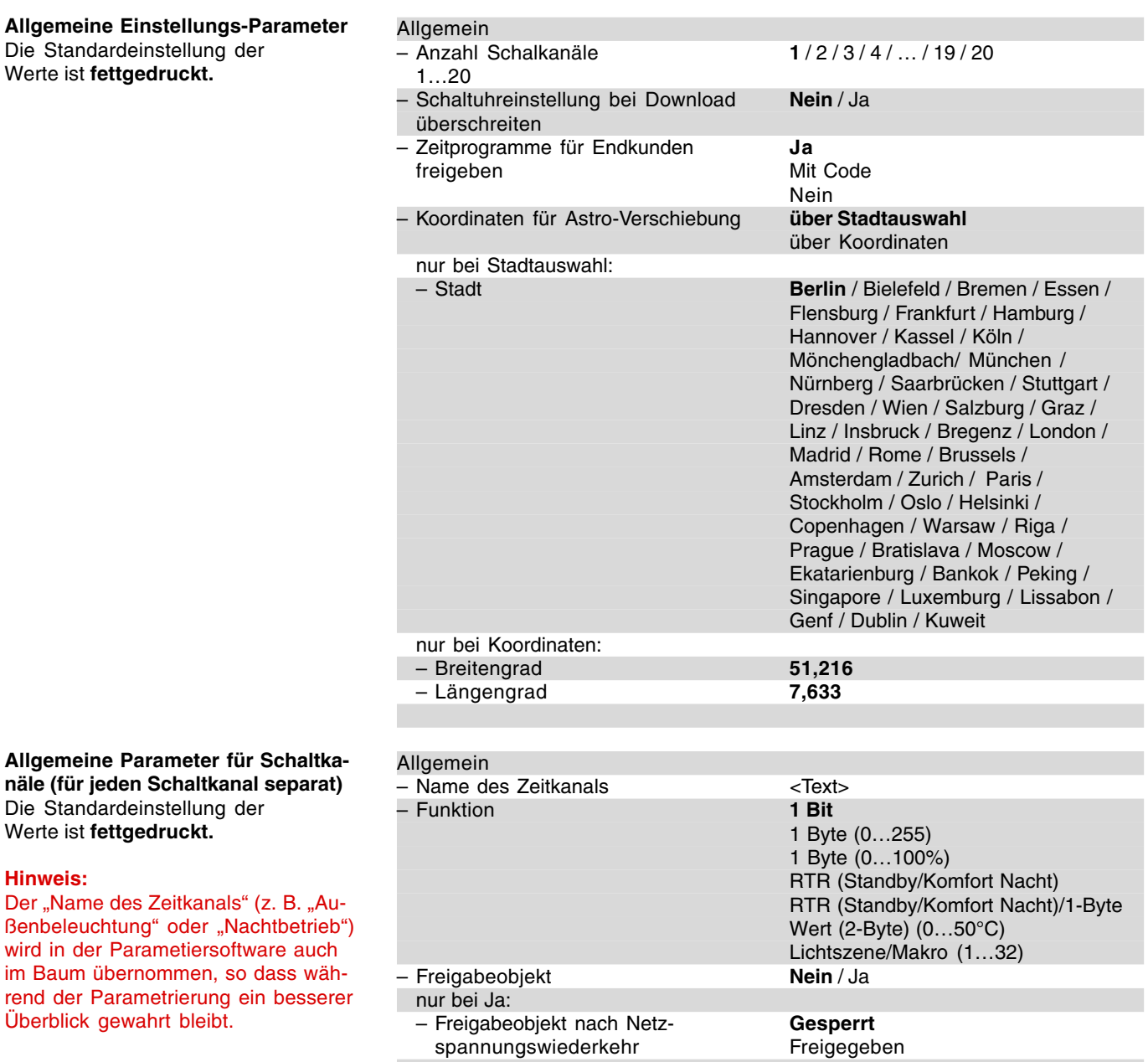

**Allgemeine Parameter für Scha näle (für jeden Schaltkanal separat)** Die Standardeinstellung der Werte ist **fettgedruckt.**

# **Hinweis:**

Der "Name des Zeitkanals" (z. B. Benbeleuchtung" oder "Nachtbe wird in der Parametiersoftware im Baum übernommen, so dass rend der Parametrierung ein be Überblick gewahrt bleibt.

**Parameter für Schaltzeiten (für jede**

**Schaltzeit separat)**

Die Standardeinstellung der Werte ist **fettgedruckt.**

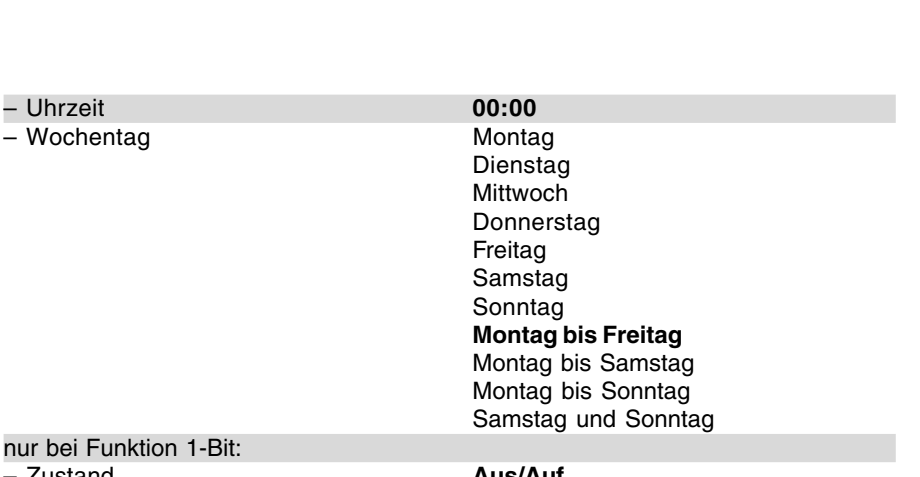

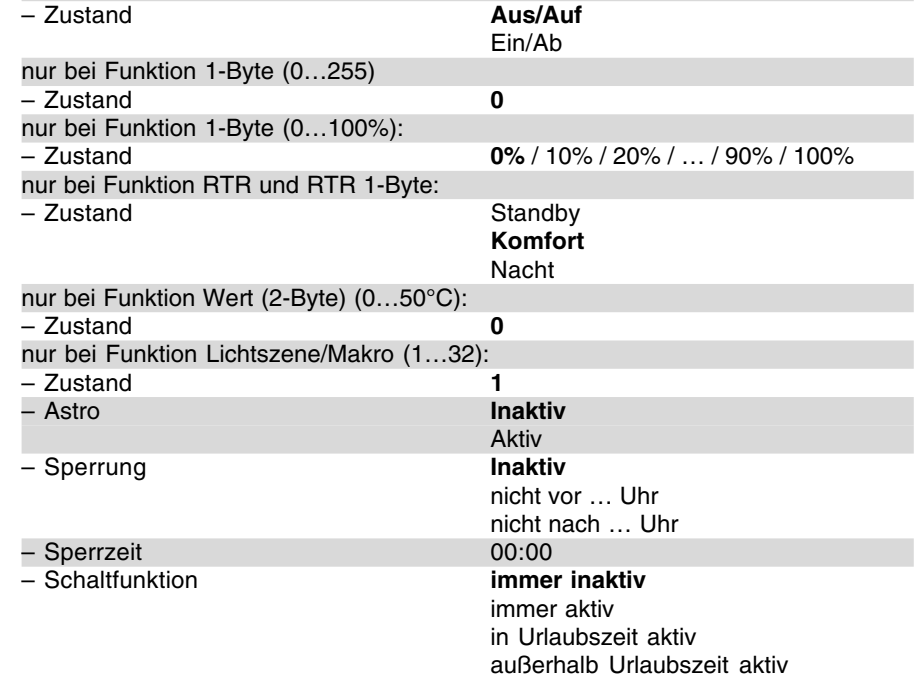

**Funktionsbeschreibung IR Bedienung**

### Allgemein

Das Controlpanel kann über eine IR-Fernbedienung angesprochen werden. Alle Panel-Typen arbeiten zusammen mit dem Busch-Ferncontrol® IR-Handsender. Das Controlpanel B&O kann alternativ auch von der Bang&Olufson Fernbedienung Beo4 angesteuert werden.

Der Empfangsbereich eines Panels ist einstellbar. Es können die IR-Farben "weiß", "blau" oder "weiß & blau" ausgewählt werden. Die Farbumschaltung wird mit Hilfe eines Schiebeschalters direkt am Busch-Ferncontrol® Handsender vorgenommen. Wird der IR-Bereich auf "weiß&blau" eingestellt zeigt die Controlpanel-Software die einzelnen Tastenpaare doppelt an. Einmal für den IR-Bereich "weiß" und ein weiteres Mal für den IR-Bereich "blau".

Der Parameter "Bang&Olufson" arbeitet nur zusammen mit dem Controlpanel 6x36/100CB. Ist der IR-Bereich auf "Bang&Olufson" eingestellt kann das Panel entweder über den Busch-Ferncontrol® IR-Handsender oder die Bang&Olufson Beo4 IR-Fernbedienung bedient werden.

### **Tastenbelegung**

Die einzelnen Tastenpaare des Busch-Ferncontrol® IR-Handsenders bzw. der Bang & Olufson Fernbedienung Beo4 können mit folgenden Funktionen belegt werden:

- Schalter,
- Dimmer,
- Jalousie,
- Taster,
- Wert
- und Lichtszenennebenstelle.

Die Memotasten des IR-Handsenders bzw. die Tasten grün, orange, rot, blau und stopp der Bang & Olufson Fernbedienung Beo4 können zum Aussenden von Lichtszenennummern genutzt werden.

### **Schalter**

Mit der Funktion Schalter wird für ein Tastenpaar ein 1-Bit-Kommunikationsobjekt "Schalten" freigeschaltet. Hierüber werden Schalttelegramme an verknüpfte Aktoren ausgesendet. Ob mit der rechten oder der linken Taste "EIN" geschaltet wird, legt der Para-

meter Verhalten fest. Die Einstellung "UM" bewirkt, dass bei Betätigung der rechten oder linken Taste immer umgeschaltet wird. D. h. das Kommunikationsobjekt nimmt bei jeder Betätigung einen neuen Wert an.

### Beispiel:

Steht im Objekt momentan eine "1", dann nimmt das Objekt bei einer Betätigung den Wert "0" an und sendet diesen aus. Steht im Objekt eine "0", dann wechselt der Objektwert zu "1" nach einer Betätigung. Natürlich wird auch der Wert "1" nach einem Wechsel ausgesendet.

### Dimmer

Ist die Funktion eines Tastenpaares mit Dimmer festgelegt, besitzt das Tastenpaar zwei Kommunikationsobjekte. Ein 1-Bit-Objekt "Schalten" zum Aussenden von Schalttelegrammen und ein 4-Bit-Objekt zum Aussenden von Dimmtelegrammen.

Ein Schalttelegramm (EIN- oder AUS-Telegramm" wird immer bei einer kurzen Betätigung ausgesendet. Wird eine Taste länger betätigt (>0,5 s) wird ein Dimmtelegramm ausgelöst.

Ob bei Betätigung der rechten oder linken Taste heller bzw. dunkler gedimmt wird, legt der Parameter Verhalten fest.

### Jalousie

Die Jalousiefunktionalität eines Tastenpaares bewirkt, dass mit einem kurzen Tastendruck Stopp/Schritt-Telegramme und mit einem langen Tastendruck (>0,5 s) Auf/Ab-Telegramme an verknüpfte Jalousieaktoren ausgesendet werden.

Für die Verknüpfung besitzt die Funktion Jalousie zwei 1-Bit-Kommunikationsobjekte "Verstellen" (Stopp/Schritt) und Fahren "Auf/Ab".

Der Parameter Verhalten legt fest, ob bei Betätigung der rechten oder linken Taste auf- bzw. abgefahren wird.

### Taster

Über die Funktion Taster ist es möglich beim Drücken, beim Loslassen oder beim Drücken und Loslassen auf eine Taste des Tastenpaares Telegramme auszusenden. Für jede Taste

des Tastenpaares steht dazu ein 1-Bit-Kommunikationsobjekt "Schalten Links" bzw. "Schalten Rechts" zur Verfügung.

Das Verhalten wird über den entsprechenden Parameter festgelegt. Bei Betätigung (beim Loslassen) kann ein EIN-, AUS- oder UM-Telegramm ausgesendet werden. "UM" bewirkt, dass bei Betätigung der rechten oder linken Taste immer umgeschaltet wird. D. h. das Kommunikationsobjekt nimmt bei jeder Betätigung einen neuen Wert an.

Beispiel:

Steht im Objekt momentan eine "1", dann nimmt das Objekt bei einer Betätigung den Wert "0" an und sendet diesen aus. Steht im Objekt eine "0", dann wechselt der Objektwert zu "1" nach einer Betätigung. Natürlich wird auch der Wert "1" nach einem Wechsel ausgesendet.

Wert

Mit einer Tastenbetätigung kann auch ein Werttelegramm ausgelöst werden. Dazu muss die Funktion auf Wert eingestellt werden. In diesem Fall zeigt das Tastenpaar ein 1-Byte-Kommunikationsobjekt "Wert" an, über das Werte ausgesendet werden.

Die Parameter "Wert Taste links" und "Wert Taste rechts" legen fest welche Werte bei Betätigung der rechten oder linken Taste ausgesendet werden sollen. Es können für die rechte und die linke Taste unterschiedliche Werte zwischen "0" und "255" eingestellt werden.

# Lichtszenennebenstelle

Die Funktion Lichtszenennebenstelle ermöglicht es auf jeder Taste des Tastenpaares eine von 32 Lichtszenen auszusenden. Die Lichtszenen werden über ein 1-Byte-Kommunikationsobjekt "Lichtszenennummer" an verknüpfte Lichtszenenbausteine gesandt. Das können entweder die internen Lichtszenen, die im Panel abgespeichert sind sein, oder ein externer Lichtszenenbaustein.

Welche Lichtszenennummer ausgesendet wird legen die Einstellungen "Lichtszenennummer links" und "Lichtszenennummer rechts" fest.

Standardmäßig ist eine Lichtszenenspeicherung über die IR-Handsender nicht möglich. Über den Parameter "Lichtszenen speichern" kann dies erlaubt werden. In diesem Fall sendet das Panel, wenn eine Taste länger als 3 s betätigt wird, die Lichtszenennummer plus die Speicherungsinformation aus. Das bedeutet, dass im Lichtszenentelegramm ein Bit zusätzlich gesetzt wird, sodass die verknüpften Lichtszenenbausteine wissen, dass sie nun die aktuellen Zustandswerte der Aktoren abfragen müssen.

### Lichtszenennummer

Die Funktion Lichtszenennummer wird verwendet wenn nur eine Taste, z. B. M1 oder M2 (kein Tastenpaar), zum Aussenden einer Lichtszene zur Verfügung steht. Die Funktion ermöglicht das Aufrufen einer von 32 Lichtszenen. Die Lichtszenen werden über ein 1-Byte-Kommunikationsobjekt "Lichtszenennummer" an verknüpfte Lichtszenenbausteine gesandt. Das können entweder die internen Lichtszenen, die im Panel abgespeichert sind sein, oder ein externer Lichtszenenbaustein.

Welche Lichtszenennummer ausgesendet wird legt die Einstellung "Lichtszenennummer" fest.

Standardmäßig ist eine Lichtszenenspeicherung über die IR-Handsender nicht möglich. Über den Parameter "Lichtszenen speichern" kann dies erlaubt werden. In diesem Fall sendet das Panel, wenn die Taste Memo plus z. B. M1 der IR-Fernbedienung betätigt wird, die Lichtszenennummer plus die Speicherungsinformation aus. Das bedeutet, dass im Lichtszenentelegramm ein Bit zusätzlich gesetzt wird, sodass die verknüpften Lichtszenenbausteine wissen, dass sie nun die aktuellen Zustandswerte der Aktoren abfragen müssen.

Fernbedienung über Bang & Olufsen Handsender Beo4

Der IR-Handsender bietet zur Ansteuerung des Controlpanels folgende Möglichkeiten.

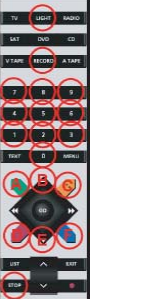

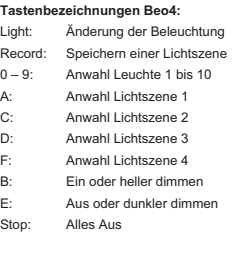

### Schalten und Dimmen:

Sto

Auf der Fernbedienung die Taste "LI-GHT" betätigten. Im Display der Fernbedienung erscheint der Schriftzug "LIGHT". Dieser Modus ist für 25 Sekunden aktiv. Danach schaltet das Display wieder auf Audio/Video-Wiedergabe. Ggf. erneut die Taste "LIGHT" betätigen.

Nachdem der Modus LIGHT aktiv ist, folgen die Tasten zur Auslösung der gewünschten Funktion. Siehe Tabelle.

Die Schreibweise LIGHT + 1 + B bedeutet, dass die drei Tasten nacheinander (nicht gleichzeitig) betätigt werden müssen.

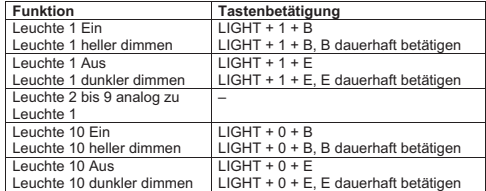

### Lichtszenen Aufrufen und speichern

Auf der Fernbedienung die Taste "LI-GHT" betätigten. Im Display der Fernbedienung erscheint der Schriftzug "LIGHT". Dieser Modus ist für 25 Sekunden aktiv. Danach schaltet das Display wieder auf Audio/Video-Wiedergabe. Ggf. erneut die Taste "LIGHT" betätigen.

Nachdem der Modus LIGHT aktiv ist, folgen die Tasten zur Auslösung der gewünschten Funktion. Siehe Tabelle.

Die Schreibweise LIGHT + A bedeutet, dass die beiden Tasten nacheinander (nicht gleichzeitig) betätigt werden müssen.

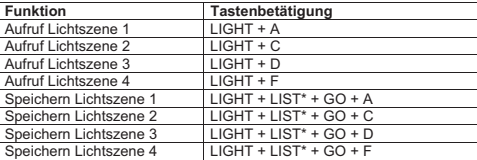

\*Taste List so oft drücken bis STORE im Display erscheint.

# Alles Aus

Mit Betätigung der Taste "STOP" lassen sich alle Verbraucher mit einem Knopfdruck ausschalten.

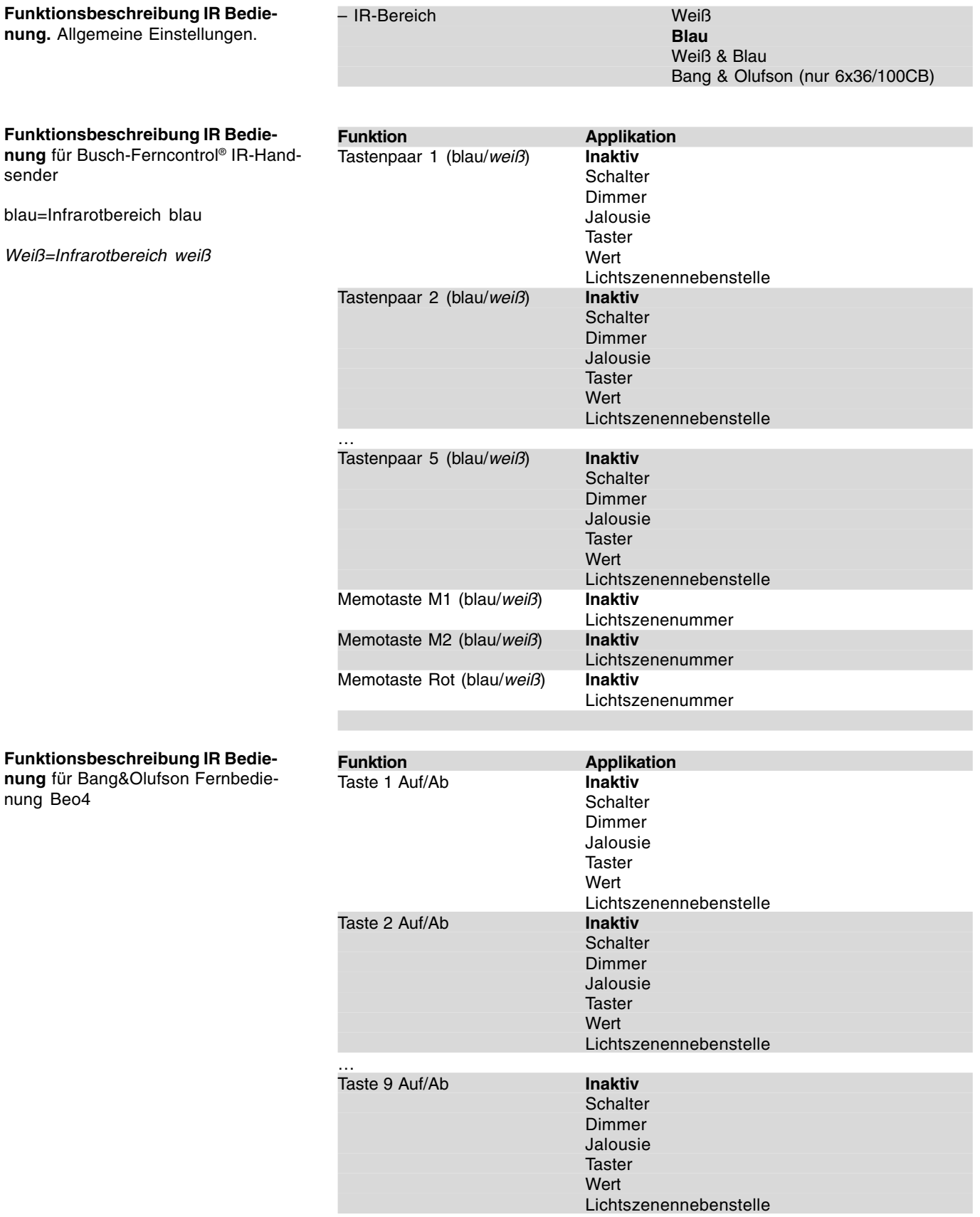

**Busch-Powernet® KNX**

Typ: 6x36/100C-102, 6x36/100CB-102

## **Funktionsbeschreibung IR Bedienung** für Bang&Olufson Fernbedienung

**Kommunikationsobjekte**

**Kommunikationsobjekte**

**Kommunikationsobjekte**

**Kommunikationsobjekte**

**Kommunikationsobjekte**

**Kommunikationsobjekte** für Lichtszenennebenstelle und

Lichtszenennummer

für Schalter

für Dimmer

für Jalousie

für Taster

für Wert

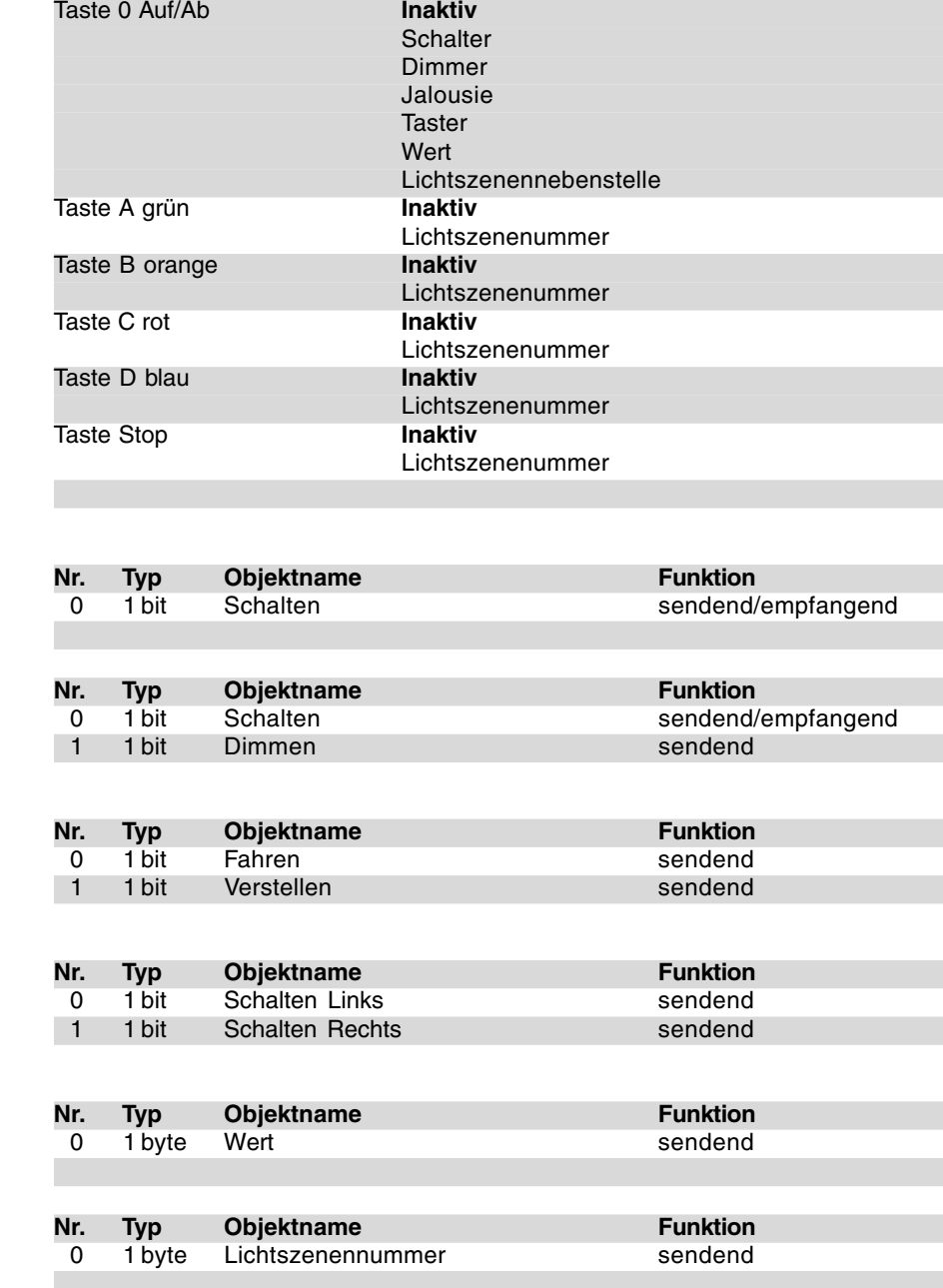

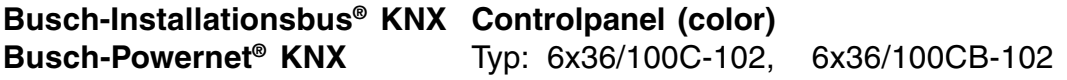

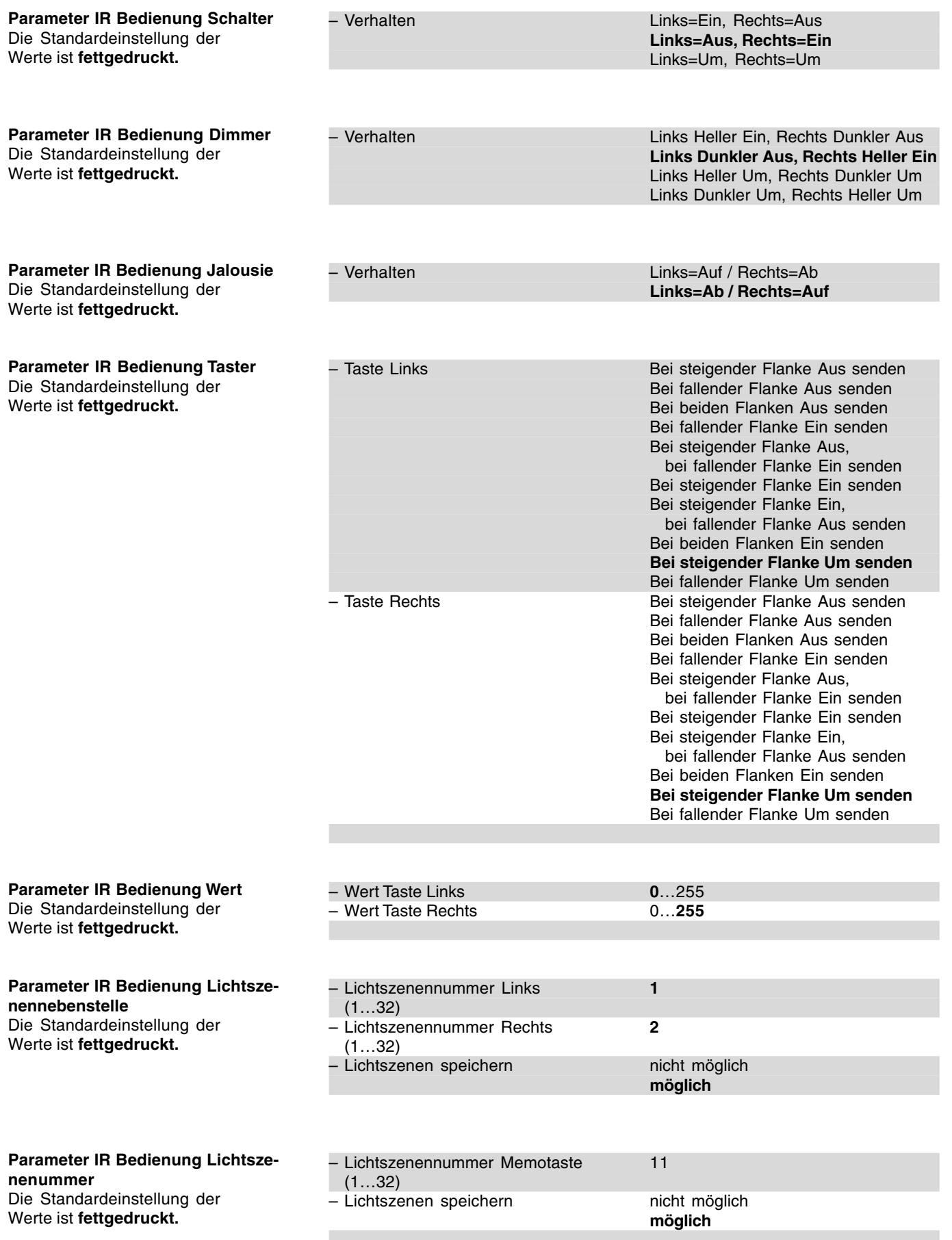

**Funktionsbeschreibung Raumtemperaturregler**

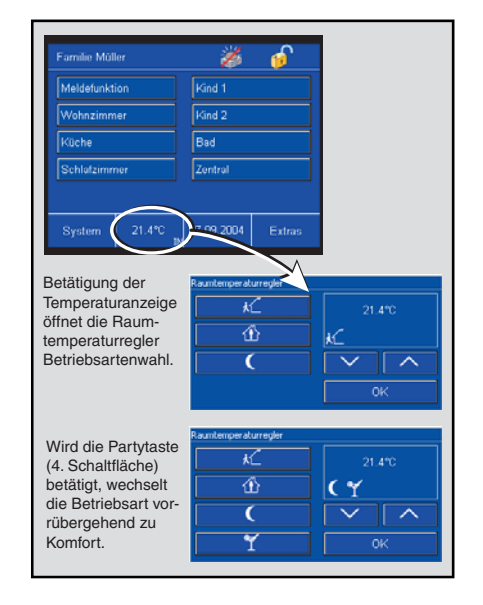

Das Controlpanel hat einen integrierten Raumtemperaturregler. Dieser hat eine vergleichbare Funktionalität wie die übrigen KNX-Raumtemperaturregler.

# Betriebsarten

Die Raumtemperaturregler-Funktion besitzt die vier Betriebsarten:

- Frostschutzbetrieb:
- Die Raumtemperaturregelung ist außer Betrieb; es wird nur geheizt, wenn die Raumtemperatur so weit abgesunken ist, dass Gefahr für die Heizungsinstallation durch Einfrieren besteht.
- Komfortbetrieb:
- Der Sollwert für die Raumtemperatur ist auf einen Wert eingestellt, der die "normale Benutzung" der Räumlichkeit mit einer angenehmen Temperatur ermöglicht.
- Standby-Betrieb: Die Raumtemperatur wird so weit abgesenkt (z. B. bei vorübergehender Abwesenheit), dass Heizkosten eingespart werden, die Komfort-

Temperatur aber schnell wieder erreicht werden kann.

- Nachtbetrieb:
- Während der Nachtstunden werden Räumlichkeiten für einen längeren Zeitraum nicht genutzt; die Raumtemperatur wird auf einen nachts angenehmen Wert gesenkt und kann morgens relativ schnell wieder angehoben werden.

Zwischen diesen Betriebsarten kann durch Schalttelegramme auf die Kommunikationsobjekte "Frostschutz", "Nacht" und "Komfort" oder über das Panel-Display umgeschaltet werden (siehe auch Zeichnung der Betriebsarten). Der Frost-/Hitzeschutz hat die höchste Priorität, d. h. in diesem Fall kann nicht in eine andere Betriebsart umgeschaltet werden. Hierzu muss der Frost-/Hitzeschutzbetrieb erst wieder deaktiviert werden, z. B. durch Schließen eines geöffneten Fensters. Die nächsthöchste Priorität hat der Komfortbetrieb, danach folgt der Nachtbetrieb. Wenn keine der drei genannten Betriebsarten aktiv ist, befindet sich der Raumtemperaturregler im Standbybetrieb.

Alternativ kann auch das 1-Byte-Kommunikationsobjekt "Betriebsartenumschaltung" genutzt werden. Dies ist immer dann nötig wenn Raumtemperaturregler nach KNX-Standard verwendet werden.

### Partyzeit (Komfortverlängerung)

Wenn das Panel über den Bus (oder intern) in den Nachtbetrieb geschaltet wird, kann über das Panel-Display die Partyzeit aktiviert werden (Wechsel in den Komfortbetrieb, siehe Abb. oben links). Nach Ablauf der Partyzeit schaltet der Regler wieder in die Betriebsart Nachtbetrieb zurück.

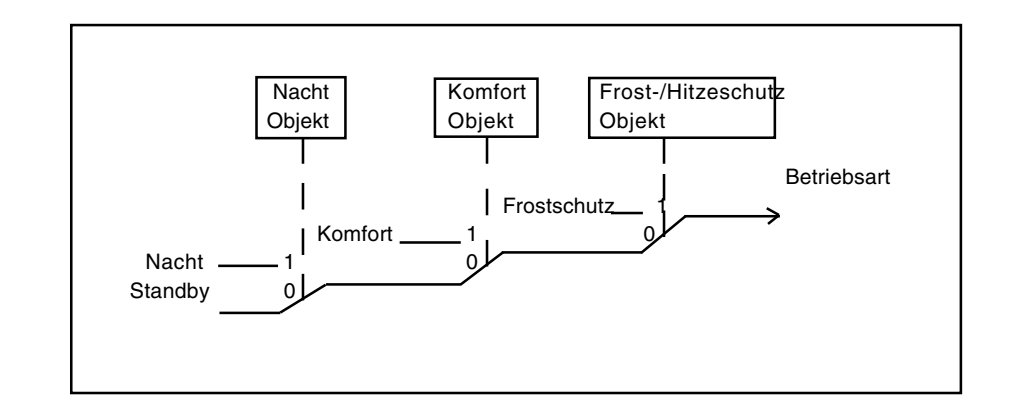

Prioritäten der Betriebsarten

Während der Partyzeit werden die Symbole für Nacht- und Party gemeinsam im Display angezeigt. Durch erneutes betätigen der Party-Schaltfläche kann die Partyzeit manuell auf Nachtabsenkung zurückgesetzt werden.

Diese Funktion kann wahlweise auch für die vorübergehende Deaktivierung des Hitze- und Frostschutzes verwendet werden. Wie im Nachtbetrieb wird für die parametrierte Zeit auf die Betriebsart Komfort umgeschaltet. Das Ein- und Auschalten der Funktion erfolgt auf die gleiche Weise. Während dieser Komfortverlängerung werden die Symbole für Frostschutz und Party gemeinsam im Display angezeigt.

Ist die Partyzeit inaktiv, dann bedient die 1. Schaltfläche mit der Betriebsart Komfort-Standby-Umschaltung auch direkt das Komfortobjekt. Damit kann im Nachtbetrieb die Betriebsart direkt auf den Komfortbetrieb umgestellt werden. Bei aktiver Betriebsart Frostbzw. Hitzeschutz wird die Umschaltung über die 1. Schaltfläche im Komfortobjekt gespeichert.

Die Ist-Temperaturerfassung erfolgt normalerweise durch den eingebauten Temperaturfühler. Mit dem Parameter "Istwerteerfassung" kann auf externe Erfassung umgeschaltet werden. Damit werden Temperaturwerte, die über das Objekt "Ist-Temperatur" empfangen werden, für die Regelung genutzt. Wird 30 min lang kein neuer

Wert empfangen, dann friert der Regler seine Funktion ein und es werden keine Stellgrößentelegramme mehr ausgesendet.

### Sollwerte

Für den Heizbetrieb sind folgende Sollwerte einstellbar: "Basis-Sollwert in °C (16..31) (Komforttemperatur)", "Absenkung Standbybetrieb Heizen ... (1..15)", "Absenkung Nachtbetrieb Heizen in K (1..15)" und "Sollwert Frostschutz in °C (4..10)".

Für den Kühlbetrieb ist die Komforttemperatur über die "Totzone zwischen Heizen und Kühlen in K (1…8)" einstellbar. Auf diesen Wert beziehen sich die Sollwerteinstellungen für Standby und Nachtbetrieb: "Anhebung Standbybetrieb Kühlen" und "Anhebung Nachtbetrieb Kühlen".

Soll z. B. bei einem Basis-Sollwert von 22°C im Komfortbetrieb bei 25°C gekühlt werden, so muss eine Totzone von 3°C eingestellt werden. Wenn nun im Standbybetrieb bei 27°C gekühlt werden soll, muss hier der Wert um 2°K angehoben werden. Eine Kühlung im Nachtbetrieb ab 29°C erfordert eine Anhebung für diesen Wert um 4°K.

Zum Schutz vor unkontrollierter Überhitzung von Räumen kann für den Hitzeschutz ein Sollwert vorgegeben werden, ab dem gekühlt wird. Ist kein

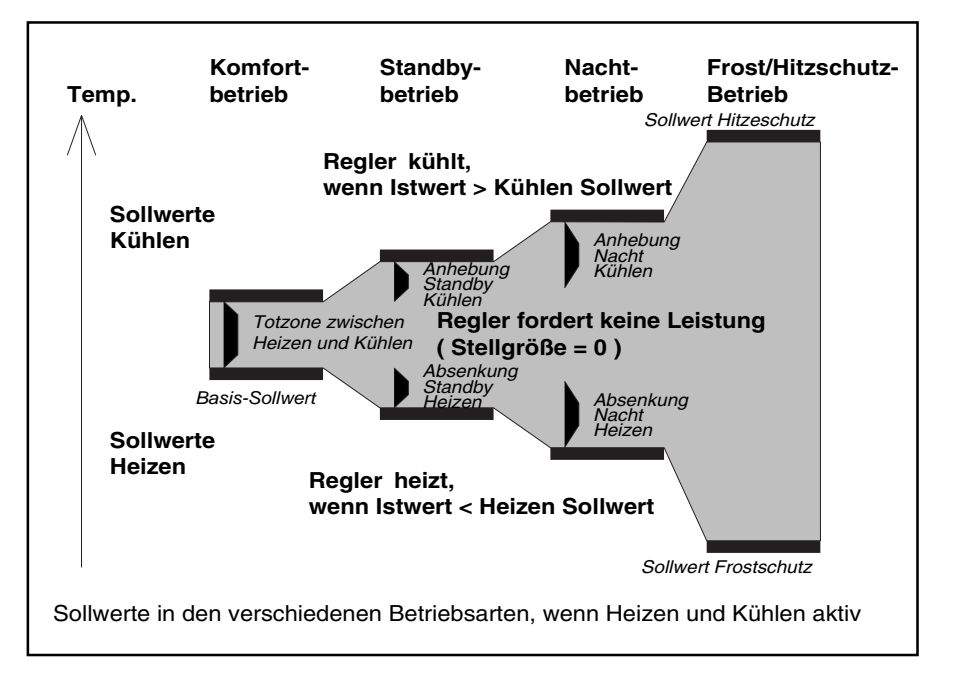

Sollwerte in der verschiedenen Betriebsarten.

Hitzeschutz gewünscht, kann die Kühlung abgeschaltet werden.

Der Basis-Sollwert kann über den Bus beliebig oft geändert werden. Dazu muss ein 2-Byte-Temperaturwert zum Objekt "Basissollwert" gesendet werden.

Über die Wippen-Schaltflächen auf dem Panel-Display kann die Solltemperatur manuell verändert werden. Hierbei bestimmen die Parameter "Bereich für manuelle Sollwertvorgabe", "maximale Anhebung des Sollwertes bei Heizen" und "maximale Absenkung des Sollwertes bei Kühlen" in welchem Umfang der Sollwert geändert werden kann. Wenn nach einer manuellen Sollwertänderung ein neues Telegramm an das Kommunikationsobjekt "Basissollwert" gesendet wird, kann damit auch die manuelle Sollwertänderung wieder rückgängig gemacht werden.

Die Anzeige auf dem Display kann den absoluten Sollwert in °C oder die Verstellung in K anzeigen. (Parameter "Anzeige der Temperaturverstellung als Differenz")

### Heizen / Kühlen

Um die verschiedenen Regelungstypen für den Heiz- oder Kühlbetrieb ansprechen zu können, kann der Raumtemperaturregler als Stetigoder Schaltregler parametriert werden. Bei einem Schaltregler kann zwischen einem PWM-Regler ("PI-Regler") und einem "2-Punkt-Regler" gewählt werden.

Bei stetigem Regelverhalten und bei schaltendem PWM-Regler können die voreingestellten Regelparameter über den Anlagentyp der Heizungs- bzw. Klimaanlage verwendet werden. Sind andere Regelparameter notwendig, so können diese über die freie Parametrierung individuell eingestellt werden. Die freie Parametrierung sollte nur benutzt werden, wenn ausreichende Erfahrung in der Regelungstechnik vorliegt.

Der Stetig-Regler gibt seine Stellgröße auf ein 1-Byte-Objekt. Somit können elektromotorische oder elektrothermische Antriebe, die an Heizungsaktoren mit PWM-Regelung angeschlossen sind, angesteuert werden.

Um unnötigen Busbelastungen vorzubeugen, kann eingestellt werden, wie groß die Änderung der Stellgröße sein muss, damit sie auf den Bus gesendet werden darf. Die Einstellung erfolgt in Prozent. Das Aussenden der Stellgröße, sofern diese sich nicht geändert hat, wird durch eine Zykluszeit vorgegeben. Diese Zykluszeit sollte nicht zu klein gewählt werden (z. B. alle 10 min).

Bei einem schaltenden PWM-Regler wird der Ausgangswert des Reglers (0...255) in ein Ein-/Ausschaltverhältnis umgewandelt. Soll z. B. eine Stellgröße von 70% ausgegeben werden, so wird z. B. bei einer voreingestellten Zykluszeit von 10 min, die Einschaltzeit 7 min und die Ausschaltzeit 3 min betragen. Hier kann ebenfalls wie beim Stetigregler der Dynamikbereich eingeschränkt werden. Dazu dienen

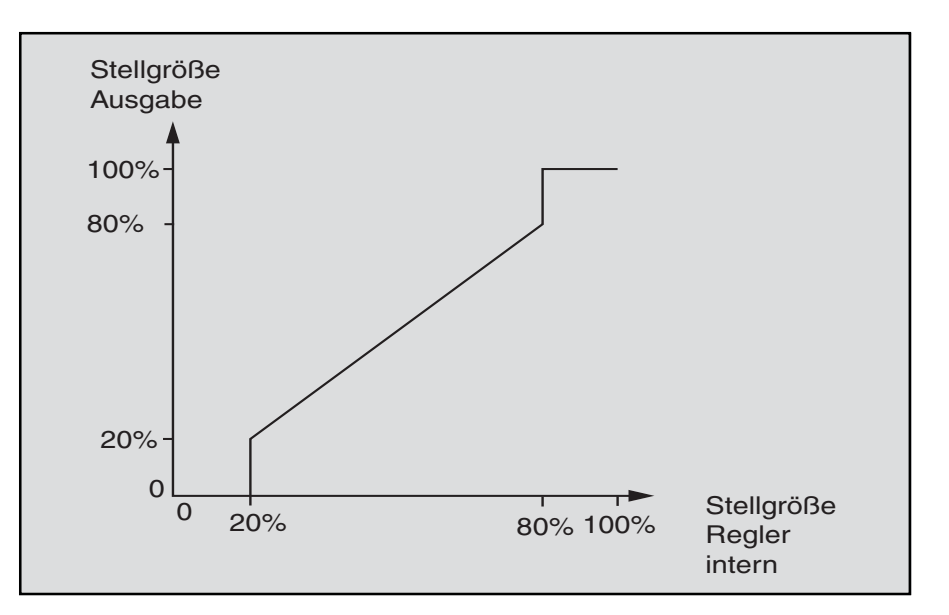

die Parameter "PWM-Zyklus ist 0% bis Stellgröße" und "PWM-Zyklus ist 100% bis Stellgröße". Wenn z. B. eine maximale Stellgröße von 80% vorgegeben wird, sendet der Regler bei überschreiten einer Stellgröße von 204 automatisch den Wert 255. (Siehe

Um die Regeleigenschaften des Heizbzw. Kühlsystems zu optimieren, kann die "Zykluszeit der schaltenden Stellgröße" eingestellt werden. Um die Zykluszeit sinnvoll einzustellen, ist die Art der Heizung oder Kühlung sowie der eingesetzte Stellantrieb zu berücksichtigen. Folgende Empfehlungen können verwendet werden:

auch Abb. unten)

- a)Elektrothermischer Stellantrieb: Ein elektrothermisches Stellventil ganz zu öffnen, dauert ca. 2-3 Minuten. Eine kürzere Zykluszeit als 15 Minuten ist deshalb nicht sinnvoll.
- b)Fußbodenheizung: Die Zeitkonstante einer Fußbodenheizung ist sehr groß. Eine Zykluszeit von 20 Minuten ist deshalb ausreichend.
- c)Warmwasserheizung: Zum Einsatz kommen hier sehr oft elektrothermische Antriebe. Eine Zykluszeit von 15 Minuten bringt sehr gute Regelergebnisse.
- d)Elektro-Konvektorheizung: Zykluszeiten zwischen 10 und 15 Minuten, je nach Elektroheizung und räumlichen Gegebenheiten, sind zu empfehlen.

Wird zur Heiz- oder Kühlregelung ein 2-Punkt-Regler verwendet, kann die Hysterese, die um den Sollwert schwankt, verschieden groß gewählt werden. Liegt z. B. beim Heizbetrieb der Sollwert bei 20°C und die Hysterese bei 0,5 K, dann schaltet sich der Regler bei 19,75°C ein und bei 20,25°C wieder ab. Die einzustellende Hysterese richtet sich danach, wie schnell die Heizung den Raum aufheizen kann bzw. wie rasch die Kühlung den Raum kühlt und wie das Temperaturempfinden des Kunden ist. Die Hysterese sollte nicht zu klein gewählt werden, da sonst der Stellantrieb ständig öffnet und schließt. Die Hysterese darf aber auch nicht zu groß gewählt werden, da die Temperaturschwankungen im Raum dann relativ groß sind.

Um die Regelgenauigkeit zu erhöhen dient der Parameter "Reduzierung der Hysterese". Ist dieser Parameter aktiv wird z. B. die Hysterese jede Minute um 0,1 K verringert, ggf. bis 0 K. Effektiv werden durch die verringerte Hysterese die Temperaturschwankungen während der Regelung reduziert. Wenn eine Reduzierung eingesetzt werden soll, empfiehlt es sich, die Reduzierung kleiner als ein Fünftel der Hysterese zu wählen.

z. B. Hysterese  $0.5 K =$ 

Reduzierung < 0,1 K/min

In bestimmten Fällen (Fußbodenheizung) kann es erforderlich sein, um den Raum schnell aufheizen zu können, für die Heizungsregelung eine flinke Zusatzstufe zu installieren. Das Controlpanel verfügt bei aktiver "Zusatzstufe Heizen" über ein zweites Heizsystem mit einer schaltenden Regelung (1-Bit) oder mit einer quasi stetigen Regelung, die mit den 1-Byte-Werten 0% und 100% steuert.

Mit den Parametern "Stufenabstand von der Grundstufe zur Zusatzstufe in K" und "Hysterese (einseitig)" wird bestimmt, wann die Zusatzstufe zuschaltet, und wann sie abschaltet. Ist z. B. für die 2. Heizstufe der Sollwert bei 18°C und die Hysterese bei 0,5 K (einseitig), dann schaltet sich der Regler bei 18°C ein und bei 18,5°C wieder ab.

Da einige Stellantriebe bei einem 1- Byte-Wert von 255 bzw. einem 1-Bit-Wert von 1 schließen und bei entsprechend invertierten Werten öffnen, kann der "Wirksinn der Stellgröße" invertiert werden.

Das Umstellen von Kühlen und Heizen erfolgt automatisch durch den Raumtemperaturregler. Ist dies nicht gewünscht, kann das "Umschalten zwischen Heizen und Kühlen" durch eine externe, zentrale Steuerung über das 1-Bit-Objekt "Umschalten Heizen Kühlen" erfolgen. In dieser Einstellung sind die Heiz- bzw. Kühlsymbole während der entsprechenden Betriebsart dauernd sichtbar. Wird auf dem Betriebsart-Objekt ein EIN-Telegramm empfangen schaltet der Heizbetrieb ein, wird ein AUS-Telegramm empfangen schaltet der Kühlbetrieb ein.

### Automatische Beschattung

Um eine Erwärmung durch die Sonneneinstrahlung zu vermeiden, kann eine automatische Beschattung durch das Herunterfahren einer oder mehrerer Jalousien erfolgen. Dazu dient das Objekt "Beschattung".

Bei welcher Temperatur die Jalousien heruntergefahren werden sollen, wird über den Parameter "Beschaatungssollwert" eingestellt.

Wird die eingestellte Beschattungs-Temperatur wieder unterschritten, wird kein Befehl zum Herauffahren der Jalousien ausgesendet. Auffahren könnten die Jalousien z. B. mit einem Zentralbefehl zu einer bestimmten Uhrzeit.

# Gruppenmasterbetrieb

In Räumen wie zum Beispiel Großraumbüros kann es schwierig sein, nur mit einem Controlpanel als Raumtemperaturregler im gesamten Raum eine gute Regelung zu erreichen. Für solche Fälle bietet es sich an, den Raum in mehrere Zonen zu unterteilen, in denen jeweils ein Raumtemperaturregler eingesetzt wird. Damit diese Raumtemperaturregler immer den gleichen Sollwert verwenden, besteht die Möglichkeit, bei einem Gerät den Parameter "Gruppenmasterbetrieb" zu aktivieren. In diesem Fall besitzt dieses eine Gerät das 2-Byte-Kommunikationsobjekt "Basissollwert für Slaves", das mit den 2-Byte-Kommunikationsobjekten "Basis Sollwert-Telegr. Temperatur" der übrigen Geräte verbunden wird. Bei diesen sollte dann die manuelle Sollwertänderung gesperrt werden. Die Betriebsarten Heizen/Kühlen bzw. Frost/Nacht/Komfort müssen an Master und Slave-Geräten durch Parametrierung oder Zuweisung der gleichen Gruppenadressen zu den Betriebsartenobjekten genau gleich eingestellt werden.

### Abgleich

Wird die gemessene Temperatur von der Eigenerwärmung des Controlpanel verfälscht, kann ein Abgleichwert für die Raumtemperaturmessung einstellt werden (Einstellung "Abgleichwert in K x 0,1 K).

Der Montageort des Controlpanels und die geeignete Wahl der Parametereinstellungen ist für eine gute Temperaturerfassung entscheidend.

**Funktionsbeschreibung Raumtemperaturregler**

**Funktion Applikation**

п

RTR **Inaktiv** Heizen / Heizen und Kühlen

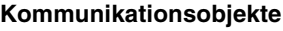

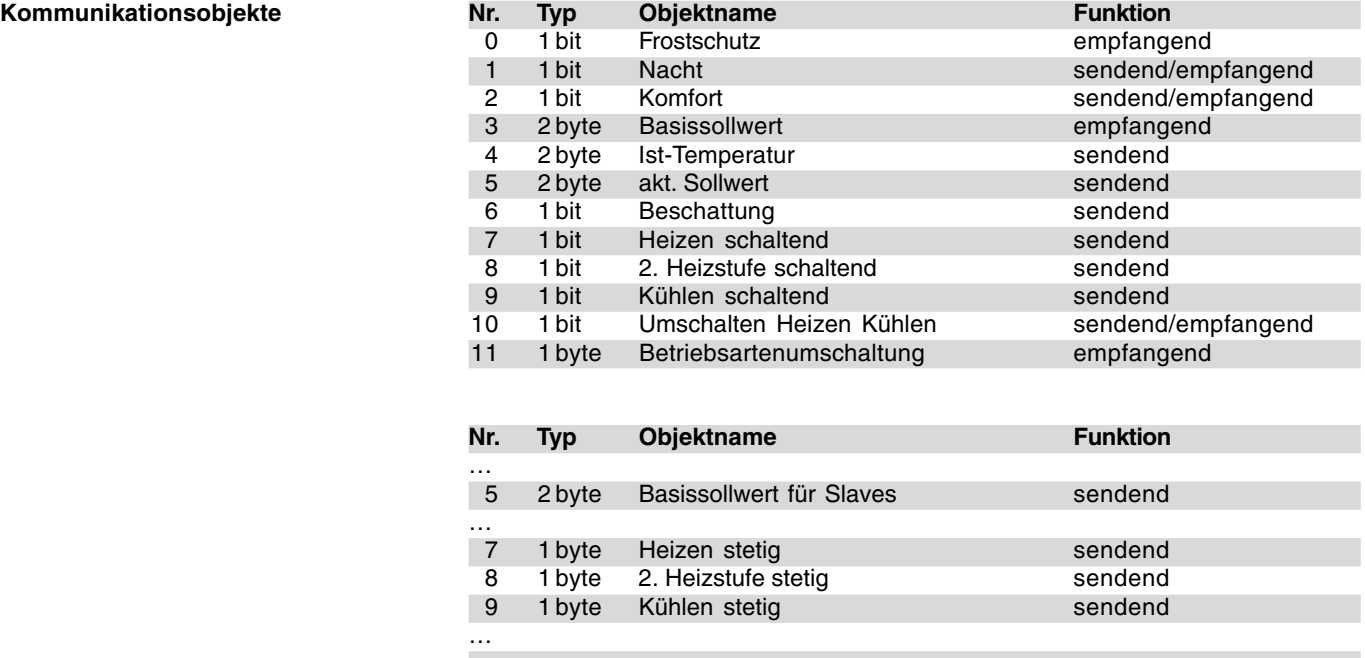

# **Busch-Installationsbus® KNX Controlpanel (color) Busch-Powernet® KNX**

Typ: 6x36/100C-102, 6x36/100CB-102

<u>ဂ</u><br>⊽

### **Parameter Raumtemperaturregler** Die Standardeinstellung der Werte ist **fettgedruckt.**

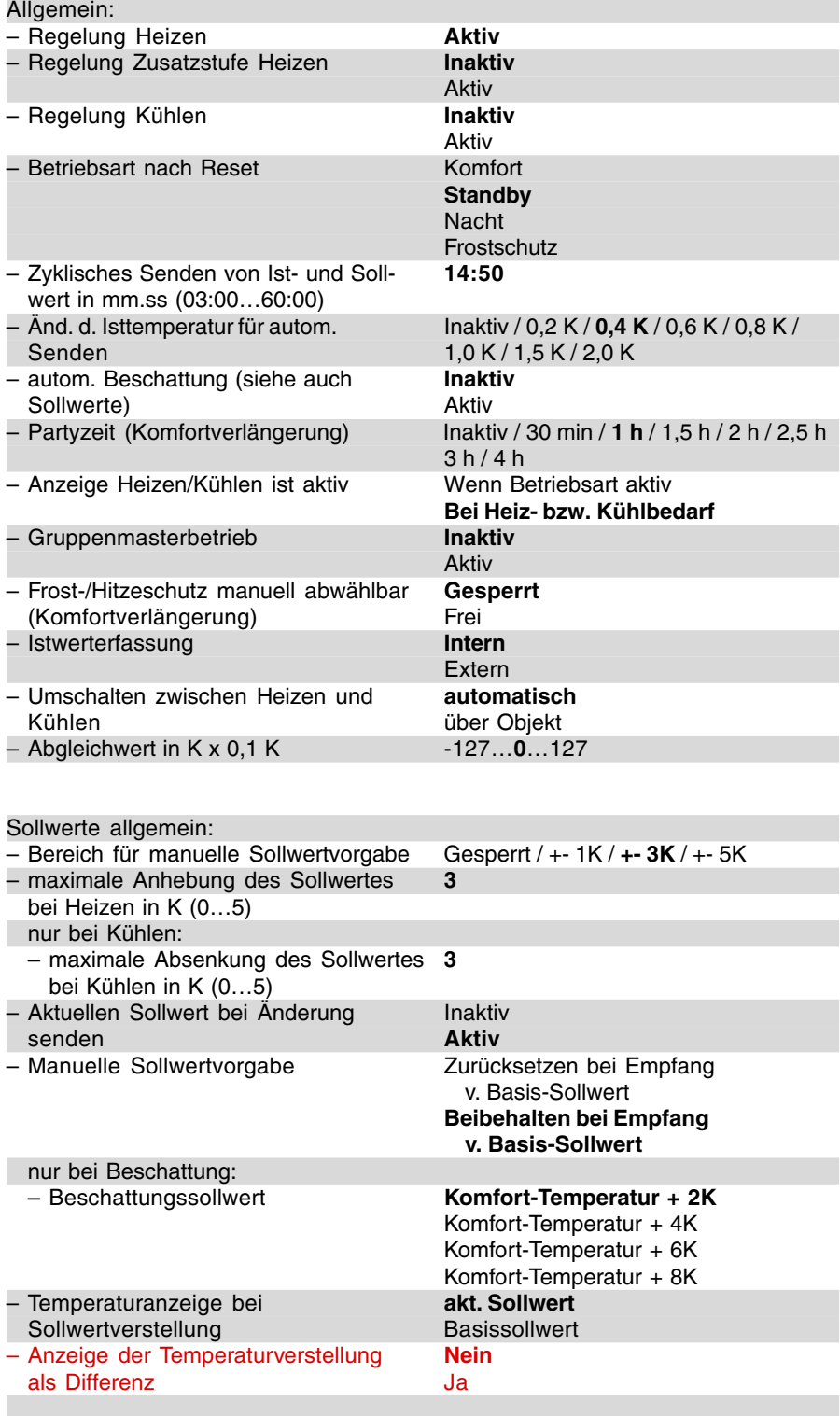
**Controlpanel (color)** Typ: 6x36/100C-102, 6x36/100CB-102

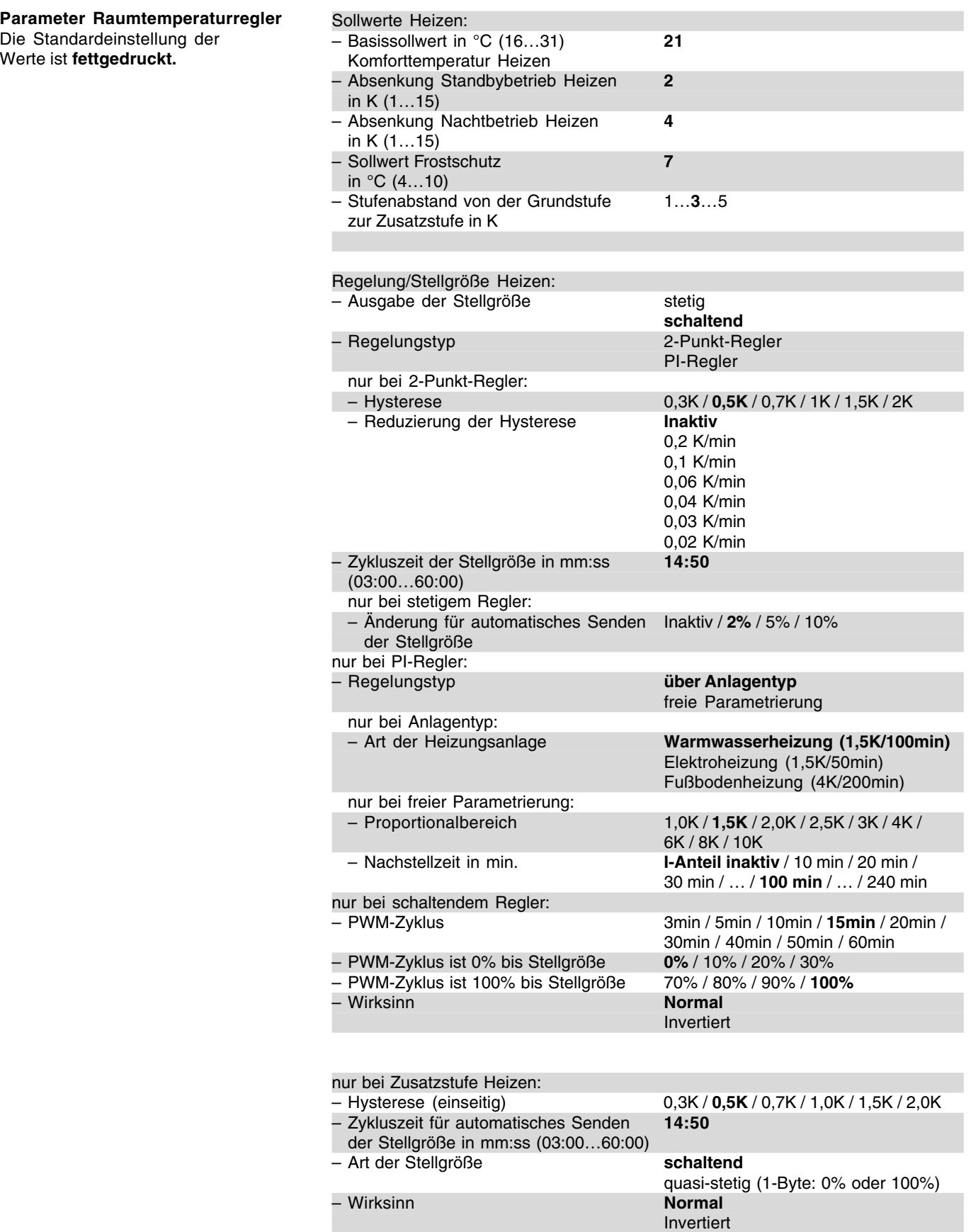

**Controlpanel (color)** Typ: 6x36/100C-102, 6x36/100CB-102 <u>ဂ</u><br>⊽

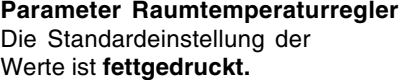

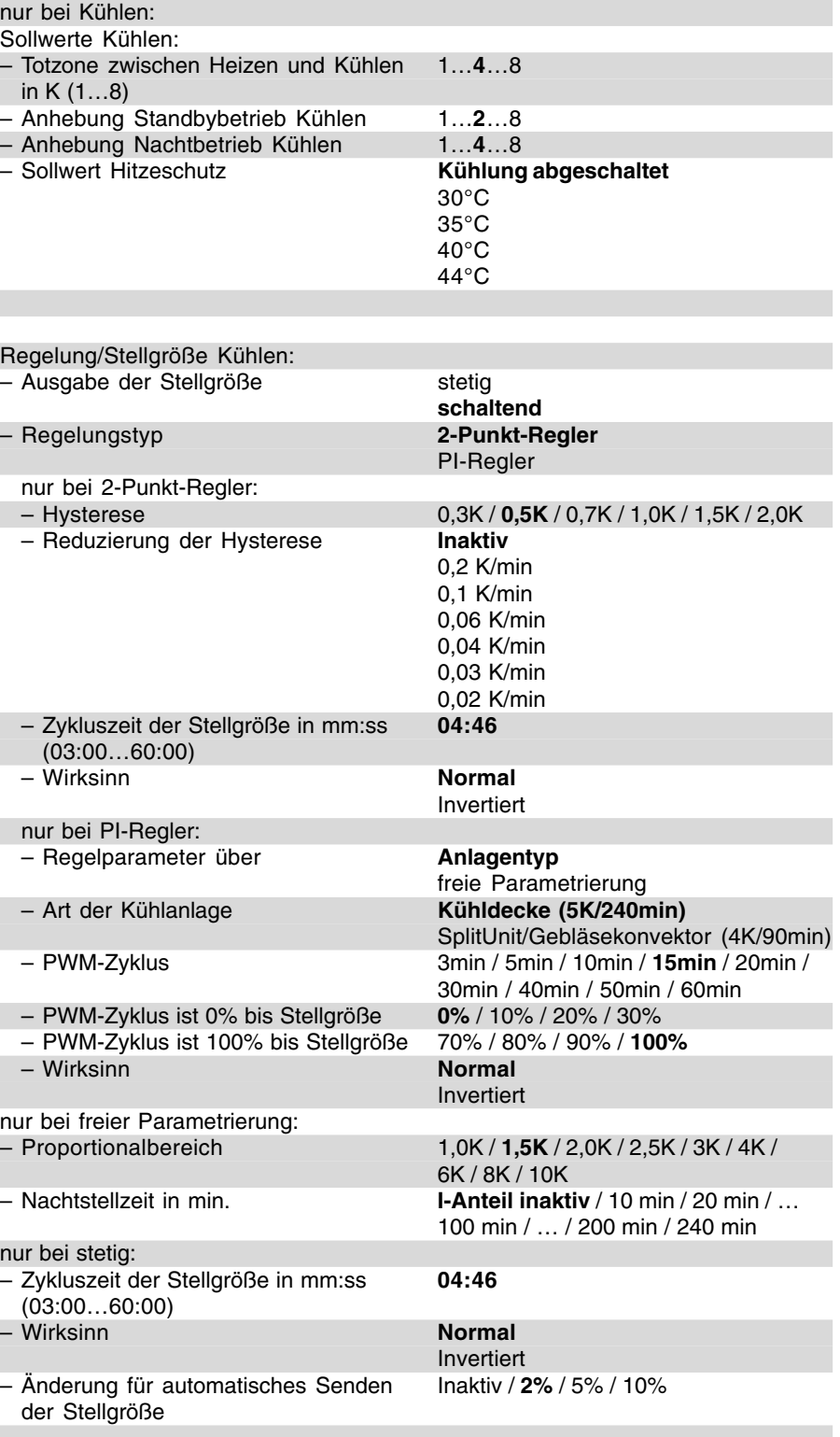

**Funktionsbeschreibung Lichtszene** Allgemeine Einstellungen

### Allgemein

Das Controlpanel kann zum Aussenden und Abspeichern von Lichtszenen verwendet werden. Über die Memo-Kommunikationsobjekte können bis zu 40 KNX Aktoren angesprochen werden. Wie viele Memoobjekte das Panel zur Verfügung stellt hängt vom verwendetem Typ und von der Einstellung "Anzahl der Objekte pro Lichtszene" ab. Das können bis zu maximal 40 Objekte sein.

Für den Lichtszenenaufruf dient das 1-Byte-Kommunikationsobjekt "Lichtszenennummer". Auf diesem Objekt empfängt das Panel eine von 32 Lichtszenennummern. Diese Lichtszenennummern können intern im Panel, z. B. über eine entsprechend eingestellte Touchfläche, oder extern über einen KNX-Tastsensor aufgerufen werden.

#### Hinweis:

Sollen Lichtszenen über die Touchflächen des Controlpanels aufgerufen werden, sind die entsprechenden Touchflächenobjekte über eine gemeinsame interne Gruppenadresse mit dem Objekt "Lichtszenennummer" zu verknüpfen. Die Lichtszenennummer, die aufgerufen werden soll, wird in den Parametern der jeweiligen Touchfläche festgelegt (siehe auch "Funktionsbeschreibung Touchflächen (Bedienebene) – Lichtszenen Nebenstelle (1-Byte)).

Empfängt das Panel ein Lichtszenentelegramm wird es auf seinen Memoobjekten nacheinander Schalt-, Wert oder Lichtszenentelegramme an verknüpfte Aktoren senden. Die "Telegrammrate zwischen zwei Lichtszenentelegrammen" ist einstellbar. Diese sollte bei Panels in Powernet Ausführung nicht zu klein gewählt werden, damit die Busbelastung nicht zu stark ansteigt. Der voreinstellte Wert von "1 s" sollte ausreichend sein und nur im Bedarfsfall geändert werden. In der Twisted-Pair Variante ist die Telegrammrate unkritisch und kann bei Bedarf heruntergesetzt werden.

## Lichtszene

Die Größe der Memo-Kommunikationsobjekte kann an Schalt-, Dimmoder Jalousieaktoren angepasst werden. Das bedeutet, wenn über ein Memoobjekt ein Schalt- oder Jalousieaktor angesprochen werden soll ist das Objekt 1-Bit groß, bei einem Dimmaktor 1-Byte. Die Bitgröße wird für jedes Memoobjekt einzeln über den Parameter "Aktortyp" festgelegt.

Je nach Auswahl zeigt die Controlpanel-Software unterschiedliche Möglichkeiten zur Voreinstellung. Die Standardüberschrift Szene 1…32 kann durch einen beliebigen Text (z. B. "Aufstehen" oder "Essen") ersetzt werden. Dieser Text wird in der Parametiersoftware auch im Baum übernommen, so dass während der Parametrierung ein besserer Überblick gewahrt bleibt.

Mit der Auswahl "Schalt- oder Jalousieaktor" kann "Aus/Auf" oder "Ein/Ab" voreingestellt werden. Alternativ kann innerhalb einer Szene ein Aktor auch ..inaktiv" sein.

Wird als Aktortyp "Dimmaktor" eingestellt können Prozentuale Werte von 0% bis 100% in 10% Schritten vorgegeben werden. Natürlich kann über das 1-Byte-Objekt auch ein Jalousieaktor mit 1-Byte Positionierung angesteuert werden.

Des weiteren kann über die Einstellung "Aktortyp" ein Memoobjekt auch auf 2-Byte-Größe eingestellt werden. In diesem Fall dient das Objekt dazu Temperaturwerte von -20 bis 100°C auszusenden. Angeschlossene Raumtemperaturregler können hierüber einen neuen Basissollwert empfangen.

Wird der Parameter "Aktortyp" auf "Lichtszenennummer" eingestellt, hat das korospondierende Memoobjekt die Größe von 1-Byte und sendet eine von 32 Lichtszenennummern aus. Somit gibt es die Möglichkeit Lichtzszenen zu kaskadieren, sofern die 40 Memoobjekte für spezielle Anwendungen nicht ausreichen.

### Hinweis:

Über die Lichtszenennummer kann auch eine Makrofunktion aufgerufen werden.

#### Lichtszenen speichern

Möchte der Endkunde Änderungen an den Voreingestellten Lichtszenen vornehmen, kann er dies ohne großen Aufwand durchführen. Zuerst muss er alle Leuchten und/oder Jalousien in die gewünschte Position bringen. D. h.

er dimmt bzw. fährt die einzelnen Komponenten über separate KNX-Tastsensoren oder über die Touchflächen des Controlpanels. Anschließend löst er durch einen langen Tastendruck (> 3 s) auf eine Lichtszenen-Touchfläche oder einen extra Lichtszenentastsensor ein Lichtszenen-speichern-Telegramm aus. Dieses Telegramm wird auf dem Objekt "Lichtszenennummer" empfangen. Nun senden die einzelnen Memoobjekte Leseanforderungen an die verknüpften KNX-Aktoren. Sofern bei diesen das L-Flag gesetzt ist, senden die Aktoren ihre aktuellen Werte in Antworttelegramme zurück. Diese Werte werden im Panel abgespeichert und

gehen bei einem Busspannungsausfall nicht verloren.

Werden am Controlpanel Änderungen vorgenommen und anschließend in das Panel programmiert, gehen standardmäßig vom Endkunden abgespeicherte Lichtszenen ebenfalls nicht verloren. Über den Parameter "Lichtszeneneinstellungen bei Download überschreiben" kann dieses Verhalten auch geändert werden. Somit lässt sich alle Lichtszenen auf die Voreinstellungen zurücksetzten, die mit der Controlpanel-Software vorgenommen wurden.

#### **Funktionsbeschreibung Lichtszene** Allgemeine Einstellungen

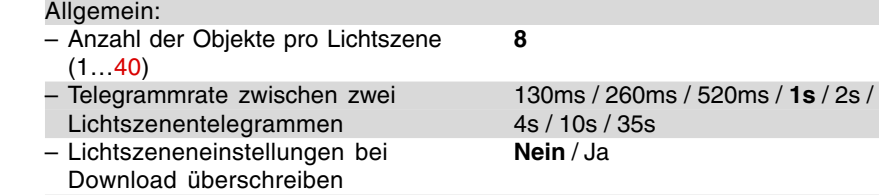

# **Funktionsbeschreibung Lichtszene** Applikation

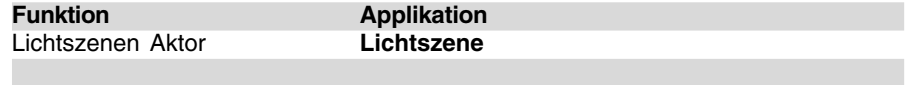

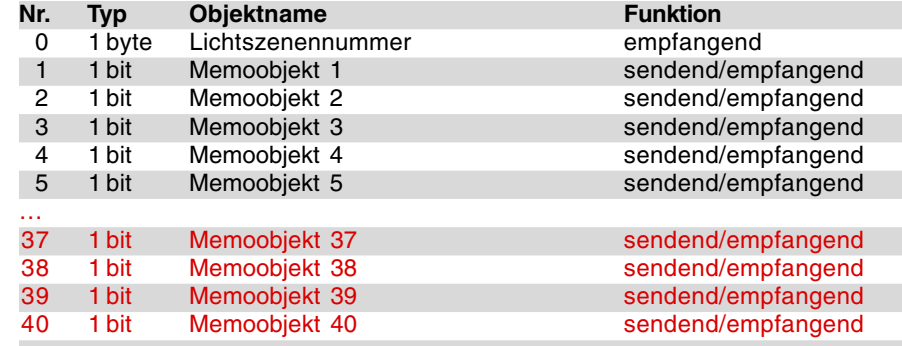

**Kommunikationsobjekte** für 1-Bit Aktortypen

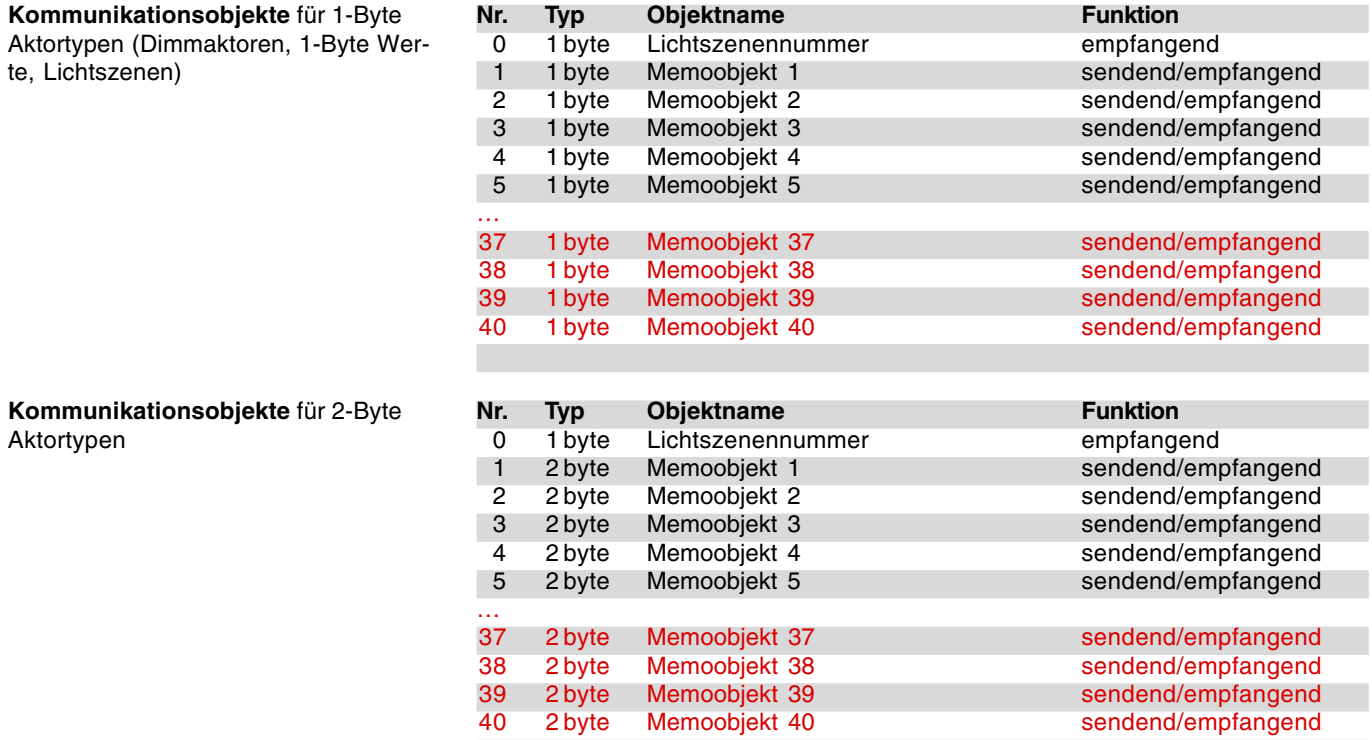

Typ: 6x36/100C-102, 6x36/100CB-102

**Parameter Lichtszene**

Die Standardeinstellung der Werte ist **fettgedruckt.**

# **Hinweis:**

Die Standardüberschrift Szene 1…32 kann durch einen beliebigen Text (z. B. "Aufstehen" oder "Essen") ersetzt werden. Dieser Text wird in der Parametiersoftware auch im Baum übernommen, so dass während der Parametrierung ein besserer Überblick gewahrt bleibt.

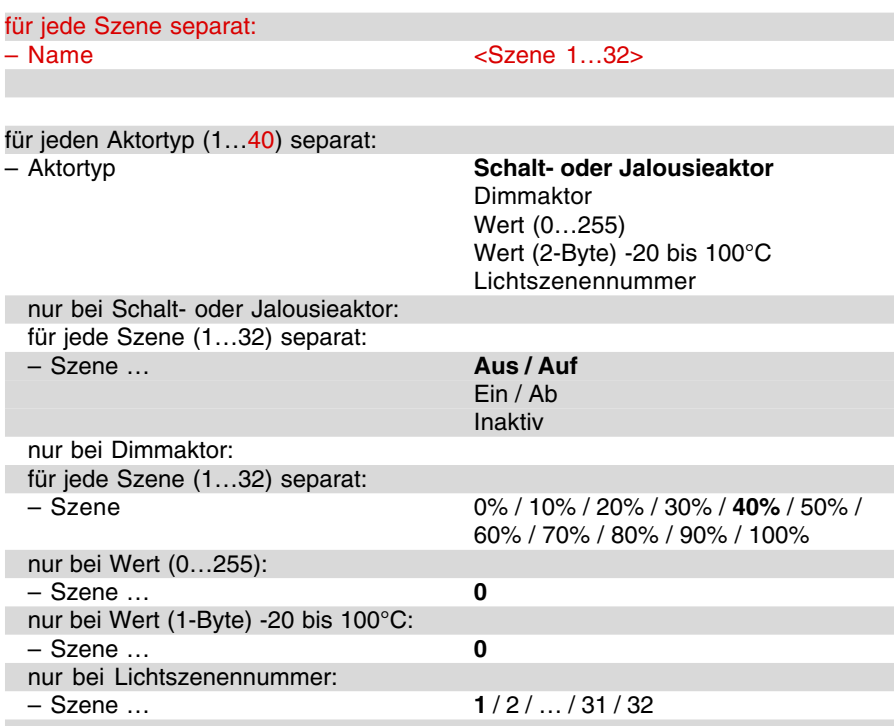

**Funktionsbeschreibung Alarmfunktion**

Das Controlpanel bietet die Möglichkeit bis zu 50 unterschiedliche Alarmmeldungen anzuzeigen. Der Parameter "Anzahl der Alarmmeldungen" legt die gewünschte Anzahl fest.

Jede Alarmmeldung verfügt über ein eigenes Kommunikationsobjekt "Alarm 1" bis "Alarm 50". Die Kommunikationsobjekte können entweder 1- Bit oder 14-Byte groß sein. Die Einstellung "Type der Alarmmeldung" stellt die Größe des Objektes ein. Jedes Alarmobjekt kann dabei einzeln eingestellt werden.

Die Alarmfunktion kann in Kombination mit den Eingängen der Meldefunktion (siehe Seite Funktionsbeschreibung Meldefunktion) oder auch alleine benutzt werden. In der Kombination mit der Meldefunktion müssen die Eingänge und die Alarmobjekte über interne Gruppenadressen verbunden werden.

Wird auf einem Alarmobjekt ein Telegramm empfangen, z. B. ein EIN-Telegramm, wird ein Fenster im Bildschirm des Controlpanels geöffnet, indem der Alarmtext angezeigt wird. Der Alarm-Text kann in der Controlpanel-Software frei eingegeben werden. Gleichzeitig löst das Panel einen Signalton aus. Die Dauer des Signaltons ist einstellbar, er kann aber auch deaktiviert werden.

Alle Alarmmeldungen, die anstehen oder anstanden, können über ein weiteres Fenster im Panel angezeigt werden. Das Fenster wird geöffnet, indem die Schaltfläche "Extras" und anschließend "Alarmmeldungen/Störmeldungen" betätigt wird. Alle Alarmund Störmeldungen werden mit Datum, Zeit und Quittierungen anzeigt.

Die Quittierung einer Alarmmeldung erfolgt über die Touchfläche "OK" im Alarmtextfenster. Wurde bei einem 1- Bit-Alarmobjekt die Einstellung "Bei Quittierung Null senden" mit "ja" aktiviert, wird die mit dem Alarmobjekt verbundene Gruppenadresse mit dem Wert "0" auf den Bus gesendet.

Bei einem 14-Byte-Alarmobjekt kann mit der Quittung ein individueller Quittungstext (max. 13 Zeichen) ausgesendet werden.

Über das Quittungsobjekt "Quittierung global" wird eine Gruppenadresse ausgesandt, sobald auf einem der Alarmobjekte eine Quittung erfolgt ist.

**on**

Die

Typ: 6x36/100C-102, 6x36/100CB-102

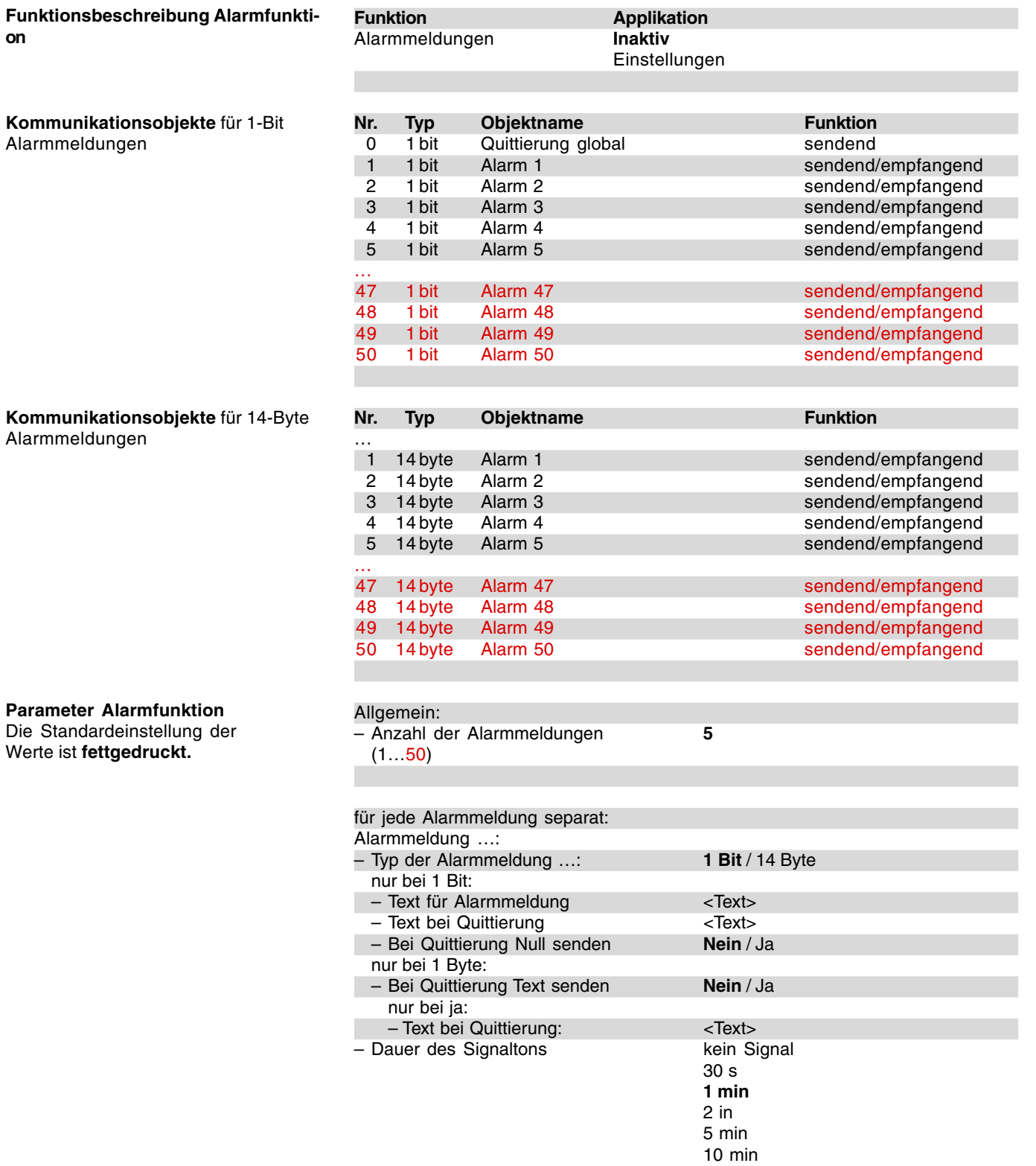

30 min 1 h

**Funktionsbeschreibung Anwesenheitssimulation**

Das Controlpanel besitzt eine integrierte Anwesenheitssimulation. Das bedeutet das Panel kann völlig eigenständig Telegramme aussenden und vermittelt den Eindruck eines bewohnten Hauses.

Ist die Anwesenheitssimulation aktiviert zeigt die Controlpanel-Software 20 1-Bit- oder 1-Byte-Kommunikationsobjekte "Simulation 1" bis "Simulation 20" an. Über die 1-Bit-Kommunikationsobjekte können Schalt- und/ oder Jalousieaktoren und über die 1- Byte-Kommunikationsobjekte können Werteobjekte von unterschiedlichen Aktoren angesprochen werden. Zusätzlich gibt es ein 1-Bit-Kommunikationsobjekt "Freigabe" für die Aktivierung bzw. Deaktivierung der Anwesenheitssimulation an.

Die Anwesenheitssimulation wird mit einem EIN-Telegramm auf dem "Freigabe"-Objekt aktiviert. Ein AUS-Telegramm deaktiviert diese wieder.

Wenn die Anwesenheitssilumation nicht aktiv ist (AUS-Telegramm wurde auf dem Freigabeobjekt empfangen), zeichnet sie den "normalen" Telegrammverkehr mit. Das Panel lernt quasi die Gewohnheiten der Hausbewohner. Dabei werden pro Tag 20 unterschiedliche Ereignisse pro Objekt aufgezeichnet. Das Panel besitzt einen Ringspeicher der sieben Tage lang Telegramme aufzeichnet. Am achten Tag wird der Speicherplatz des ersten der sieben Tage wieder überschrieben.

Falls das Panel nur drei Tage Zeit zum Aufzeichnen hatte, werden bei einer Aktivierung nur diese drei Tage wiederholt.

Es kann innerhalb einer Minute immer nur ein Telegramme pro Objekt empfangen und gespeichert werden. Falls innerhalb von 24 h mehr als 20 Telegramme aufgezeichnet werden, werden die ältesten Telegramme aus dem Speicher entfernt.

Das Panel ignoriert bei der Aufzeichnung zylische Sender. Das heißt es zeichnet immer nur eine wirkliche Änderung auf.

Nachdem ein EIN-Telegramm auf dem "Freigabe"-Objekt empfangen worden ist, wartet das Panel zunächst die "Wartezeit bis zur Aktivierung" ab. Erst danach beginnt die Simulation. Die Wartezeit kann von 30 s bis 2 min eingestellt werden.

Die aktivierte Anwesenheitssimulation sendet die über mehrere Tage aufgezeichneten Informationen 1:1 wieder aus.

Sinnvoller Weise sollten Funktionen in die Anwesenheitssimulation integriert werden, die nicht mit einer Urlaubsfunktion eines Zeitschaltkanals verbunden sind. Das könnte z. B. das Wohnzimmerlicht, das Küchenlicht und vor allem das Flurlicht sein.

Damit nach einem Netz-/Busspannungsausfall die Funktion noch einwandfrei ausgeführt werden kann, werden alle aufgezeichneten Telegramme unmittelbar in den Flash-Speicher des Geräts geschrieben. Zudem wird der Status des Kommunikationsobjekts "Freigabe" ebenfalls in den Flash-Speicher geschrieben. Somit weiß das Gerät nach Netz-/Busspannungsausfall, ob die Funktion aktiv ist und welche Telegramme ausgesendet werden sollen.

**Simulation** 

**Funktion Applikation**

Typ: 6x36/100C-102, 6x36/100CB-102

Aktiv

**Funktionsbeschreibung Anwesenheitssimulation**

**Kommunikationsobjekte** mit 1-Bit-Simulations-Kommunikationsobjekten

# **Kommunikationsobjekte**

mit 1-Byte-Simulations-Kommunikationsobjekten

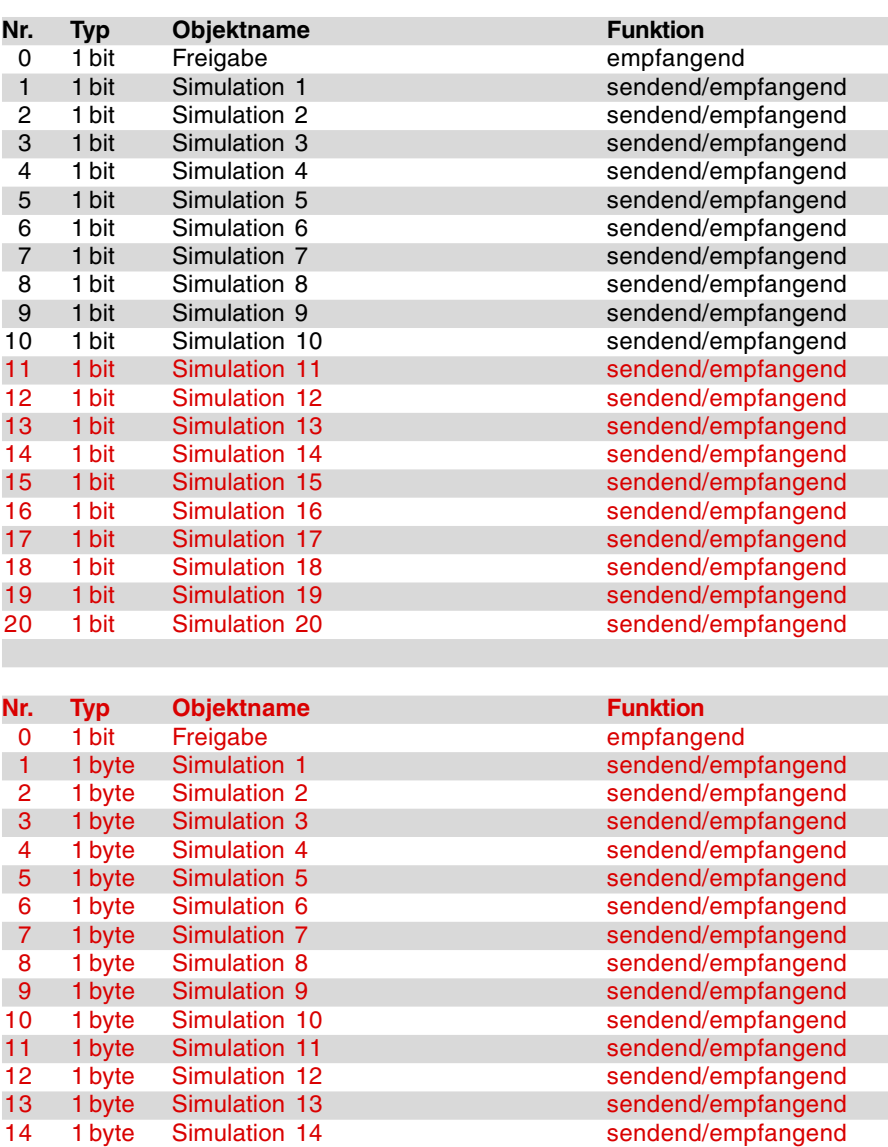

14 1 byte Simulation 14 sendend/empfangend<br>15 1 byte Simulation 15 sendend/empfangend

16 1 byte Simulation 16 sendend/empfangend<br>17 1 byte Simulation 17 sendend/empfangend 17 1 byte Simulation 17 sendend/empfangend<br>
18 1 byte Simulation 18 sendend/empfangend 18 1 byte Simulation 18 sendend/empfangend 19 1 byte Simulation 19 sendend/empfangend 20 1 byte Simulation 20 sendend/empfangend

15 1 Simulation 15 sendend/empfangend<br>16 1 byte Simulation 16 sendend/empfangend

**Parameter Anwesenheitssimulation** Die Standardeinstellung der Werte ist **fettgedruckt.**

– Wartezeit bis zur Aktivierung 30s / 40s / 50s / **1min** / 1,1min /

1,2min / 1,5 min / 2 min

# **Funktionsbeschreibung Logikfunktionen (1…8)**

E1: Eingang 1 E2: Eingang 2

A: Ausgang

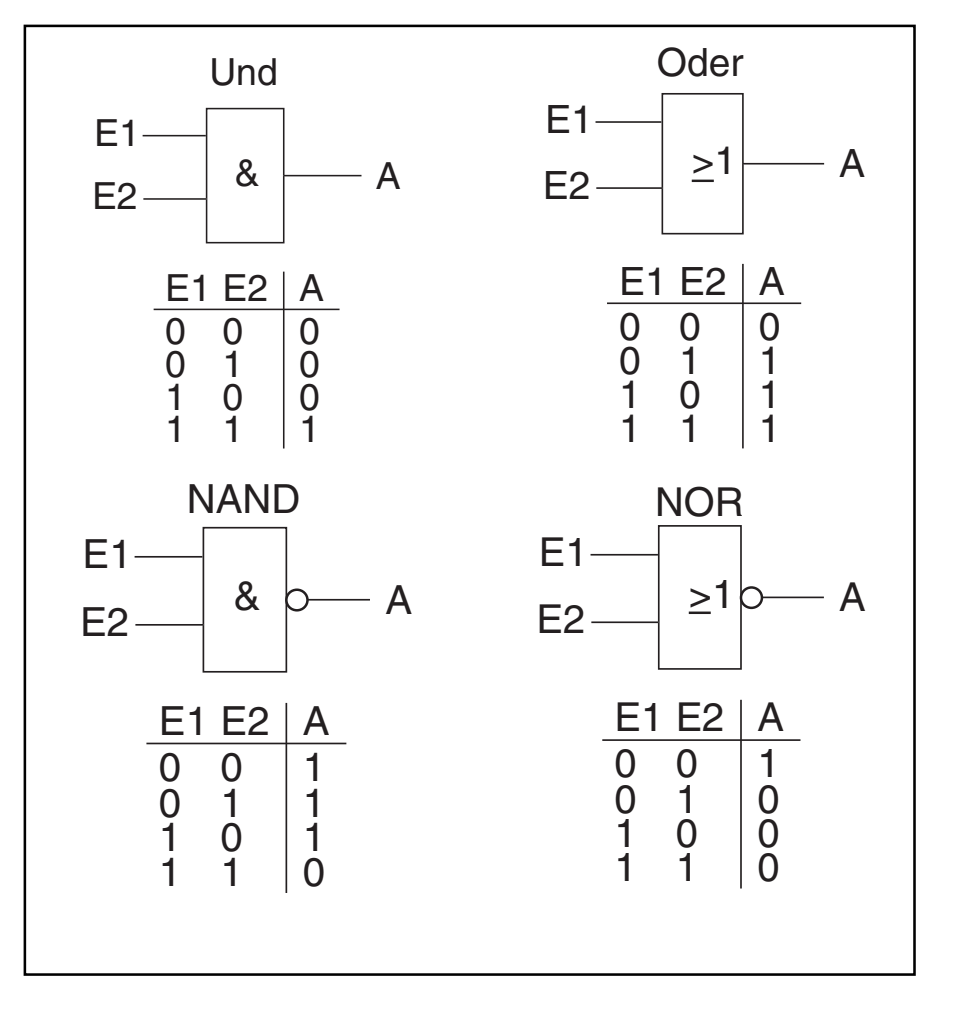

Im Raum-/Controlpanel sind bis zu 20 unterschiedliche Logikfunktionen mit bis zu 10 Eingängen integriert. Jede Logikfunktion kann eine der folgenden Funktionen annehmen:

- Und
- Oder
- NAND
- NOR
- Multiplexer
- Vervielfacher
- Tor
- Zeitfunktion
- Temperaturvergleicher 1E1A
- Temperaturvergleicher 2E1A
- Zustandsumsetzer

# Und, Oder, NAND und NOR

Wird die Funktion mit Und, Oder, NAND oder NOR festgelgt können pro Logikfunktion bis zu vier Eingangskommunikationsobjekte freigeschaltet werden. Die Größe der Eingänge kann enweder mit 1-Bit oder mit 1- Byte angegeben werden. Bei Eintreffen eines neuen Telegramms am Eingang werden diese gemäß der gewählten Funktion verschaltet. Zusätzlich können die Eingänge gemeinsam invertiert werden.

Beispiel "Und" 1-Byte-Eingänge: Sind die Eingänge 1-Byte groß müssen alle Eingangswerte größer als "0" sein, um zu einem positiven Ergebnis zu führen.

Beispiel "Und" 1-Byte-Eingänge invertiert:

Sind die Eingänge 1-Byte groß und invertiert müssen alle Eingangswerte gleich "0" sein, um zu einem positiven Ergebnis zu führen.

Jede Funktion besitzt ein Ausgangsobjekt auf dem das aus den Eingängen ermittelte Ergebnis ausgesendet wird. Das Ausgangsobjekt kann je nach Parametrierung 1-Bit oder auch 1-Byte groß sein. Der Vorgabewert, der bei einem positiven Ergebnis ausgesendet werden soll ist einstellbar. Zusätzlich kann noch eine Verzögerungszeit für das Aussenden des Ausgangssignals eingestellt werden.

Zudem ist es möglich einen Ausgangsfilter zu setzen. Das bedeutet, das bei 1-Bit großem Ausgangsobjekt entweder nur "Ein", nur "Aus" oder "Ein und Aus" ausgesendet werden können. Bei einem 1-Byte großem Ausgangsobjekt kann eingestellt werden, ob "nur der Vorgabewert", "nur Aus" oder "nur der Vorgabewert und Aus" gesendet werden soll.

Damit die Eingänge nach einem Spannungsausfall und anschließender Spannungswiederkehr nicht undefiniert sind gibt es den Parameter "Verhalten der Eingänge nach Reset". Entweder können die Eingänge "eingelesen" werden, d. h. Leseanforderungen an die verbundenen Objekte aussenden, was zu einer erhöhten Busbelastung führt, oder die Eingänge können Vorgabewerte annehmen, die in den Paramtern definiert werden können.

#### Multiplexer

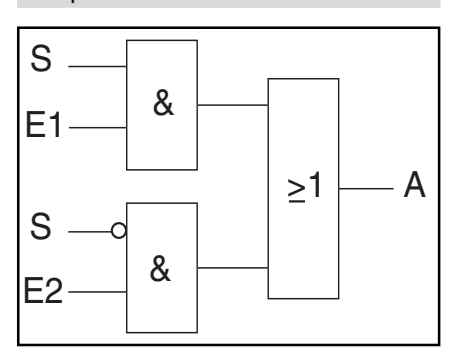

Über die Logikfunktion Multiplexer können die Eingangsdaten gezielt zum Ausgang gesteuert werden. Die Funktion besitzt vier Kommunikationsobjekte "Steuerung", "Eingang1", "Eingang2", und "Ausgang". Das obige Schaltbild zeigt die Funktion eines 1- Bit-Multiplexers (S=Steuerung, E1=Eingang1, E2=Eingang2, A=Ausgang).

Die Bitgröße der Eingänge und Ausgange lässt sich über den Parameter "Objekttyp Eingang/Ausgang" auch auf 1-Byte oder 2-Byte einstellen. Dabei bleibt die obige Funktionalität erhalten. Das bedeutet, dass nur Eingang 1 am Ausgang sichtbar wird, wenn der Steuereingang den Wert "1" hat. Eingang 2 wird zum Ausgang geschaltet sobald der Steuereingang den Wert "0" hat.

#### Hinweis:

Der Ausgang wird immer nur bei einer tatsächlichen Veränderung der Eingänge gesendet. Ändert sich z. B. der Steuereingang ohne das sich die Eingangswerte ändern, so bleibt das Ausgangssignal wie es ist. Erst wenn sich ein Eingangssignal ändert wird ein neuer Ausgangswert gesendet.

#### Vervielfacher

Die Funktion Vervielfacher ermöglicht es mit einem Eingangstelegramm bis zu vier Ausgangstelegramme auszusenden. Das Eingangskommunikationsobjekt ist 1-Bit groß. Die Ausgangskommunikationsobjekte können entweder 1-Bit oder 1-Byte Größe haben. Die Größe wird über einen entsprechenden Parameter eingestellt.

Ob eine Vervielfachung eines Eingangstelegramms bei einem EINoder AUS-Telegramm ausgelöst werden soll, kann über die Einstellung "Startbedingung festgelegt werden. Zudem gibt es die Möglichkeit die Ausgangstelegramme zeitverzögert auszusenden. Standardmäßig ist eine Verzögerungszeit von 1 s voreingestellt.

Welche Nutzinformationen (Werte) mit den Ausgangstelegrammen versenden werden sollen, lässt sich für jeden Ausgang einzeln über einen entsprechenden Paramter einstellen. Bei 1-Bit-Ausgängen ist das "Ein" oder "Aus" und bei 1-Byte-Ausgängen können Werte von "0" bis "255" vorgegeben werden.

#### Tor

Mit der Tor-Logikfunktion lassen sich bestimmte Signale filtern und der Signalfluss vorübergehend sperren. Die Funktion bestitzt drei Kommunikationsobjekte: "Steuereingang", "Eingang" und "Ausgang".

Der Steuereingang bzw. -ausgang kann die Größe 1-Bit, 4-Bit, 1-Byte oder 2-Byte annehmen. Die Objekttypen für Ein- und Ausgang lassen sich auch auf "nicht zugewiesen" einstellen. Das bedeutet, dass die Bitgröße frei zugeordnet werden kann. Die erste interne oder externe Gruppenadresse die zugewiesen wird und schon mit irgendeinem anderen Kommunikationsobjekt verbunden ist, legt die Größe fest.

Die Steuerung erfolgt immer vom Eingang zum Ausgang, sofern der Steuereingang dies zulässt. Die Freigabe über den Steuereingang kann über ein EIN- oder ein AUS-Telegramm erfolgen. Wird zum Beispiel die Einstellung "Steuereingang" auf "EIN-Telegramm" gesetzt, werden nur Telegramme vom Eingang an den Ausgang geleitet, wenn vorher der Steuereingang eine "1" empfangen hat.

Bei 1-Bit Eingangs und Ausgangsobjekten lässt sich einstellen, ob "während der Sperrphase" die Eingangssignale gespeichert oder nicht gespeichert werden sollen. Ist die Einstellung "Eingangssignal speichern" gewählt sendet der Ausgang seinen Wert aus, wenn während der Sperrphase am Eingang ein Telegramm empfangen worden ist.

Sind die Eingangs- und Ausgangsobjekte 1-Bit groß ist es möglich den Ausgang zu invertieren. Somit lässt sich durch ein Tor ein Invertierungsglied realisieren.

Zudem ist es möglich Signale über die Einstellung "Filterfunktion" zu blocken. Entweder wird "nichts ausgefiltert" oder es wird das Signal "EIN ausgefiltert" bzw. das Signal "AUS ausgefiltert". Diese Funktion wird z. B. immer dann notwendig, wenn von einem Sensor nur das EIN-Telegramm interessant ist und dieser in seinem Applikationsprogramm keine Filterfunktionalität anbietet.

## **Zeitfunktion**

Für die Zeitfunktion gibt es zwei 1-Bit-Kommunikationsobjekte, "Eingang" und "Ausgang".

Ist der Parameter "Treppenhauslichtfunktion" aktiv geschaltet, wird über das 1-Bit-Kommunikationsobjekt "Eingang" nach Empfang eines EIN-Telegramms die Treppenlichtzeit ausgelöst und ein EIN-Telegramm auf dem 1-Bit-Kommunikationsobjekt "Ausgang" ausgesendet. Nach Ablauf der Zeit wird über das Ausgangs-Objekt ein AUS-Telegramm ausgesendet.

Die Treppenlichtzeit wird mit dem entsprechenden Parameter eingestellt. Es kann eine Zeit von 10 s bis 99:59 min eingestellt werden.

Wird während der Treppenlicht-Verzögerungszeit erneut ein EIN-Telegramm auf dem Eingangskommunikationsobjekt empfangen, kann die Verzögerungszeit von neuem gestartet werden (Retriggern). Sofern dieses Verhalten gewünscht ist, ist der Parameter "Retriggerbar" auf "Ja" einzustellen.

Zusätzlich gibt kann eine Einschaltverzögerungszeit aktiviert werden. Das bedeutet, dass der Start der Treppenlichtzeit und das Aussenden eines EIN-Telegramms auf dem Ausgangs-Objekt erst nach Ablauf der Einschaltverzögerungszeit erfolgt.

Wenn der Parameter "Treppenlichtfunktion" deaktiviert ist, gibt es neben der Einschaltverzögerungszeit zusätzlich eine Ausschaltverzögerungszeit. Das bedeutet, wenn ein EIN-Telegramm auf dem Eingangs-Objekt empfangen wird, läuft erst die Einschaltverzögerungszeit ab. Nach deren Ablauf wird auf dem Ausgangs-Objekt ein EIN-Telegramm ausgesendet. Wird ein AUS-Telegramm auf dem Eingangs-Objekt empfangen startet die Ausschaltverzögerungszeit. NAch deren Ablauf wird auf dem Ausgangs-Objekt ein AUS-Telegramm ausgesendet.

#### Temperaturvergleicher

Die beiden Temperaturvergleicher-Funktionen entsprechen den Funktionen des Logikbausteins REG.

#### Temperaturvergleicher 1E1A

Mit der Funktion "Temperaturvergleicher 1E1A" wird eine Temperatur mit einem intern, festgelegten Temperaturwert verglichen. Die Funktion stellt einen Eingang mit einem 2-Byte großen Kommunikationsobjekt zur Verfügung. Auf diesem Objekt werden Temperaturtelegramme, die von einem EIB-Temperatursensor ausgelöst werden, empfangen und verglichen.

Der Wert, mit dem die Temperatur an Eingang 1 verglichen werden soll, wird mit dem Parameter "Vergleichswert in °C)" festgelegt. Dieser Vergleichswert (Eingang 2) kann Werte zwischen

–30 °C und +70 °C annehmen.

Anwendungsbeispiel:

Überwachung eines Vorratlagers. Im Lager sollen Lebensmittel nicht über 12 °C gelagert werden. Dazu wird ein EIB-Temperatursensor installiert. Überschreitet die Lagertemperatur 12 °C, so wird ein Kühlagregat zugeschaltet, um die Lebenmittel frisch zu halten.

Damit nicht ständig Telegramme ausgelöst werden, wenn die zu vergleichenden Temperaturwerte annähernd gleich sind, ist es sinnvoll eine Hysterese einzustellen. Standardmäßig steht diese auf 1,5 K. Das bedeutet, wenn die Temperatur des Vergleichswertes einen Wert von 12 °C hat und die Temperatur am Eingang einen Wert von 12 °C überschreitet, nicht sofort ein Telegramm am Ausgang ausgelöst wird, sondern erst beim Überschreiten von 12,75 °C. Der Ausgang wird bei unterschreiten einer Temperatur von 11,25 °C zurückgesetzt.

Das Ausgangs-Kommunikationsobjekt hat standardmäßig die Größe von einem Bit. Hierauf werden Ein- bzw. Austelegramme gesendet. In den Parametern wird festgelegt, wann ein Telegramm ausgesendet wird. Abhängig von der Einstellung "Telegramm wird gesendet bei" werden Telegramme ausgelöst, wenn ein Eingang größer ist als der Andere oder wenn sich das Ergebnis ändert. Eine Ergebnisänderung bedeutet, dass der Wert des Eingangs den Vergleichswert über bzw. unterschreitet.

Zusätzlich kann noch eingestellt werden, ob ein EIN-Telegramm oder ein AUS-Telegramm bei Über- bzw. Unterschreiten gesendet wird.

Auf dem Ausgangsobjekt können auch 1-Byte-Werte versendet werden. Dazu muss der Parameter "Objekttyp des Ausgangs" auf "1-Byte" eingestellt werden. Ähnlich wie beim Schaltausgang können auch hier unterschiedliche Bedingungen eingestellt werden, wann ein Telegramm ausgesendet werden darf. Der Wert, welcher ausgesendet wird, wird mit den Einstellungen "Gesendet wird wenn Eingang > Vergleichswert" bzw. "...wenn Eingang< Vergleichswert" festgelgt. Es können Werte von 0 bis 255 ausgesendet werden.

Der Ausgangswert wird zyklisch gesendet, wenn die Einstellung "Ausgang zyklisch senden" aktiviert ist. Die Zykluszeit steht standardmäßig bei 9:59, kann aber an eine gewünschte Zykluszeit angepasst werden.

#### Temperaturvergleicher 2E1A

Mit der Funktion können zwei Temperaturen verglichen werden. Es stellt zwei separate Eingänge mit 2-Byte großen Kommunikationsobjekten zur Verfügung. Auf diesen Objekten werden Temperaturtelegramme, die von EIB-Temperatursensoren ausgelöst werden, empfangen und miteinander verglichen.

#### Anwendungsbeispiel:

Sommer-/Winterumschaltung einer Lüftungssteuerung. Dazu wird in der Zuluft- und in der Abluftleitung jeweils ein EIB-Temperatursensor installiert. Wenn die Zulufttemperatur gleich oder wärmer ist als die Ablufttemperatur, kann auf Sommerbetrieb umgeschaltet werden.

Das Ausgangs-Kommunikationsobjekt hat standardmäßig die Größe von 1- Bit. Hierauf werden EIN- bzw. AUS-Telegramme gesendet. In den Parametern wird festgelegt, wann ein Telegramm ausgesendet wird. Abhängig von der Einstellung "Telegramm wird gesendet bei" werden Telegramme ausgelöst, wenn ein Eingang größer ist als der Andere oder wenn sich das Ergebnis ändert. Eine Ergebnisänderung bedeutet, dass der Wert des Eingang 1 den Wert von Eingang 2 über bzw. unterschreitet.

Zusätzlich kann noch eingestellt werden, ob ein Ein-Telegramm oder ein Aus-Telegramm bei Über- bzw. Unterschreiten gesendet wird.

Auf dem Ausgangsobjekt können auch 1-Byte-Werte versendet werden. Dazu muss der Parameter "Objekttyp des Ausgangs" auf "1-Byte" eingestellt werden. Ähnlich wie beim Schaltausgang können auch hier unterschiedliche Bedingungen eingestellt werden, wann ein Telegramm ausgesendet werden darf. Der Wert, welcher ausgesendet wird, wird mit den Einstellungen "Gesendet wird wenn Eingang 1 größer Eingang 2" bzw. "...wenn Eingang 1 kleiner Eingang 2" festgelgt. Es können Werte von 0 bis 255 ausgesendet werden.

Der Ausgangswert wird zyklisch gesendet, wenn die Einstellung "Ausgang zyklisch senden" aktiviert ist. Die Zykluszeit steht standardmäßig bei 9:59, kann aber an eine gewünschte Zykluszeit angepasst werden.

### Zustandsumsetzer

Die Funktion Zustandsumsetzer erfasst Eingangswerte und sendet bei Telegrammempfang auf den Eingangsobjekten einen 14-Byte-Text auf dem Ausgangsobjekt aus.

Es können bis zu vier 1-Bit-Eingangsobjekte angelegt werden. Für jeden logischen Eingangszustand können Ausgangstexte vorgegeben werden.

Beispiel:

Bei drei 1-Bit-Eingängen können theoretisch die folgenden Zustände am Eingang anliegen:

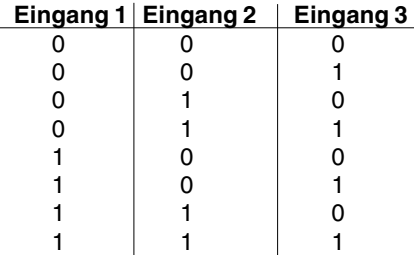

Für jeden Eingangszustand kann ein separater Text vorgegeben werden, der sofort bei Erfüllung des Zustandes über das 14-Byte-Ausgangskommunikationsobjekt ausgesendet wird.

Alternativ kann der Eingangswert auch auf 1-Byte eingestellt werden. In diesem Fall wird beim Empfang eines 1-Byte-Wertes auf dem Eingangsobjekt die Textaussendung über das 14- Byte-Ausgangsobjekt ausgelöst. Es können bis zu 16 unterschiedliche Eingangswerte bzw. Ausgangstexte definiert werden.

Typ: 6x36/100C-102, 6x36/100CB-102

**Funktionsbeschreibung Logikfunktionen (1…20)**

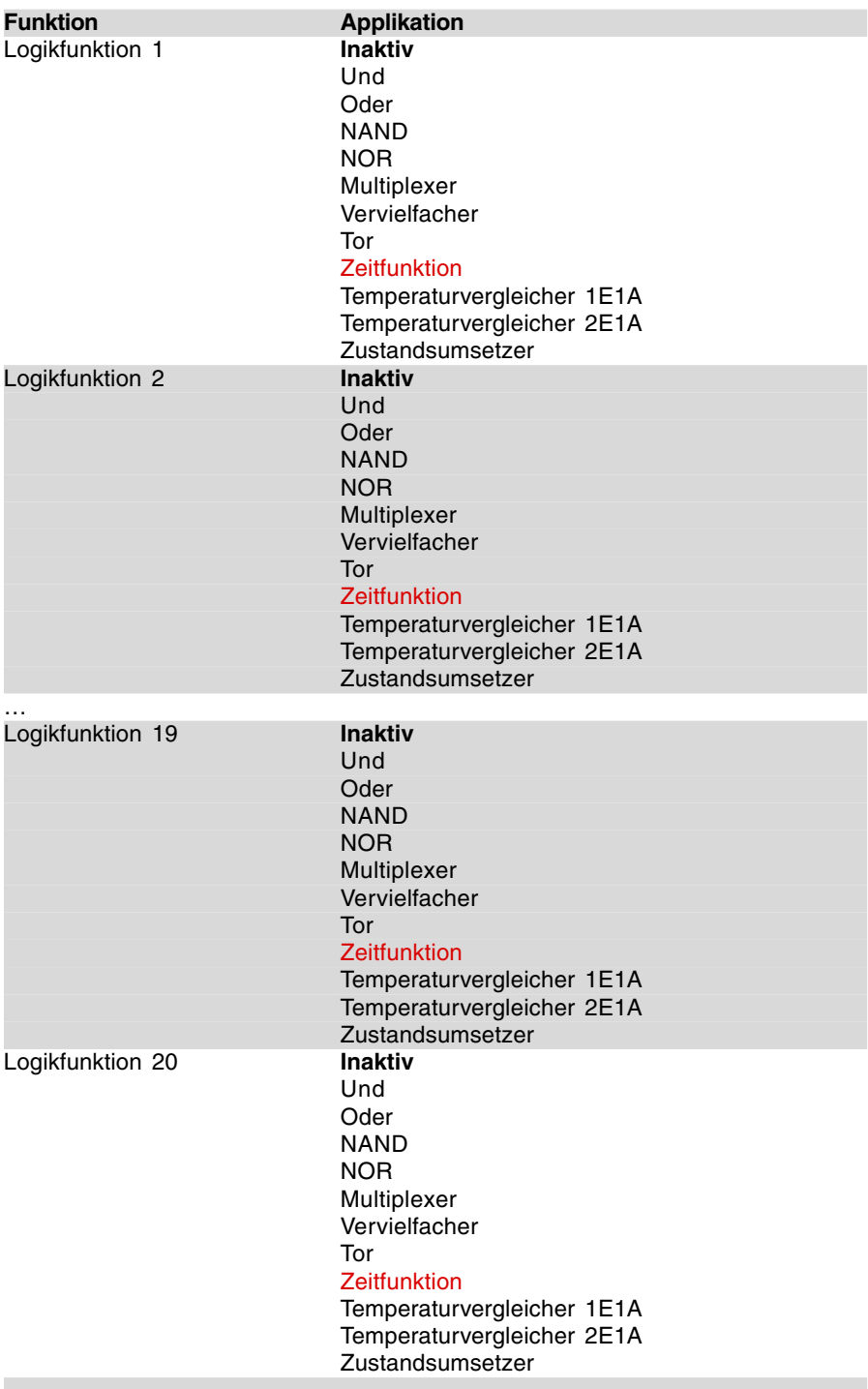

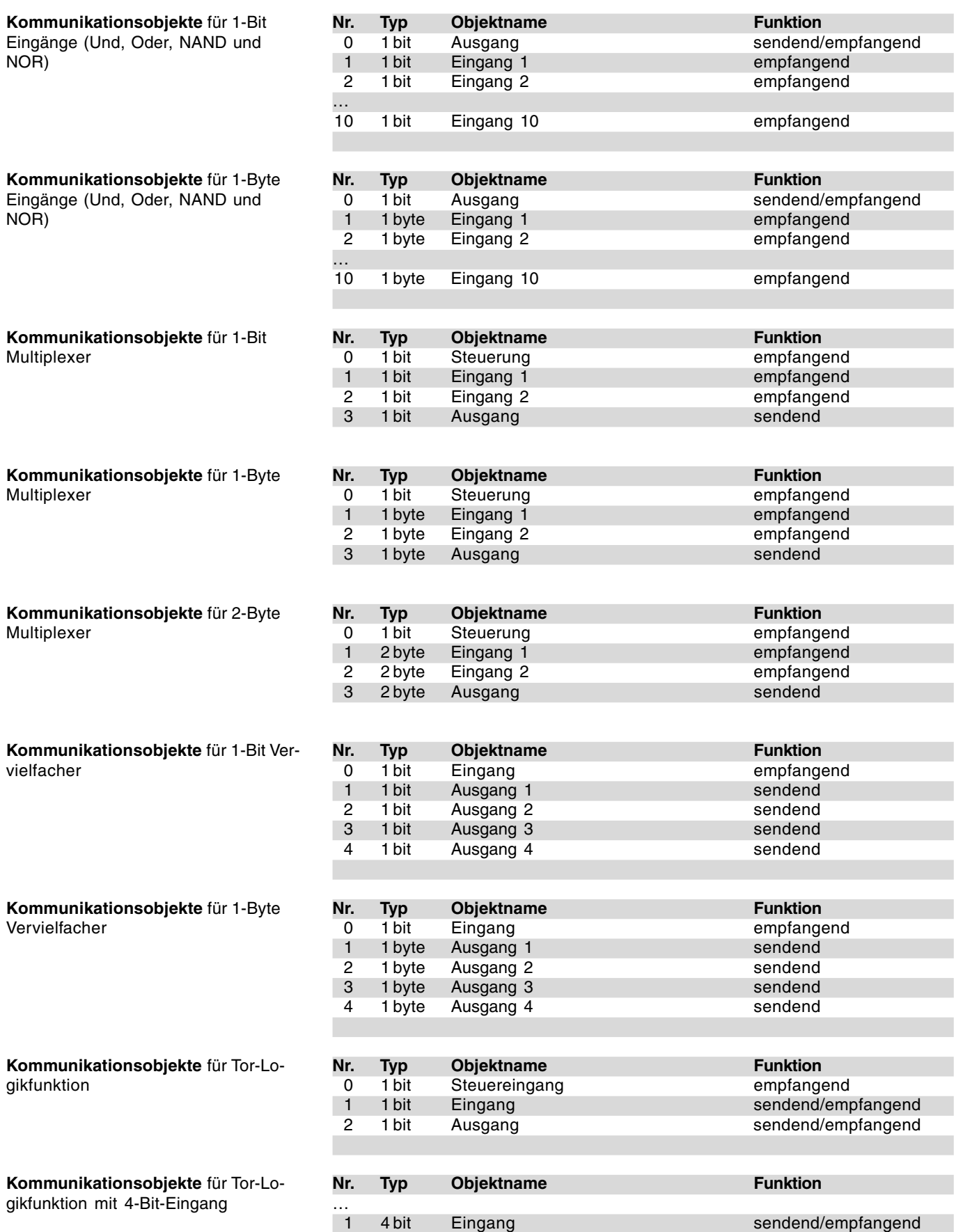

# **Busch-Installationsbus® KNX Busch-Powernet® KNX**

**Controlpanel (color)**

Typ: 6x36/100C-102, 6x36/100CB-102

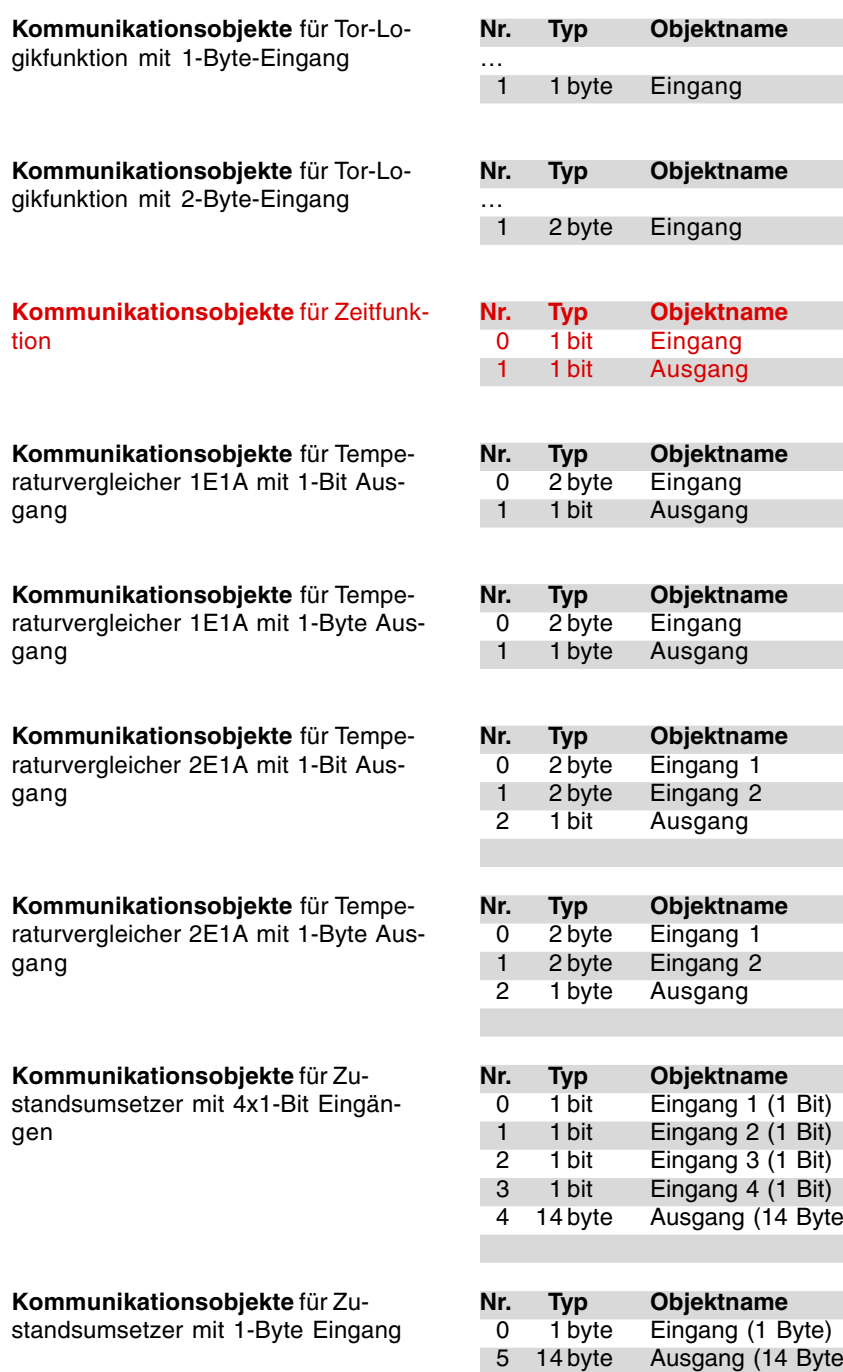

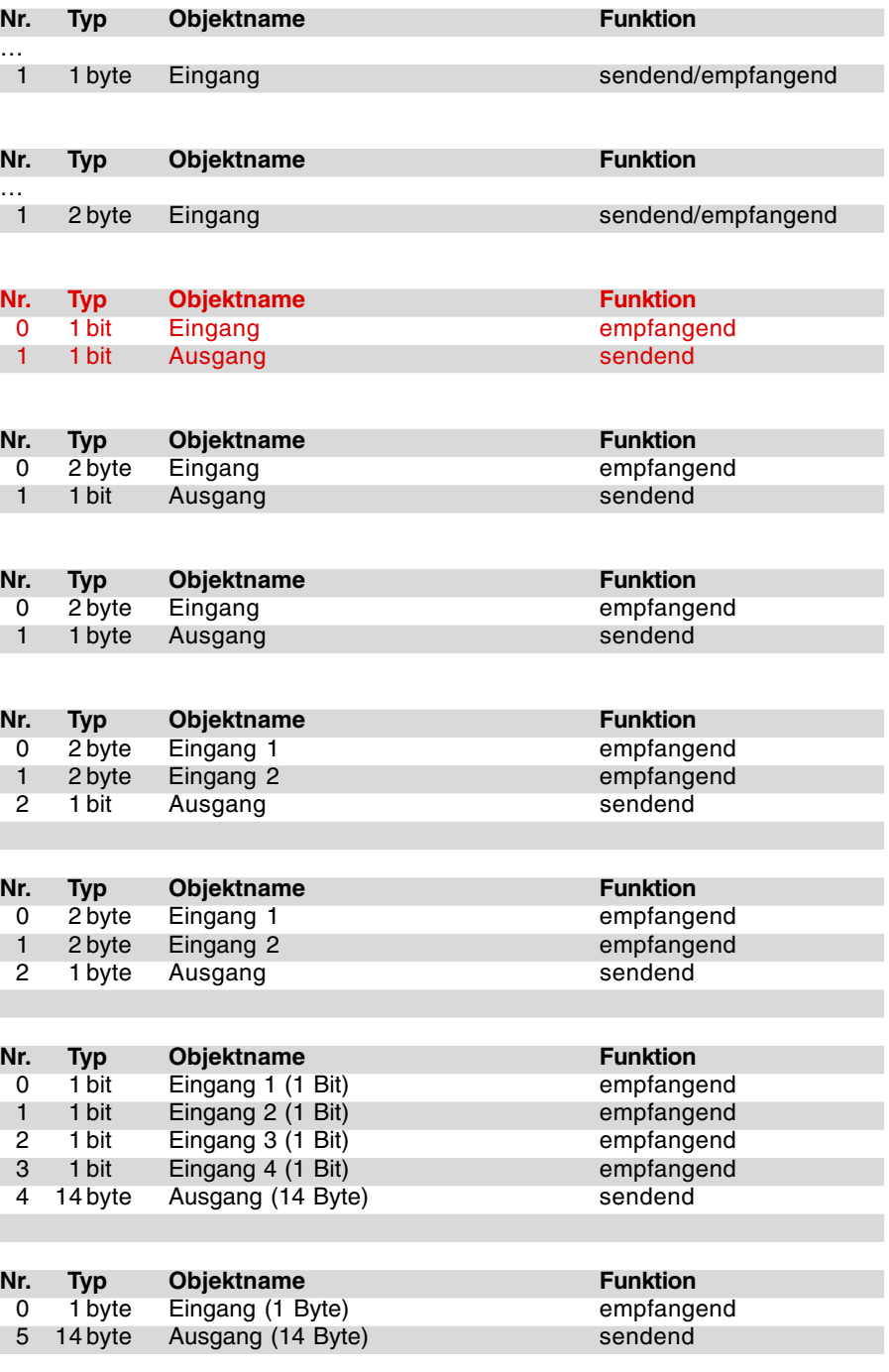

Typ: 6x36/100C-102, 6x36/100CB-102

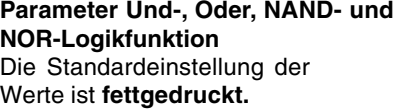

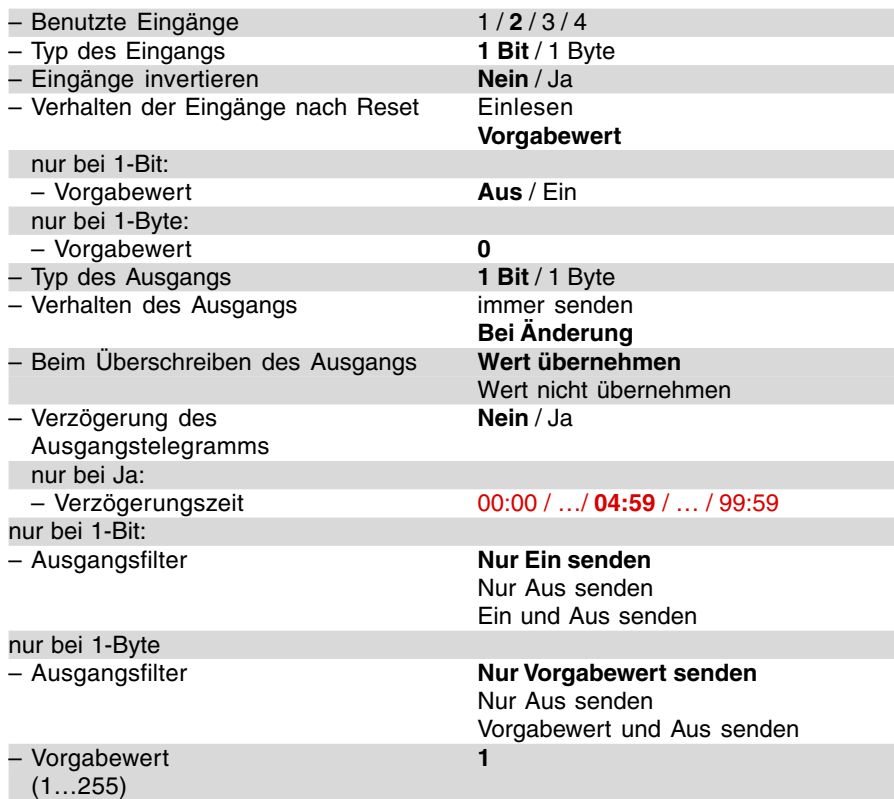

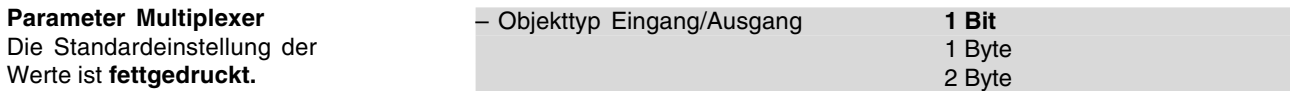

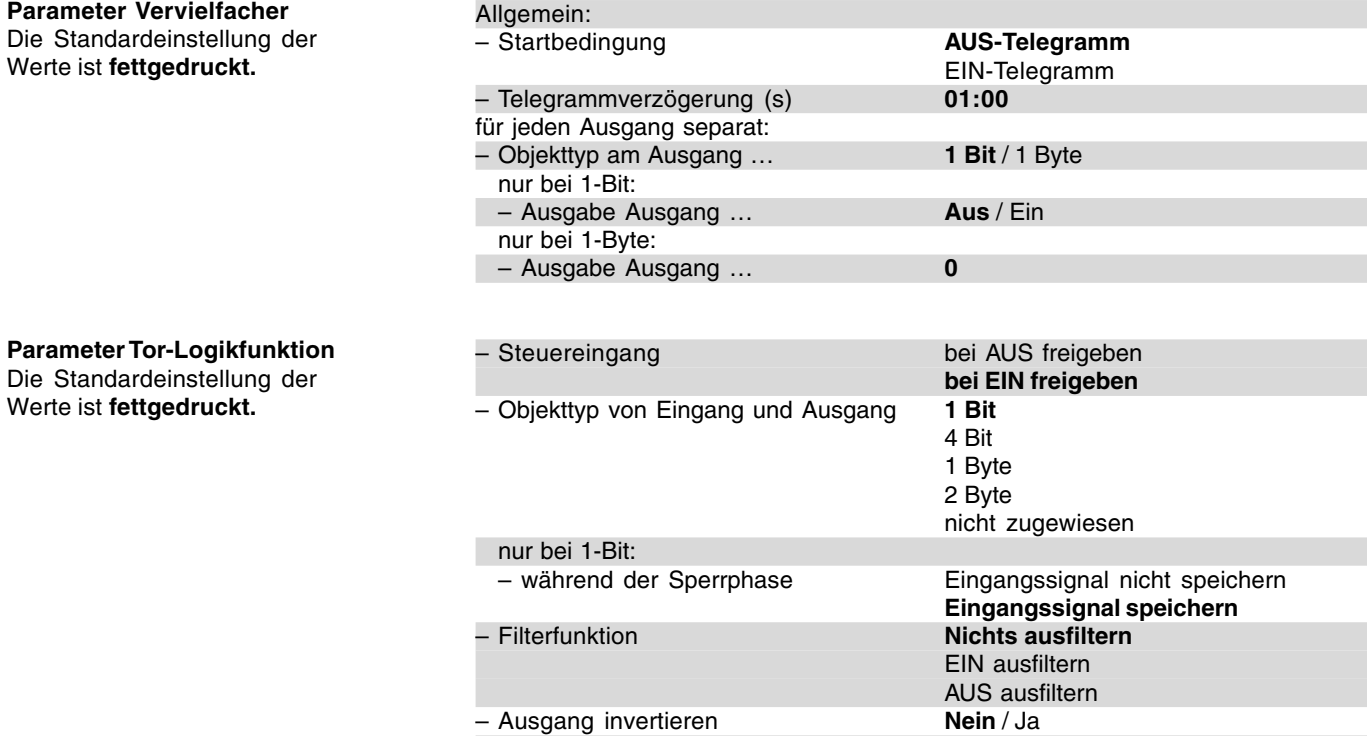

<u>ဂ</u><br>၃

**Busch-Powernet® KNX**

Typ: 6x36/100C-102, 6x36/100CB-102

<u>ဂ</u><br>⊽

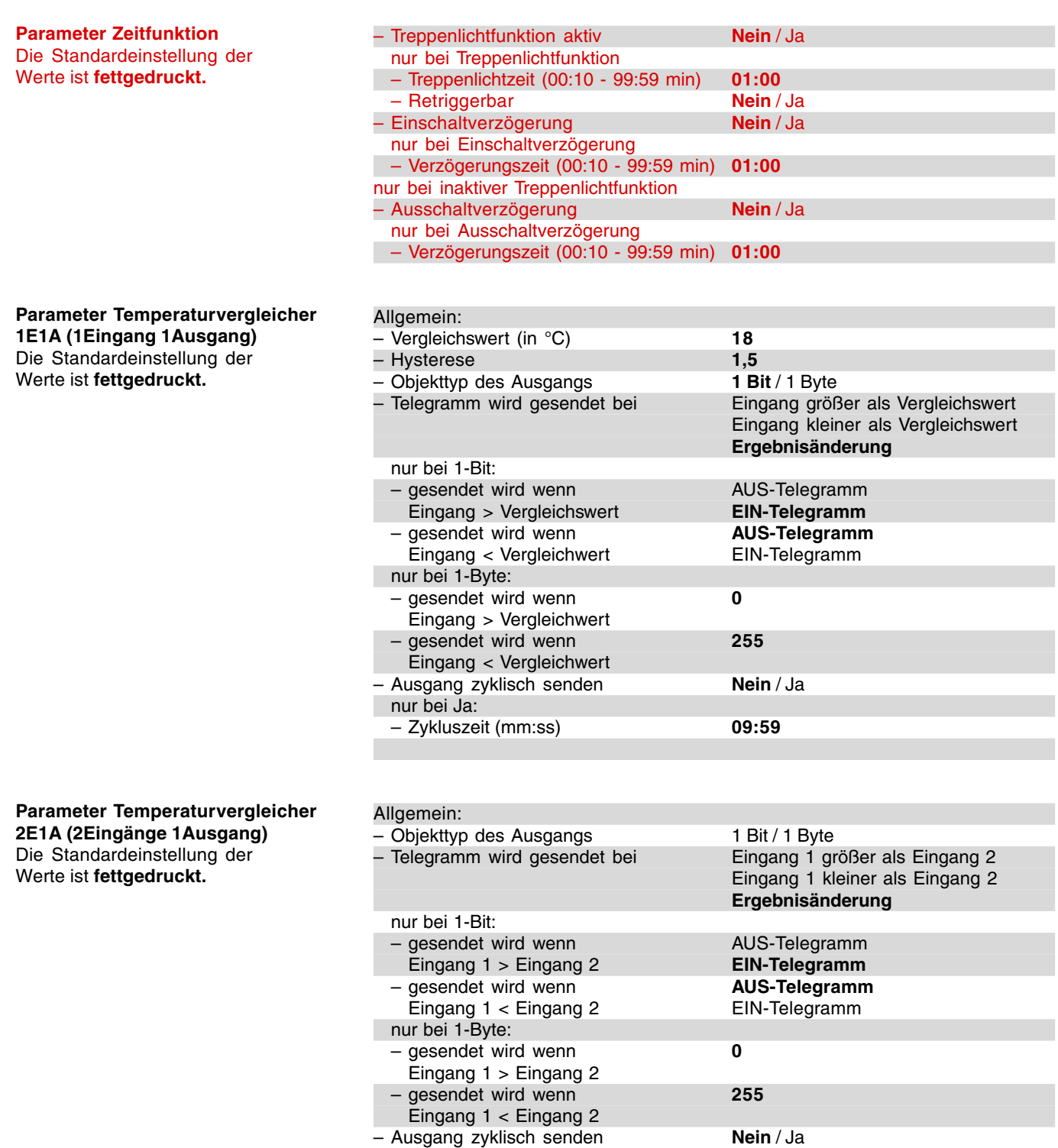

nur bei Ja:

**Controlpanel (color)** Typ: 6x36/100C-102, 6x36/100CB-102

## **Parameter Zustandsumsetzer** Die Standardeinstellung der

Werte ist **fettgedruckt.**

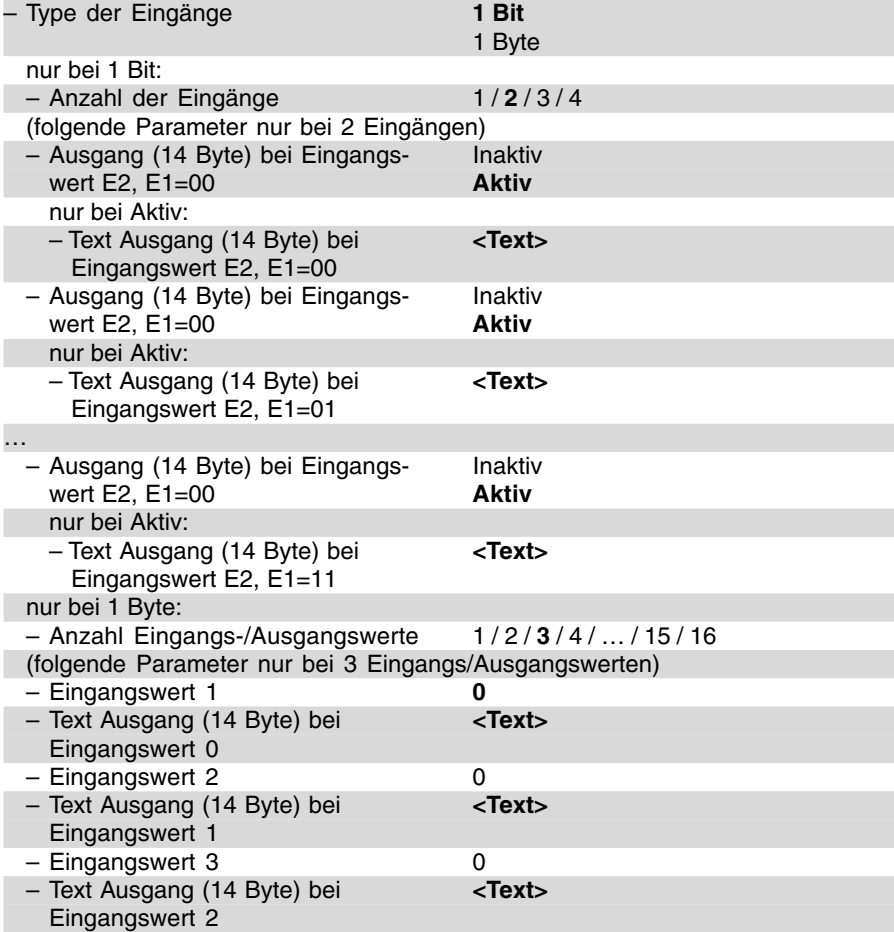